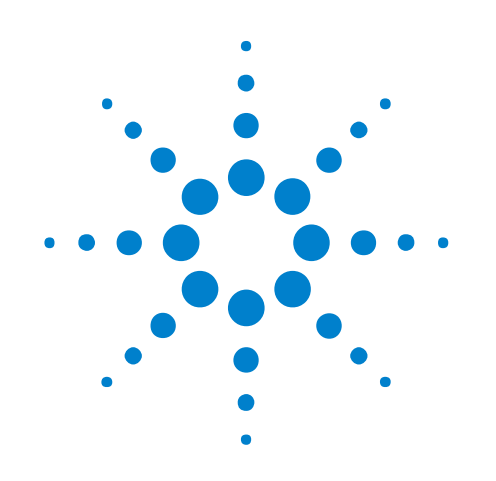

# **U4421 MIPI D-PHY Protocol Analyzer and Exerciser**

**User Guide**

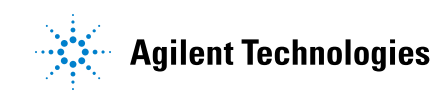

# **Notices**

© Agilent Technologies, Inc. 2014

No part of this manual may be reproduced in any form or by any means (including electronic storage and retrieval or translation into a foreign language) without prior agreement and written consent from Agilent Technologies, Inc. as governed by United States and international copyright laws.

#### **Manual Part Number**

U4421-97002

#### **Edition**

March 2014

Available in electronic format only

Agilent Technologies, Inc. 1900 Garden of the Gods Road Colorado Springs, CO 80907 USA

#### **Warranty**

**The material contained in this document is provided "as is," and is subject to being changed, without notice, in future editions. Further, to the maximum extent permitted by applicable law, Agilent disclaims all warranties, either express or implied, with regard to this manual and any information contained herein, including but not limited to the implied warranties of merchantability and fitness for a particular purpose. Agilent shall not be liable for errors or for incidental or consequential damages in connection with the furnishing, use, or performance of this document or of any information contained herein. Should Agilent and the user have a separate written agreement with warranty terms covering the material in this document that conflict with these terms, the warranty terms in the separate agreement shall control.**

#### **Technology Licenses**

The hardware and/or software described in this document are furnished under a license and may be used or copied only in accordance with the terms of such license.

#### **Restricted Rights Legend**

If software is for use in the performance of a U.S. Government prime contract or subcontract, Software is delivered and licensed as "Commercial computer software" as defined in DFAR 252.227-7014 (June 1995), or as a "commercial item" as defined in FAR 2.101(a) or as "Restricted computer software" as defined in FAR 52.227-19 (June 1987) or any equivalent

agency regulation or contract clause. Use, duplication or disclosure of Software is subject to Agilent Technologies' standard commercial license terms, and non-DOD Departments and Agencies of the U.S. Government will receive no greater than Restricted Rights as defined in FAR 52.227-19(c)(1-2) (June 1987). U.S. Government users will receive no greater than Limited Rights as defined in FAR 52.227-14 (June 1987) or DFAR 252.227-7015 (b)(2) (November 1995), as applicable in any technical data.

#### **Safety Notices**

#### **CAUTION**

A **CAUTION** notice denotes a hazard. It calls attention to an operating procedure, practice, or the like that, if not correctly performed or adhered to, could result in damage to the product or loss of important data. Do not proceed beyond a **CAUTION** notice until the indicated conditions are fully understood and met.

### **WARNING**

**A WARNING notice denotes a hazard. It calls attention to an operating procedure, practice, or the like that, if not correctly performed or adhered to, could result in personal injury or death. Do not proceed beyond a WARNING notice until the indicated conditions are fully understood and met.**

# **Contents**

#### **[1 Introduction](#page-6-0)**

[Features](#page-7-0) 8 [Usage Scenarios](#page-8-0)[Providing Stimulus to a DUT](#page-8-1)[Providing and Monitoring Stimulus](#page-8-2)[Acquiring D-PHY Data](#page-8-3)[Providing Stimulus and Acquiring D-PHY Data](#page-9-0) 10

[Related Documents](#page-10-0) 11

#### **[2 Configuring U4421A Connection Settings](#page-12-0)**

#### **[3 Selecting CSI or DSI Protocol](#page-18-0)**

#### **[4 Providing Stimulus to a D-PHY Component](#page-24-0)**

[Before you Start](#page-25-0) 26 [Adjusting Output and Voltage Settings for Stimulus](#page-26-0) 27 [Adjusting U4421A Stimulus Signal Timings](#page-29-0) 30 [Creating Stimulus Files](#page-32-0) 33 [Overview](#page-32-1) 33 [Using the Image Inserter Application](#page-32-2) 33 [Creating/Editing a CSV Stimulus File Manually](#page-34-0) 35 [Inserting ECC and Checksum Errors in D-PHY Stimulus](#page-42-0) 43 [Inserting a Bus Turnaround \(BTA\) Request in D-PHY Stimulus](#page-43-0) 44 [Loading Stimulus Files and Starting Stimulus Transmission](#page-44-0) 45 [Inserting Packets Dynamically in an Ongoing Stimulus Flow](#page-48-0) 49

#### **[5 Capturing D-PHY Data](#page-52-0)**

[Before you Start](#page-53-0)[Supported Acquisition Probes](#page-54-0) 55 [Configuring Data Capture Settings](#page-55-0)[Using Timing Parameters to Determine the Occurrence of Timing Errors](#page-58-0) [Setting up Triggers](#page-60-0)[To set up a simple trigger](#page-63-0)[To set up an advanced trigger](#page-64-0)[Trigger Examples](#page-65-0)[Starting and stopping the Data capture](#page-67-0)

#### **[6 Viewing and Analyzing Captured Data](#page-68-0)**

#### [Overview](#page-69-0) 70

[Viewing D-PHY Packet Data Using the Protocol Viewer Display](#page-71-0) 72 [Color Coding used in the Protocol Viewer Window](#page-73-0) 74 [Identifying HS and LP Data Transmissions](#page-74-0) 75 [Viewing the Lane-wise Transmission of D-PHY Data](#page-75-0) 76 [Viewing the Decoded Payload for a Packet](#page-77-0) 78 [Viewing the Captured D-PHY Traffic Statistics](#page-79-0) 80 [Extracting Images from the Packet Data](#page-81-0) 82 [Viewing D-PHY Packet Errors](#page-85-0) 86 [Comparing and Debugging D-PHY Packets](#page-86-0) 87

[Viewing Packet and Raw Signal Data using the Waveform Viewer](#page-88-0) 89 [Components of the Waveform Display](#page-88-1) 89 [Viewing Raw Signal Data in the Listing Window](#page-93-0) 94

[Filtering Packet Data Displayed in Viewers](#page-95-0) 96

#### **[7 Using COM Commands for the U4421A Module](#page-98-0)**

[Overview](#page-99-0) 100 [COM Commands Quick Reference](#page-99-1) 100 [Before you Start](#page-101-0) 102 [Establishing Connection with the U4421A Module](#page-102-0) 103 [Connection For Sending Stimulus to DUT](#page-102-1) 103 [Connection For Capturing D-PHY Data](#page-103-0) 104 [Configuring D-PHY Stimulus Settings](#page-105-0) 106 [LoadExerciserParameters](#page-105-1) 106 [ApplyToHardware](#page-109-0) 110 [Starting the Stimulus Transmission](#page-111-0) 112 [StartExerciser](#page-111-1) 112 [Stopping the Stimulus Transmission](#page-112-0) 113 [StopExerciser](#page-112-1) 113

```
Changing U4421A Stimulus Related Settings at Runtime 114
   ExecuteCommand 114
Inserting Packets Dynamically in an Ongoing Stimulus Sequence 117
   Before Executing the Command 117
   ExecuteCommand 118
Loading Trigger Specifications for Data Capture 120
   RecallTriggerByFile 120
Starting the Data Capture 121
  Run 121
Stopping the Data Capture 122
   Stop 122
Getting XML Format of a COM Command 123
   GetXmlFormat 123
```
**U4421A MIPI D-PHY Analyzer and Exerciser User Guide**

# **Introduction**

**1**

- <span id="page-6-0"></span>The U4421A MIPI D- PHY Analyzer and Exerciser module lets you:
	- **•** capture and decode MIPI D- PHY data and view it in a Protocol Viewer or a Waveform Viewer window.
	- **•** send D- PHY stimulus to a D- PHY component by emulating a master D- PHY component.

The U4421A module supports link widths from x1 to x4.

This module needs to be installed in an Agilent AXIe chassis (for example, the M9502A 2 slot chassis).

When a controller PC is connected to the AXIe chassis via an external PCIe interface and cable, the *Agilent Logic and Protocol Analyzer* application (running on the controller PC) lets you configure, control, and use the U4421A module for stimulus/analysis functions.

This guide describes how to use the U4421A module for stimulus and analysis, once the hardware and software components are installed.

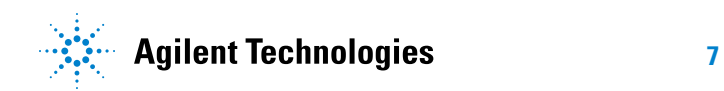

# <span id="page-7-0"></span>**Features**

The U4421A module can act as an Exerciser to transmit D- PHY stimulus to a DUT or an Analyzer to acquire D- PHY protocol and signal level data from DUT or both Exerciser and Analyzer.

#### **As an Exerciser**

- **•** Can transmit in HS and LP modes.
- **•** Maximum data rate is 1.5 Gbps in HS mode transmission.
- **•** Provides an integrated application called Image Inserter to quickly generate CSV files from images in the CSI/DSI packet format.
- **•** Allows you to transmit a set of CSV files in a specified sequence. A CSV file transmission can be repeated for a user- defined number of times.

#### **As an Analyzer**

- **•** Can acquire protocol level data as well as raw signal level data.
- **•** Allows you to allocate memory separately for protocol level and raw signal level data acquisition.
- **•** Allows you to adjust timing parameters or use the default timing parameters set as per the D- PHY specifications.
- **•** Provides a number of viewers to view the acquired data.

### <span id="page-8-0"></span>**Usage Scenarios**

This topic describes some usage scenarios of the U4421A module. For a specific usage scenario, you need to:

- **•** obtain an appropriate license for the desired functionality.
- **•** set up the probing configurations as per the usage scenario.
- **•** select an appropriate Mode in the Connection Setup tab of the Setup dialog box.

#### <span id="page-8-1"></span>**Providing Stimulus to a DUT**

In this scenario, U4421A can emulate a master D- PHY component and exercise and stimulate the DUT with various customized D- PHY control and data packets.

By emulating a D- PHY link partner, the module lets you test the DUT independently.

You need an *Exerciser* license for the U4421A module for this usage scenario.

#### <span id="page-8-2"></span>**Providing and Monitoring Stimulus**

In this usage scenario, you can use the U4421A module to:

- **•** stimulate the connected DUT by transmitting D- PHY signals to the DUT.
- **•** monitor the stimulus output sent from the U4421A module to the DUT. To accomplish this, you do not need any external analysis probes. An internal loopback connection is used to monitor the stimulus output. In this mode, the U4421A module acquires only protocol level data. The Raw mode capture is not available in this mode.

You need an *Exerciser* license for the U4421A module for this usage scenario.

#### <span id="page-8-3"></span>**Acquiring D-PHY Data**

In this usage scenario, you can use the U4421A module as an analyzer to passively probe and acquire data from the DUT. In this mode, U4421A can acquire both protocol level and raw signal level data simultaneously.

You need an *Analyzer* license for the U4421A module to use this connection mode.

### <span id="page-9-0"></span>**Providing Stimulus and Acquiring D-PHY Data**

Both the exerciser and analyzer capabilities of the U4421A module are available. In this usage scenario, you can:

- **•** either acquire data and provide stimulus to the same DUT
- **•** or connect the U4421A module to two different DUTs for acquiring data and providing stimulus.

You need an *Analyzer and Exerciser* license for the U4421A module for this usage scenario.

### <span id="page-10-0"></span>**Related Documents**

Besides using this U4421A online help, you can also access the following documents that provide related information about the U4421A module.

- **MIPI D- PHY Protocol Analyzer and Exerciser Hardware and Probing Guide** [- This guide provides information on the stimulus and](www.agilent.com/find/dphy_analyzer)  [acquisition probing options available for use with the U4421A module.](www.agilent.com/find/dphy_analyzer)  [This guide is available on w](www.agilent.com/find/dphy_analyzer)ww.agilent.com/find/dphy\_analyzer and is also installed with the Logic and Protocol Analyzer software at *<logic Analyzer Install location>\help\pdfs*. It describes how to make probing connections from the DUT to the Agilent U4421A module for various probing situations.
- **AXIe Based Logic Analysis and Protocol Test Modules Installation Guide** [- This guide provides information on the Agilent AXIe chassis,](www.agilent.com/find/dphy_analyzer)  [the U4421A module, how to set up the chassis, module, and host](www.agilent.com/find/dphy_analyzer)  computer and how to obtain and install the associated software components. This guide is available on [w](www.agilent.com/find/dphy_analyzer)ww.agilent.com/find/dphy\_analyzer and is also installed with the Logic and Protocol Analyzer software at *<logic Analyzer Install location>\ help\pdfs*.
- **MIPI D- PHY Protocol Analyzer and Exerciser User Guide** [The PDF](www.agilent.com/find/dphy_analyzer)  version of the contents of this online help. This user guide describes how to configure and use the U4421A module to provide stimulus and [capture D- PHY data. It also describes the usage of the set of APIs that](www.agilent.com/find/dphy_analyzer)  allow you to control, manage, and use the U4421A module programmatically. This guide is available on [w](www.agilent.com/find/dphy_analyzer)ww.agilent.com/find/dphy\_analyzer and is also installed with the Logic and Protocol Analyzer software at *<logic Analyzer Install location>\ help\pdfs*.
- **Context- sensitive help** A context- sensitive HTML help page is available with each window and dialog box of the U4421A module on clicking the Help button displayed within the GUI element.
- **Training and Tutorials** [You can find training and tutorials PDF for](www.agilent.com/find/dphy_analyzer)  [the U4421A module in the Document Library tab on](www.agilent.com/find/dphy_analyzer)  [w](www.agilent.com/find/dphy_analyzer)ww.agilent.com/find/dphy\_analyzer.

#### **1 Introduction**

**U4421A MIPI D-PHY Analyzer and Exerciser User Guide 2 Configuring U4421A Connection Settings**

> <span id="page-12-0"></span>Once you have connected the U4421A module, probing hardware, and DUT in the required configuration based on the module's usage scenario, the next step is to configure the module's connection setup in the Agilent Logic and Protocol Analyzer application. You use the *Connection Setup* tab of the U4421A module's Setup dialog to configure its connection setup.

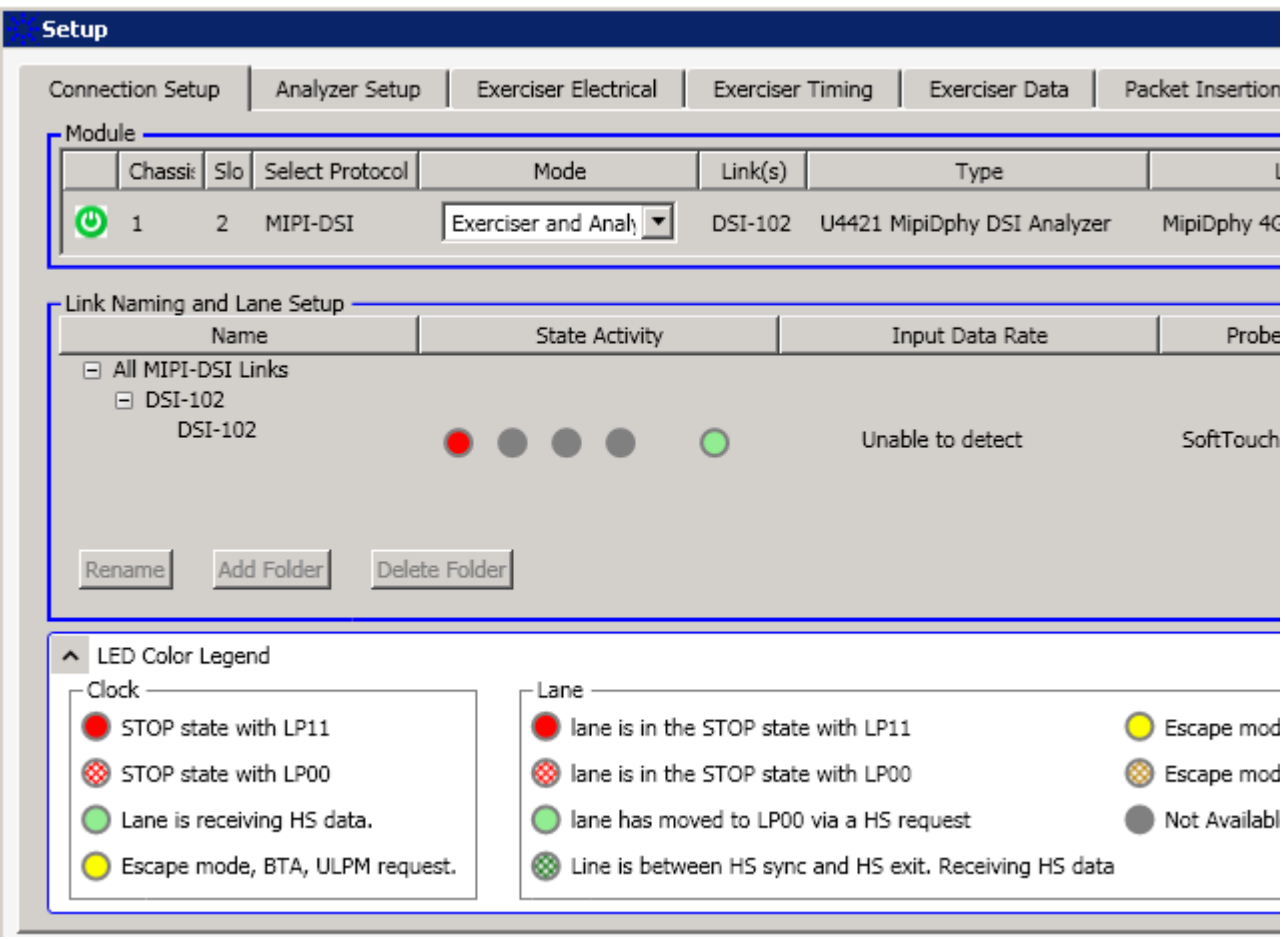

You specify the connection details on the basis of the stimulus/analysis functions that you want the U4421A module to perform. The connection setup details that you specify in this tab tells the Logic and Protocol Analyzer software how the U4421A module is connected to the DUT in terms such as the connection mode, probing option used and the link

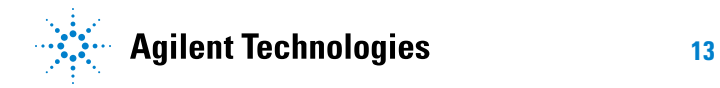

width needed. For instance, if you have connected the U4421A module hardware to the DUT only to capture data on all four D- PHY data lanes, then you need to select the *Analyzer only* as the connection mode and *x4* as the link width in the Connection Setup tab to reflect the configured hardware setup.

#### **To configure U4421A connection setup**

**1** In the Logic and Protocol Analyzer GUI, access the Setup dialog box of the U4421A module by clicking **Setup** > **Setup** from the GUI's menubar.

The **Connection Setup** tab is displayed in the Setup dialog box.

**2** Configure connection settings in this tab. The tab has the following fields.

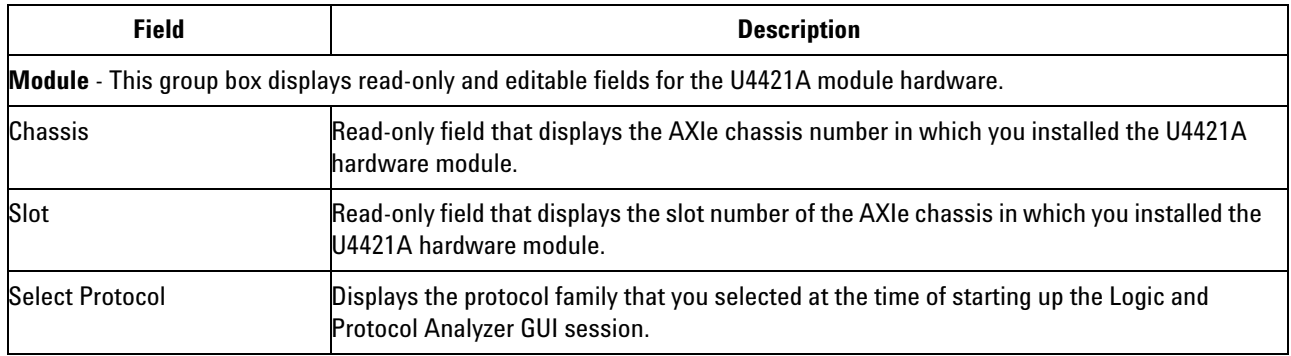

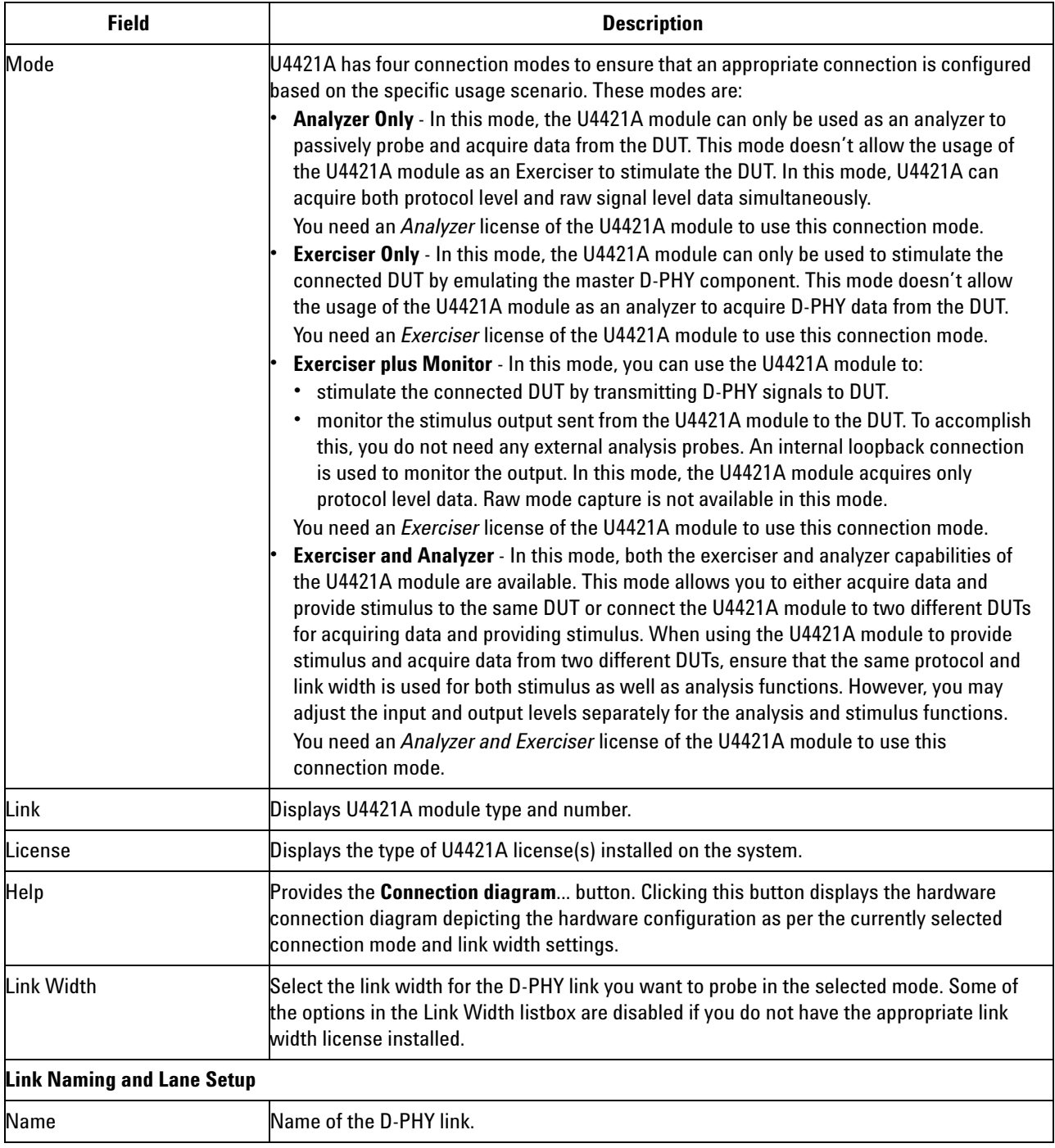

# **2 Configuring U4421A Connection Settings**

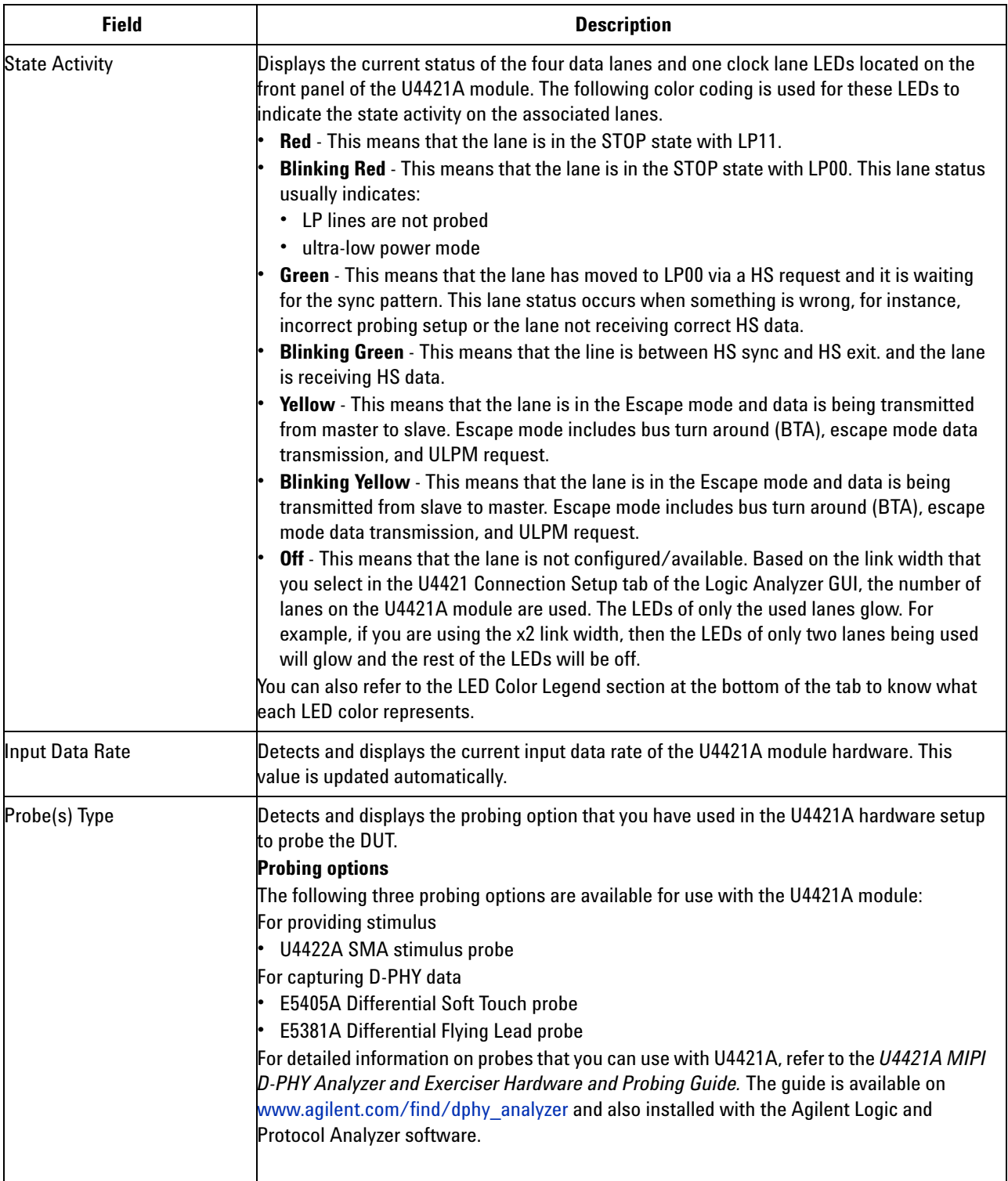

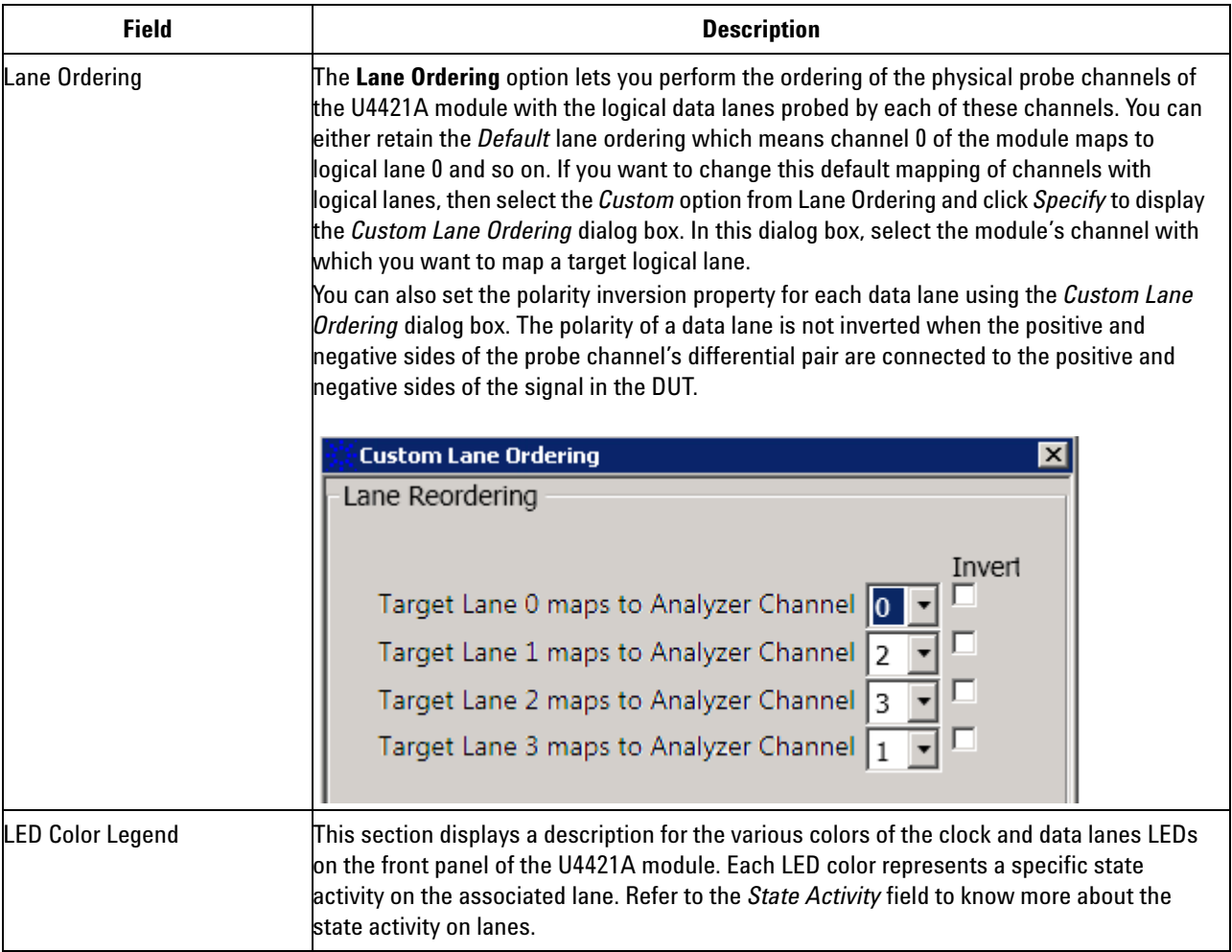

# **2 Configuring U4421A Connection Settings**

**U4421A MIPI D-PHY Analyzer and Exerciser User Guide**

**3**

# **Selecting CSI or DSI Protocol**

<span id="page-18-0"></span>If you have a single (CSI or DSI) protocol license for the U4421A module, then by default, the Logic and Protocol Analyzer GUI is started using that licensed protocol option when you launch this GUI.

If you have purchased both CSI and DSI protocol licenses for the U4421A module, then the Logic and Protocol Analyzer GUI is started using the currently selected protocol option. In situations when both CSI and DSI protocol licenses are available, you can choose the protocol license option with which you want to launch the Logic and Protocol Analyzer GUI. This feature allows you to switch between the CSI and DSI analysis when using the U4421A module with these multiple protocol license options.

You use the **U4421A- U4431A- Protocol- Selector.bat** script to select CSI or DSI protocol when accessing the Logic and Protocol Analyzer GUI.

**NOTE** The U4421A-U4431A-Protocol-Selector.bat script puts any active Logic and Protocol Analyzer GUI sessions to the offline mode during protocol change. Therefore, you must stop any ongoing analysis work and save your captured data/configurations before you start using this script.

#### **To select D- Phy protocols (CSI or DSI)**

**1** Double- click the **U4421A- U4431A- Protocol- Selector.bat** script to launch it. The script is installed at the following location when you install the Agilent Logic and Protocol Analyzer software (version 5.80.0000 or later).

*C:\Program Files (x86)\Agilent Technologies\Logic Analyzer\Contributed Files* (for 64 bit OS installs)

or

*C:\Program Files\Agilent Technologies\Logic Analyzer\Contributed Files* (for 32 bit OS installs)

**2** The script starts running in the Command window with warning messages displayed. Press any key to continue.

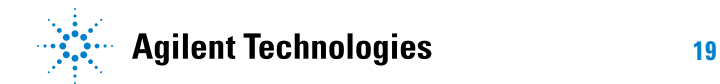

#### **3 Selecting CSI or DSI Protocol**

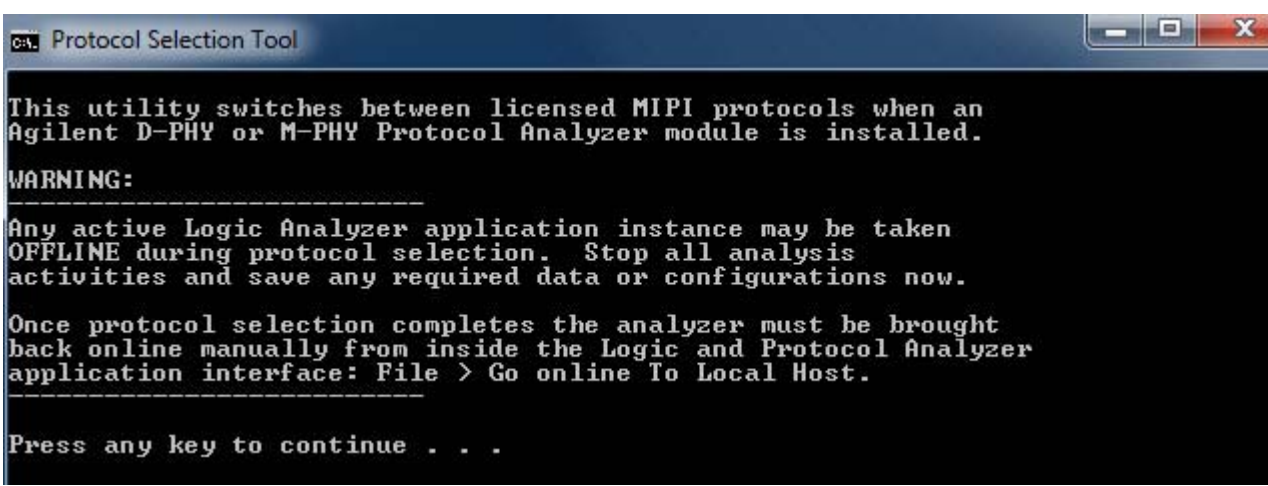

**3** Specify the slot number in which you installed the U4421A module for which you want to select the protocol. Press <Enter>.

 $\Box$   $\Box$ **BB** Protocol Selection Tool This utility switches between licensed MIPI protocols when an<br>Agilent D-PHY or M-PHY Protocol Analyzer module is installed. WARNING: Any active Logic Analyzer application instance may be taken<br>OFFLINE during protocol selection. Stop all analysis<br>activities and save any required data or configurations now. Once protocol selection completes the analyzer must be brought<br>back online manually from inside the Logic and Protocol Analyzer<br>application interface: File > Go online To Local Host. Press any key to continue . . . NOTE: Only protocols that are currently licensed for the module in the selected slot can be successfully enabled. Enter Slot number of the Protocol Analyzer module [1-5]:

> **4** Specify the MIPI protocol that you want to select for the U4421A module. Specify *D- PHY DSI* to select the DSI protocol and *D- PHY CSI* to select the CSI protocol. Press <Enter>.

<u>e re<sup>d D</sup>ei</u> **RET** Protocol Selection Tool Once protocol selection completes the analyzer must be brought<br>back online manually from inside the Logic and Protocol Analyzer<br>application interface: File > Go online To Local Host. Press any key to continue . . . **NOTE:** Only protocols that are currently licensed for the module in the selected slot can be successfully enabled. Enter Slot number of the Protocol Analyzer module [1-5]: 3 MIPI Protocols:  $M-PHY$ Unipro  $\frac{2}{3}$ Unipro UFS **PHY** Unipro<br>SSIC  $CSI-3$  $4)$  $M-PCIe$  $5<sub>2</sub>$ -РНЧ  $\frac{CSI}{DSI}$ PHY MIPI Protocol to enable [1-7]:

**NOTE** The M-PHY options are available for the U4431A MIPI M-PHY module and are ignored for the U4421A module.

**5** The **User Account Control** dialog box is displayed. Click **Yes** to proceed.

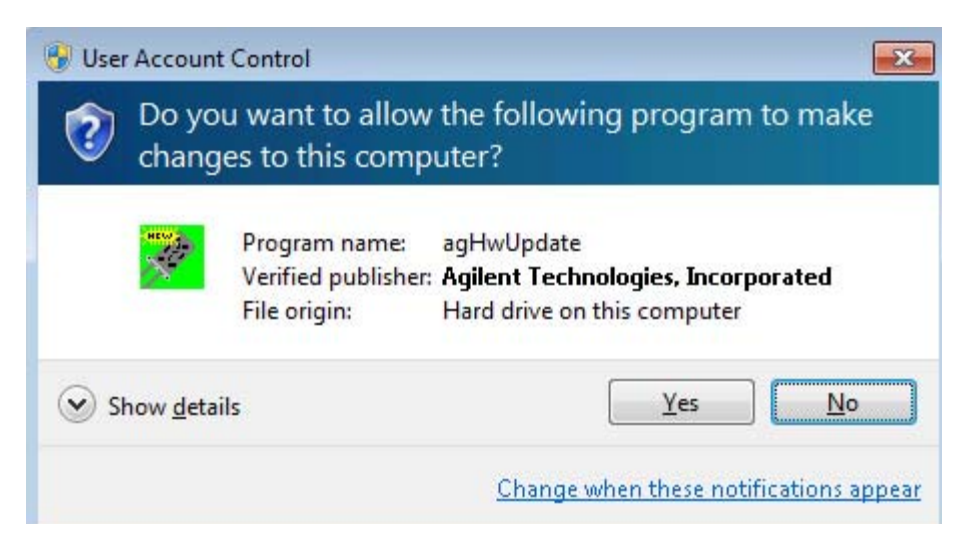

The script runs to perform the protocol change as per your selections. The protocol change is successfully completed if you have specified the correct slot number for the U4421A module and appropriate license is available for the selected protocol.

If an invalid option is entered (other than the number 1 to 7), the script fails to execute and keeps on prompting until a valid choice is made.

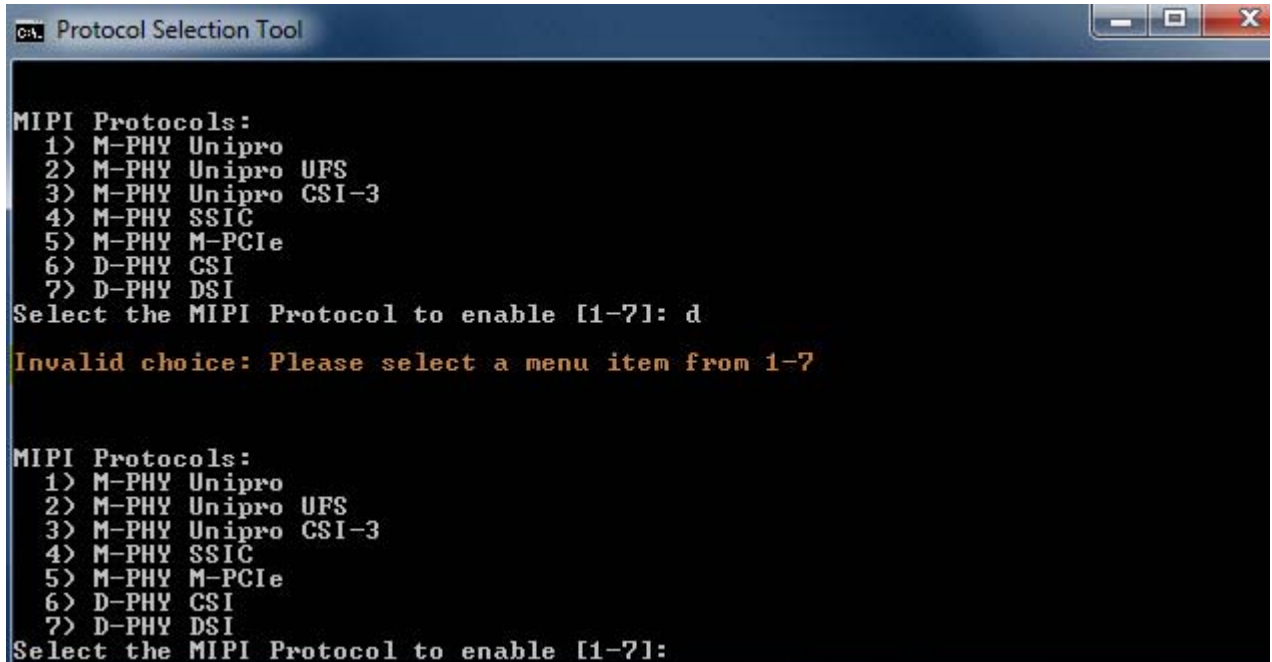

**6** When the protocol change completes, you need to bring any open offline sessions of the Logic and Protocol Analyzer GUI to the Online mode by clicking **File > Go online to Local Host** option in the GUI's menubar. If there are no existing open sessions of the GUI, launch the GUI in the Online mode.

The Logic and Protocol Analyzer GUI should now launch with the selected protocol.

#### **To verify if protocol change is successful**

- **•** Using the agNotificationCenter icon
	- **1** Double- click the **agNotificationCenter** icon displayed in Window's taskbar.
	- **2** In the **Instrument Details** dialog box, expand the U4421A module option for which you changed the protocol.

The protocol currently selected for the module is displayed.

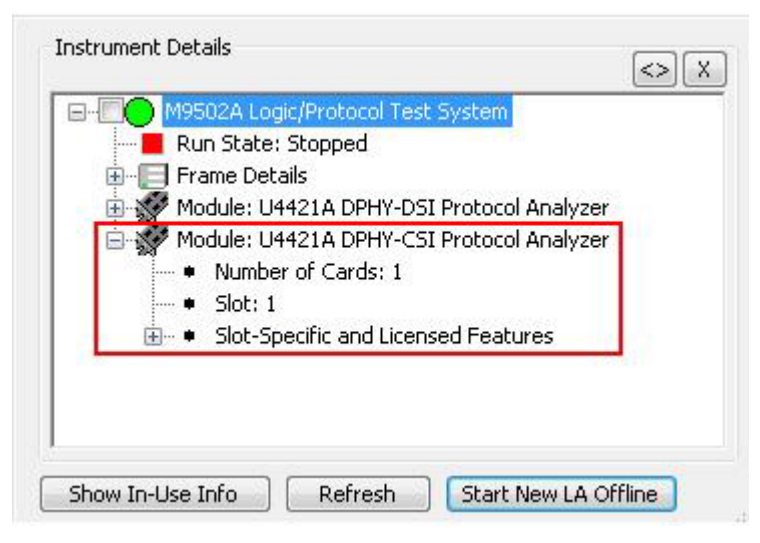

- **•** Using the Logic and Protocol Analyzer GUI
	- **1** Launch the Logic and Protocol Analyzer GUI in the Online mode.
	- **2** Click **Setup > Setup** from the GUI's menubar to access the **Setup** dialog box of the U4421A module for which you changed the protocol.
	- **3** In the **Connection Setup** tab, the currently selected protocol (CSI or DSI) for the module is displayed.

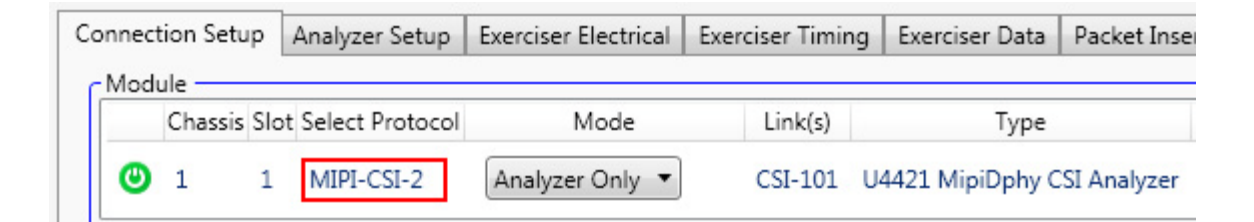

## **3 Selecting CSI or DSI Protocol**

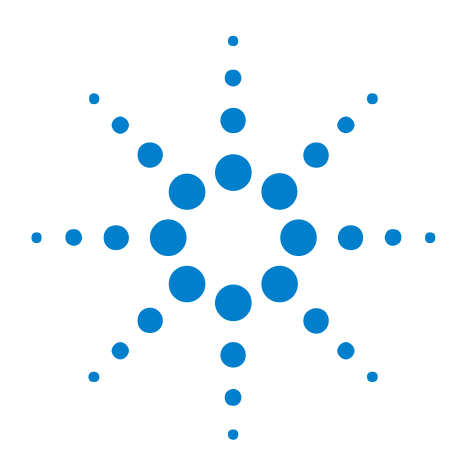

**U4421A MIPI D-PHY Analyzer and Exerciser User Guide**

**4**

# <span id="page-24-0"></span>**Providing Stimulus to a D-PHY Component**

[Before you Start](#page-25-0) 26 [Adjusting Output and Voltage Settings for Stimulus](#page-26-0) 27 [Adjusting U4421A Stimulus Signal Timings](#page-29-0) 30 [Creating Stimulus Files](#page-32-0) 33 [Loading Stimulus Files and Starting Stimulus Transmission](#page-44-0) 45 [Inserting Packets Dynamically in an Ongoing Stimulus Flow](#page-48-0) 49

This chapter provides information on how to use the U4421A module to provide stimulus to a D- PHY target. It describes how to configure the module for stimulus settings, how to create a stimulus file, and how to start/stop the stimulus transmission.

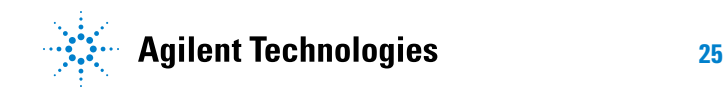

# <span id="page-25-0"></span>**Before you Start**

Before you start configuring the settings needed for sending stimulus to DUT, ensure that the following tasks are performed.

- **•** You have connected the U4421A module to the DUT using the U4422A SMA stimulus probe in the required configurations.
- **•** You have the licenses required for the stimulus function of the U4421A module.
- **•** You have installed the Agilent Logic and Protocol Analyzer GUI, version 5.50.0000 or higher.
- **•** You have configured the U4421A module's connection setup in the Agilent Logic and Protocol Analyzer GUI. Ensure that you select either *Exerciser only* or *Exerciser and Analyzer* as the Connection mode in this GUI.

#### **Transmit Memory Depth available to Exerciser**

The Exerciser and Analyzer functions of the U4421A module share the total memory depth available on the installed license of the U4421A module. For the Analyzer function, you allocate Raw Data Capture and Protocol Data Capture memory depth in the Analyzer Setup tab. After these two memory allocations, the memory remaining from the total available memory is allocated automatically to the Exerciser function. However, if you are using only the Exerciser function of the U4421A module, then the entire memory depth available on the installed license is allocated to the Exerciser function.

You can view the memory available to the Exerciser function of the module in the **Run Sequence** section of the **Exerciser Data** tab of the **Setup** dialog box.

# <span id="page-26-0"></span>**Adjusting Output and Voltage Settings for Stimulus**

You use the **Exerciser Electrical** tab in the U4421A module's setup dialog box to adjust output and voltage settings for the module.

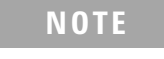

**NOTE** The fields in the *Exerciser Electrical* tab are enabled only when you select either *Exerciser only* or *Exerciser and Analyzer* connection mode in the Connection Setup tab.

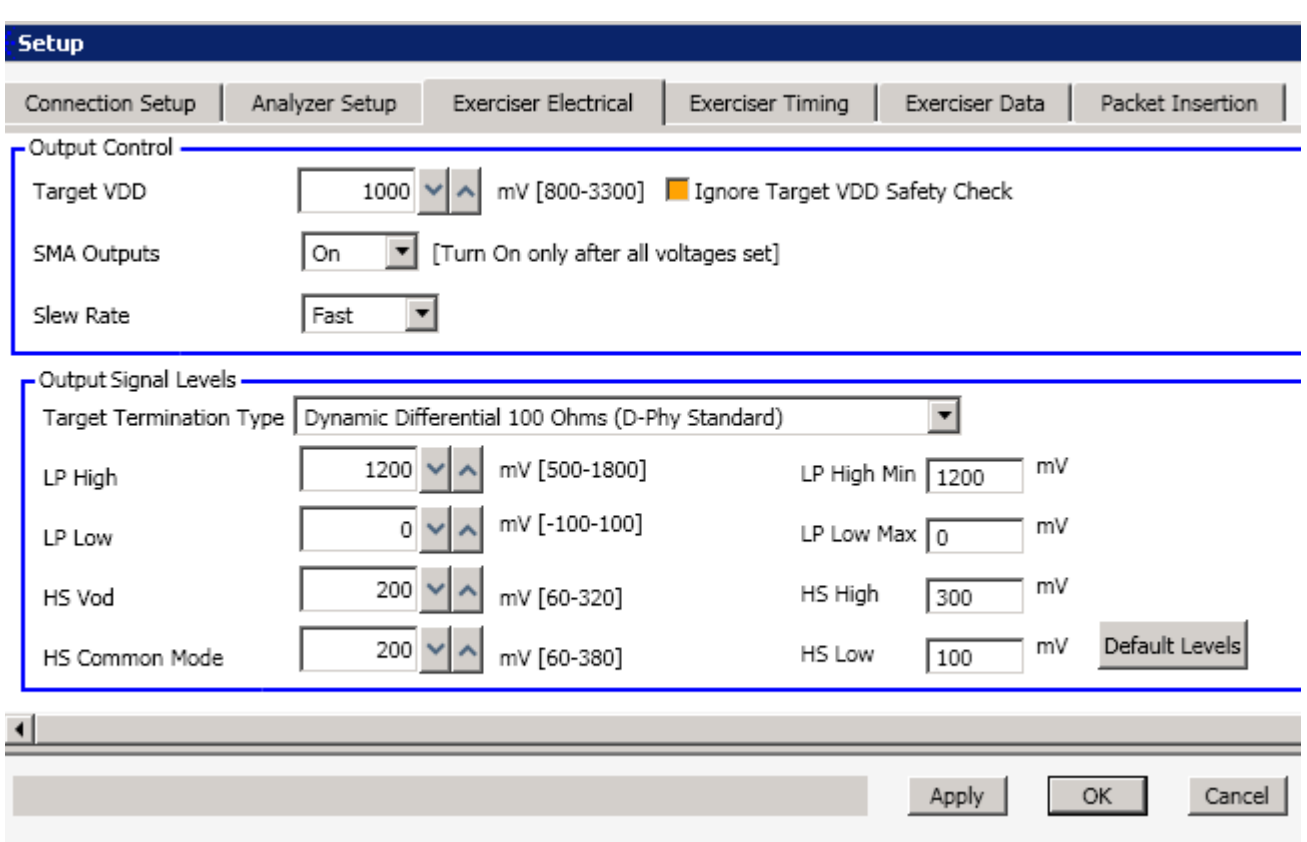

#### **To configure U4421A output voltage and stimulus signal level settings**

**1** In the Logic and Protocol Analyzer GUI, access the Setup dialog box of the U4421A module by clicking **Setup** > **Setup** from the GUI's menubar.

The Connection Setup tab is displayed in the Setup dialog box by default.

- **2** Click the **Exerciser Electrical** tab.
- **3** Configure voltage and signal level settings in this tab. The tab has the following fields.

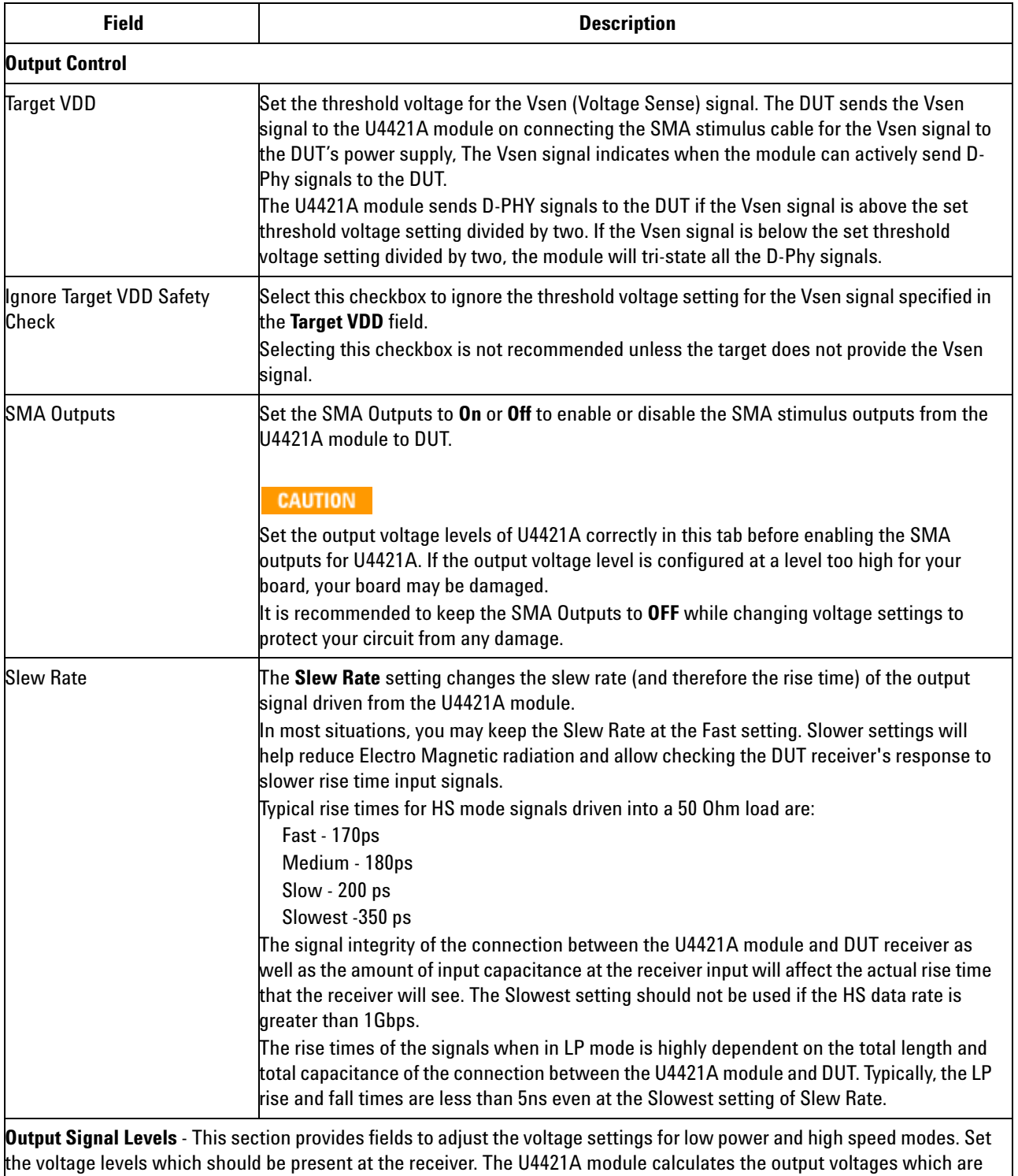

necessary to achieve those voltages.

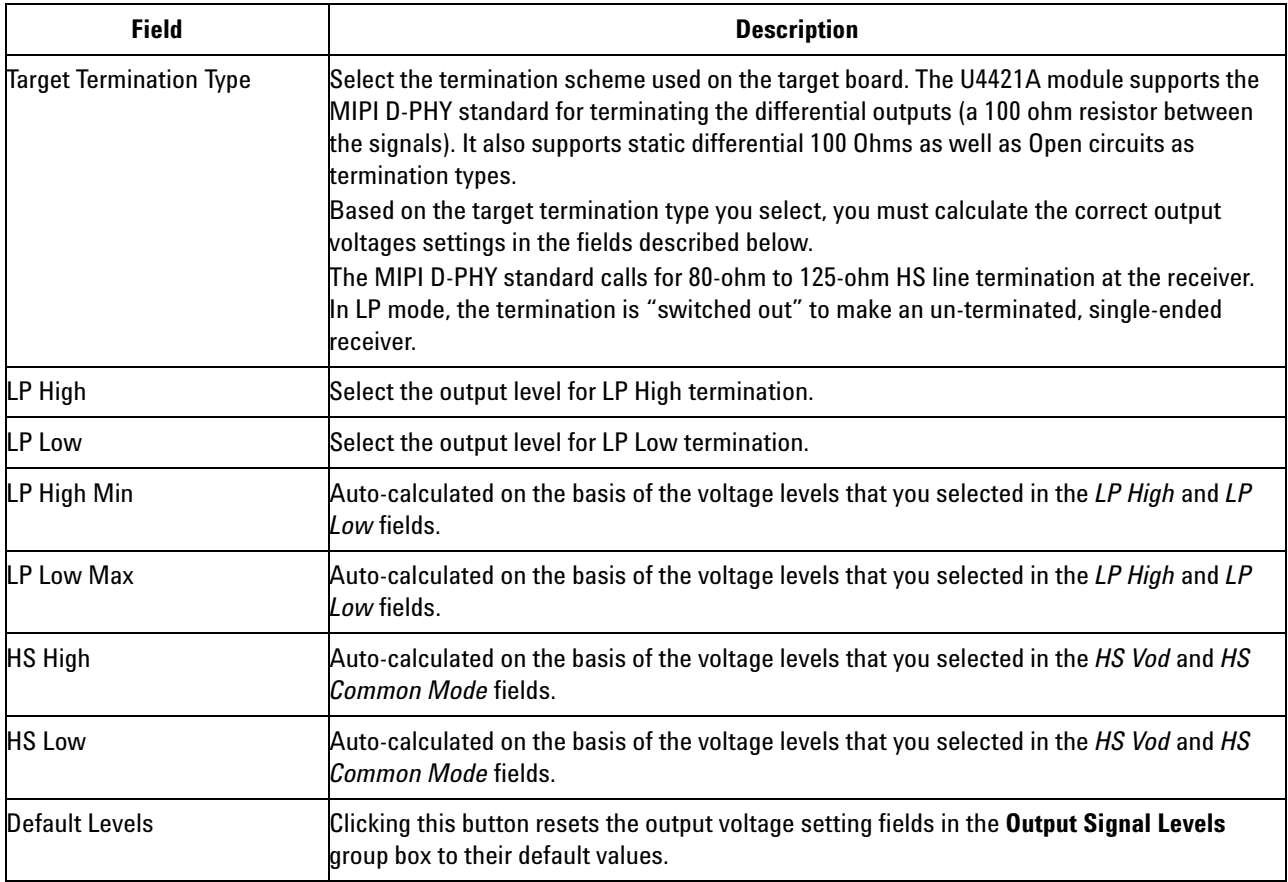

**CAUTION** Double-check the output voltage settings by using an external resistor connected to the U4421A stimulus outputs and verify that the Vhigh and Vlow values are correct.

> If you enter wrong values for the output voltage settings, or if you think there is a termination resistor there but it isn't actually installed, you can drive voltages that can harm your device.

# <span id="page-29-0"></span>**Adjusting U4421A Stimulus Signal Timings**

You use the **Exerciser Timing** tab in the U4421A module's setup dialog box to adjust these timings for the module.

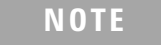

**NOTE** The fields in the *Exerciser Timing* tab are enabled only when you select either *Exerciser only* or *Exerciser and Analyzer* connection mode in the Connection Setup tab.

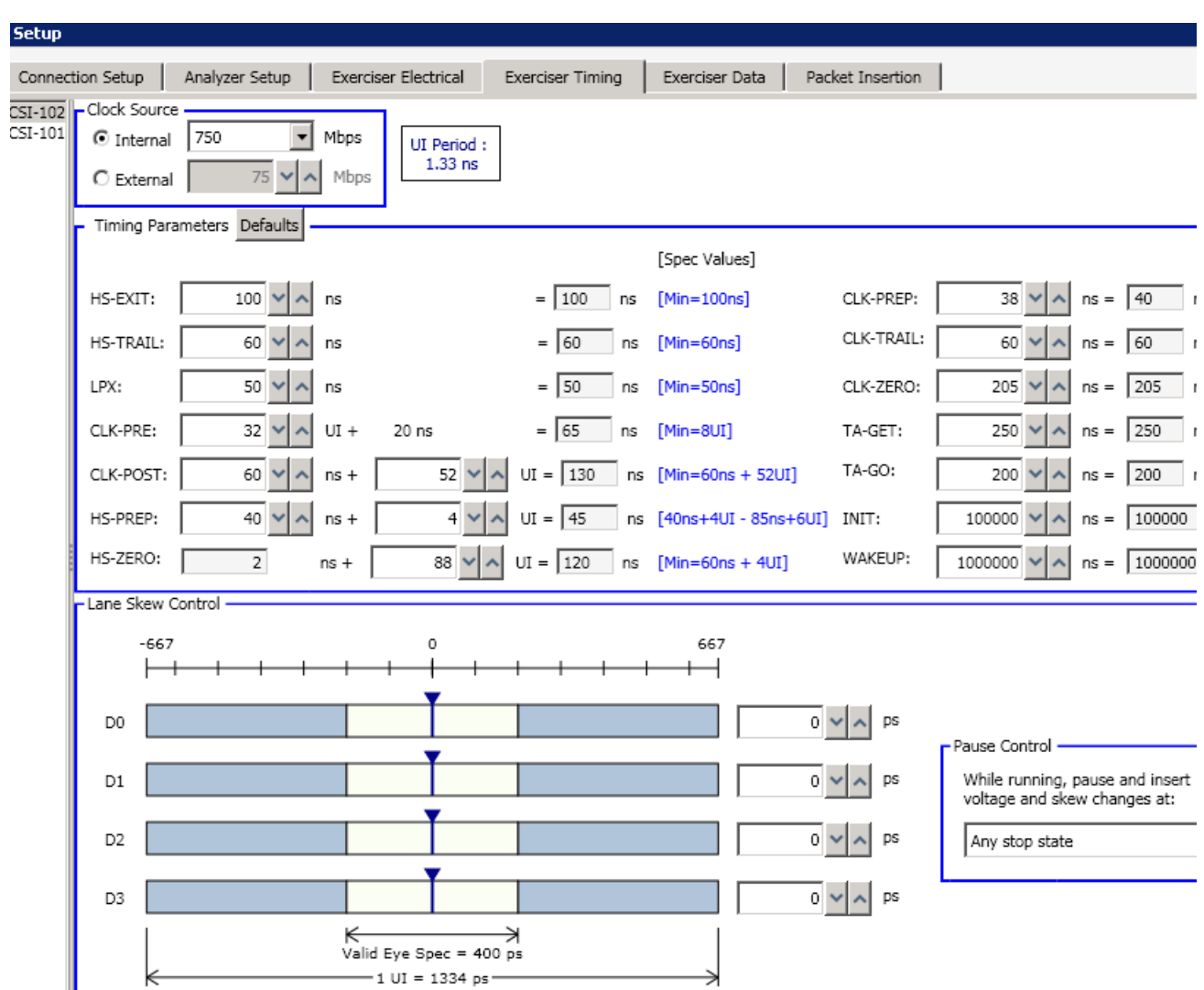

The Exerciser Timing tab has the following fields that you can modify to adjust the timings.

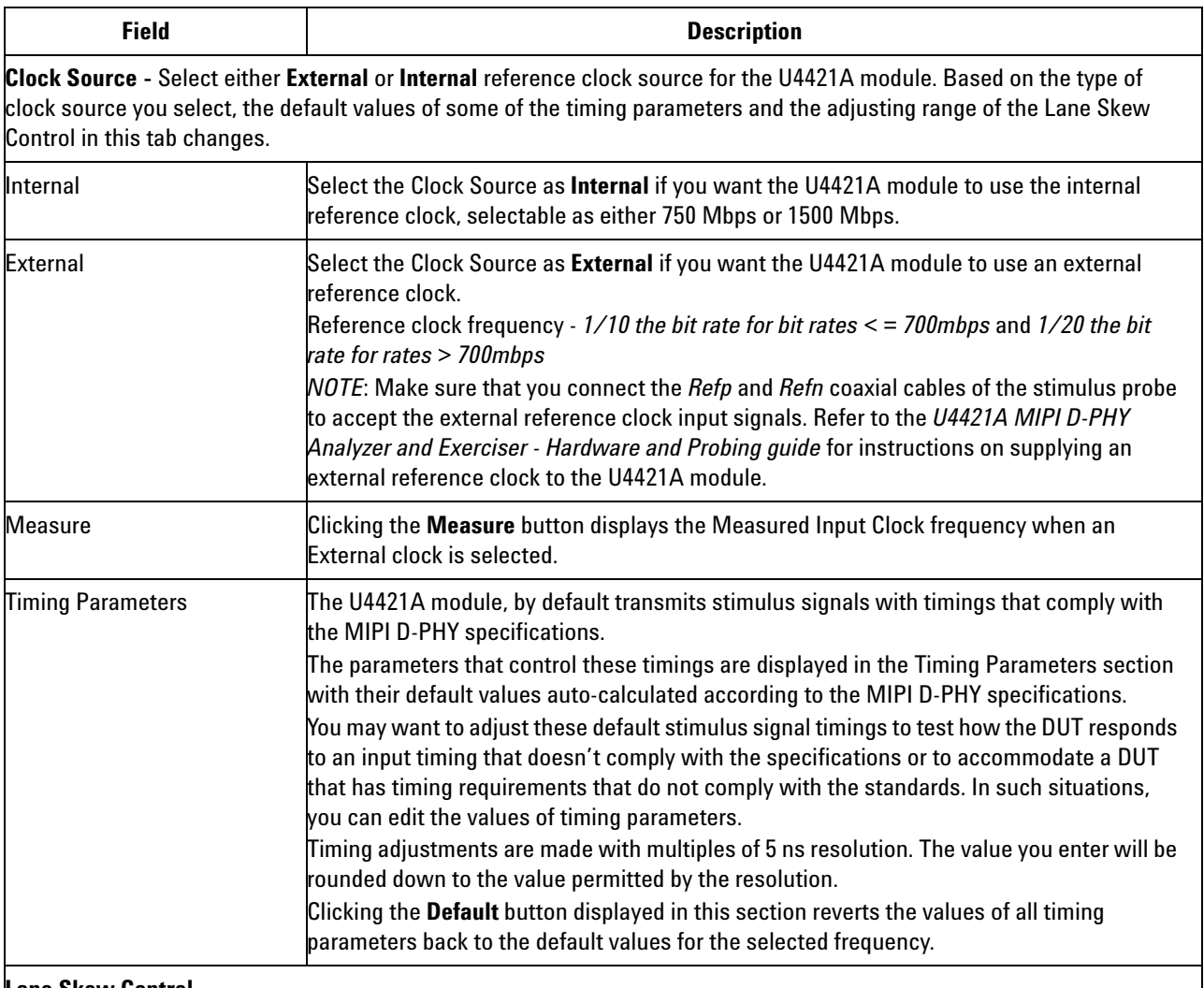

#### **Lane Skew Control**

You can control the lane-to-lane skew by adjusting the range on each data lane independently. You can specify a skew relative to the output clock for each data lane independently.

The limits and resolution of the adjustment range are displayed for each data lane.

You can adjust the lane skew dynamically as well during an ongoing stimulus flow.

#### **4 Providing Stimulus to a D-PHY Component**

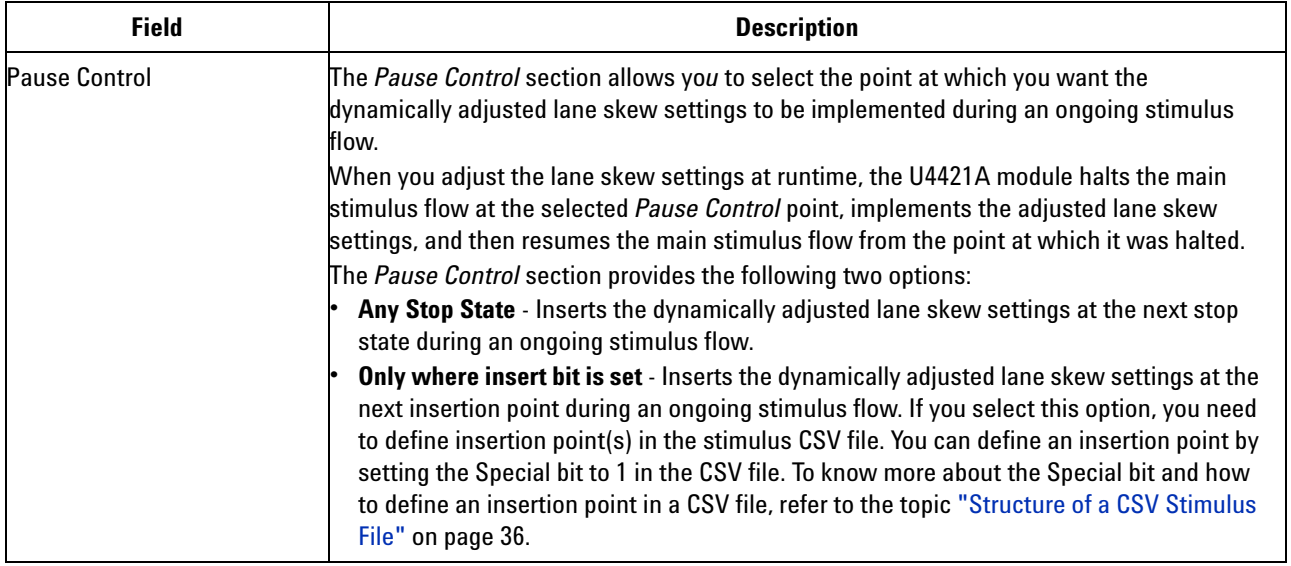

After you have configured the stimulus settings, you may save these settings in a Logic Analyzer configuration (.ala) file to be able to recall these in the future. To do this, click **File** > **Save**, select a location and name for the configuration file, select **Standard Configuration (.ala)** from the Save as type listbox and then click **Save**.

# <span id="page-32-1"></span><span id="page-32-0"></span>**Creating Stimulus Files**

#### **Overview**

In the Exerciser mode, the U4421A module can transmit both HS and LP data as stimulus, with 1.5 Gbps as the maximum bit rate for the HS transmissions. In this mode, it can only act as a master D- PHY component and send transmission in the Forward direction. (Sending stimulus in the Reverse direction is not supported.)

The task of generating D- PHY stimulus generally involves creating control data and payload packets that the U4421A module can send as stimulus in a user- specified sequence to the DUT. You must provide this control and payload data in CSV formatted files.

You can create CSV files in one of the following ways.

- **•** From Images (bitmap files) with specified parameters (Using the Image Inserter application)
- **•** By manually creating CSV files.

You can also send packets dynamically at runtime to DUT using the Packet Insertion feature of the U4421A module.

The topics that follow describe these ways of creating a stimulus CSV file.

#### <span id="page-32-2"></span>**Using the Image Inserter Application**

You can use the Image Inserter application to quickly build stimulus from bitmap files. This application is integrated with the Agilent Logic and Protocol Analyzer GUI. You can invoke it from this GUI if you have the appropriate U4421A software license.

The Image Inserter application supports the complete set of image formats defined in the CSI-2 and DSI specifications. In this application, you can load one or more images and specify the translation properties. The application converts the loaded images into a CSV file with image data in the CSI/DSI packet format. This CSV file can then be used as is or modified, to be used as stimulus.

You can save the output of the Image Inserter application in a new or an existing CSV file and then load this file in the *Exerciser Data* tab to send it as stimulus.

The Image Inserter application supports both CSI and DSI packet formats. When you invoke this application from a DSI setup, it supports burst mode, non- burst mode, command mode and initialization commands. It generates CSV files in three different formats depending on the mode you selected.

#### **To create a CSV stimulus file from bitmap files**

- **1** Launch the **Setup** dialog box of the U4421A module in the Agilent Logic and Protocol Analyzer GUI.
- **2** Click the **Exerciser Data** tab.
- **3** Click the **New File** button.

The **Image Inserter** application is displayed.

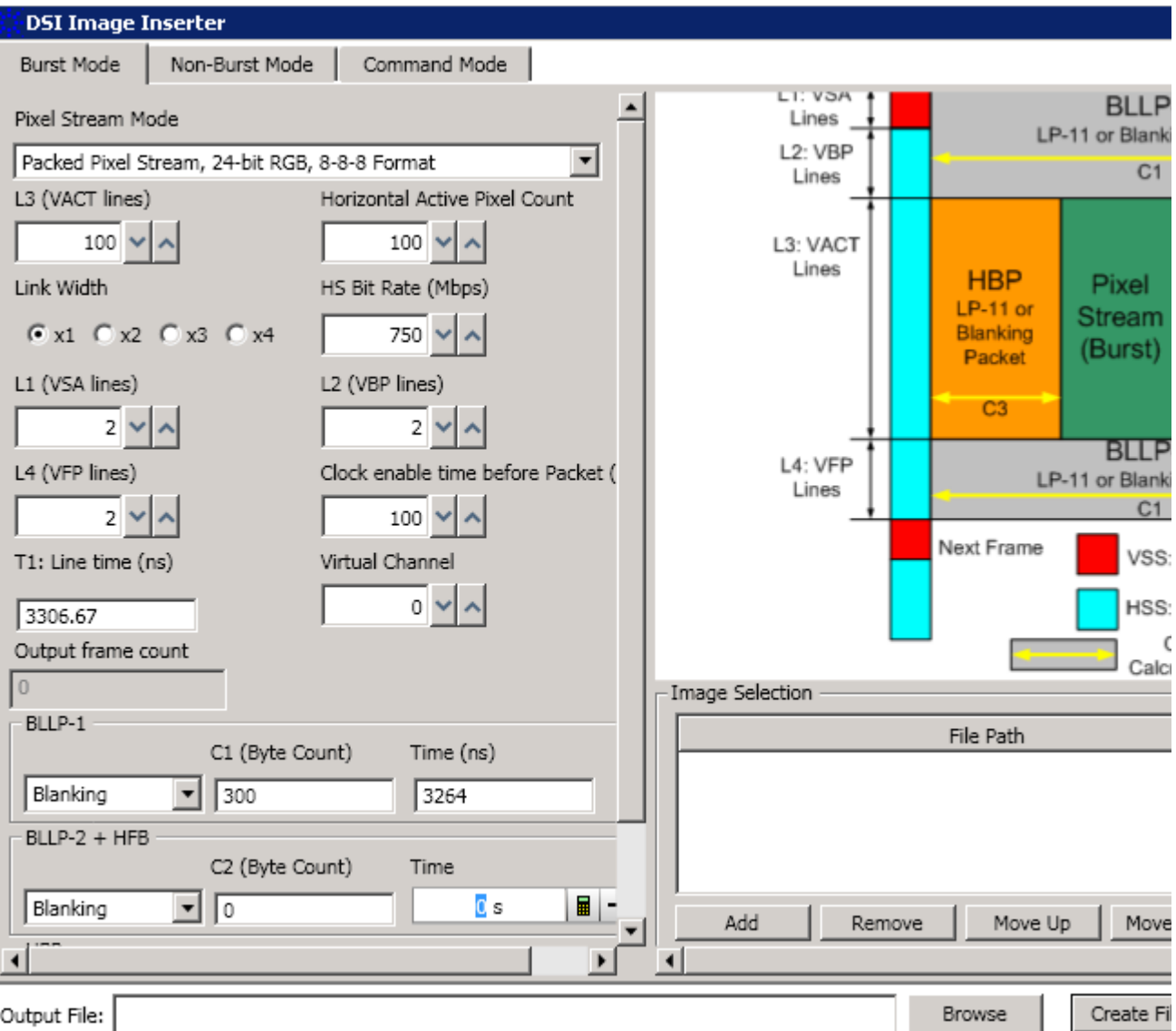

- **4** Specify the image translation parameters in the left pane.
	- **a** Select an appropriate tab on the left that matches the required image transfer mode.
		- **•** Burst mode This mode is used to send data asynchronously so that the bus can either be shut down or shared with another device. It also allows low- resolution video (such as view finders) to be sent in LP data mode.
		- **•** Non- Burst mode This mode is used to send data in real- time. Synchronization can be achieved with sync pulses or synchronization events.
		- **•** Command mode This mode uses industry defined display commands to define how data is sent and interpreted. DSI has a 64k maximum word count. Therefore, these images must usually be broken into multiple packets.
	- **b** Some packet parameters are automatically calculated in the left pane. If required, change these parameters. In Non- Burst mode, parameters are calculated in terms of Pixel Clock Cycles, and are dependent upon the Pixel Stream Format.

A diagrammatic representation of these parameters is displayed in the right pane. The changes that you make to these parameters' values are reflected automatically in this diagrammatic representation.

**5** Click **Add** from the **Image Selection** section to add one or more bitmap files from which the CSV file has to be created.

**NOTE** The images that you add to the **Image Selection** section must have the same dimensions. If you add images of different dimensions, an error message is displayed and the CSV file is not created.

- **6** Repeat steps 4 and 5 for the different modes in which you want to create CSV file from bitmap files. The parameters relevant for each mode are grouped in various tabs displayed in the left pane.
- **7** In the **Output File** field, specify or browse to the name and complete path of the CSV file that you want to generate from the selected bitmap files.
- **8** Click **Create File**.

The CSV file is created at the specified location.

#### <span id="page-34-0"></span>**Creating/Editing a CSV Stimulus File Manually**

You can either create a new CSV file manually or edit an existing CSV file (initially created using Image Inserter) to customize it as per your specific stimulus requirements.

While creating/editing a CSV file, you need to ensure that the structure of the file is as per the structure described below.

#### <span id="page-35-0"></span>**Structure of a CSV Stimulus File**

Most of the rows in a CSV stimulus file correspond to packets to be sent as stimulus to DUT and contain specific fields in a specific sequence for a packet. Some of the rows, however, are also dedicated to setting bits of certain fields such as the Special field. Such rows do not correspond to packets.

The following screen displays a sample CSV file with the fields and their sequence highlighted in the  $25<sup>th</sup>$  row. Field values in the  $27<sup>th</sup>$  row have been used to set the Special field to 1. Field values for packets are specified from 28th row onwards.

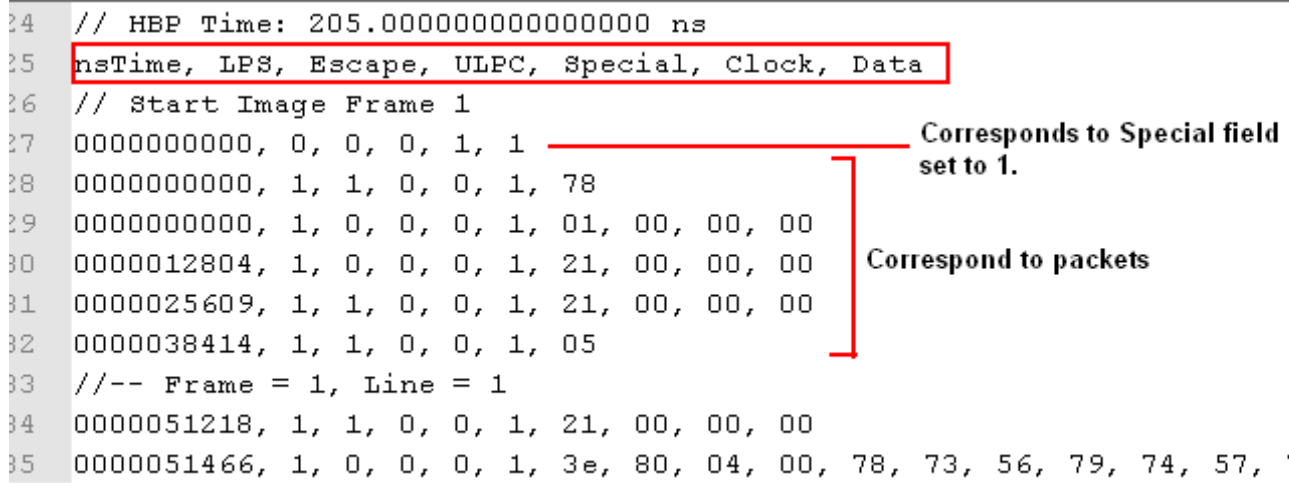

The following table describes each of these fields of a CSV stimulus file.
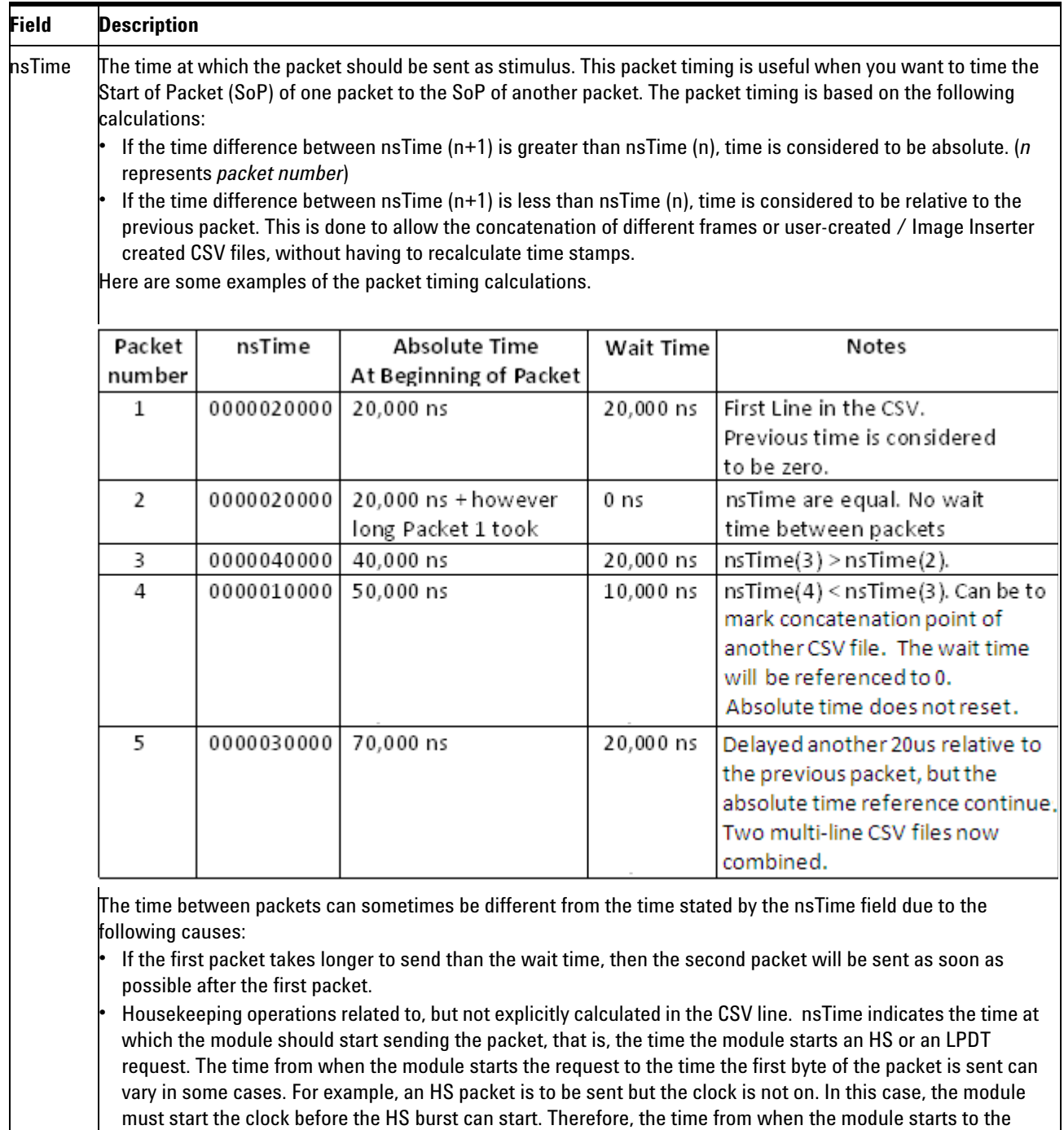

time when the first byte is sent will include starting the clock.

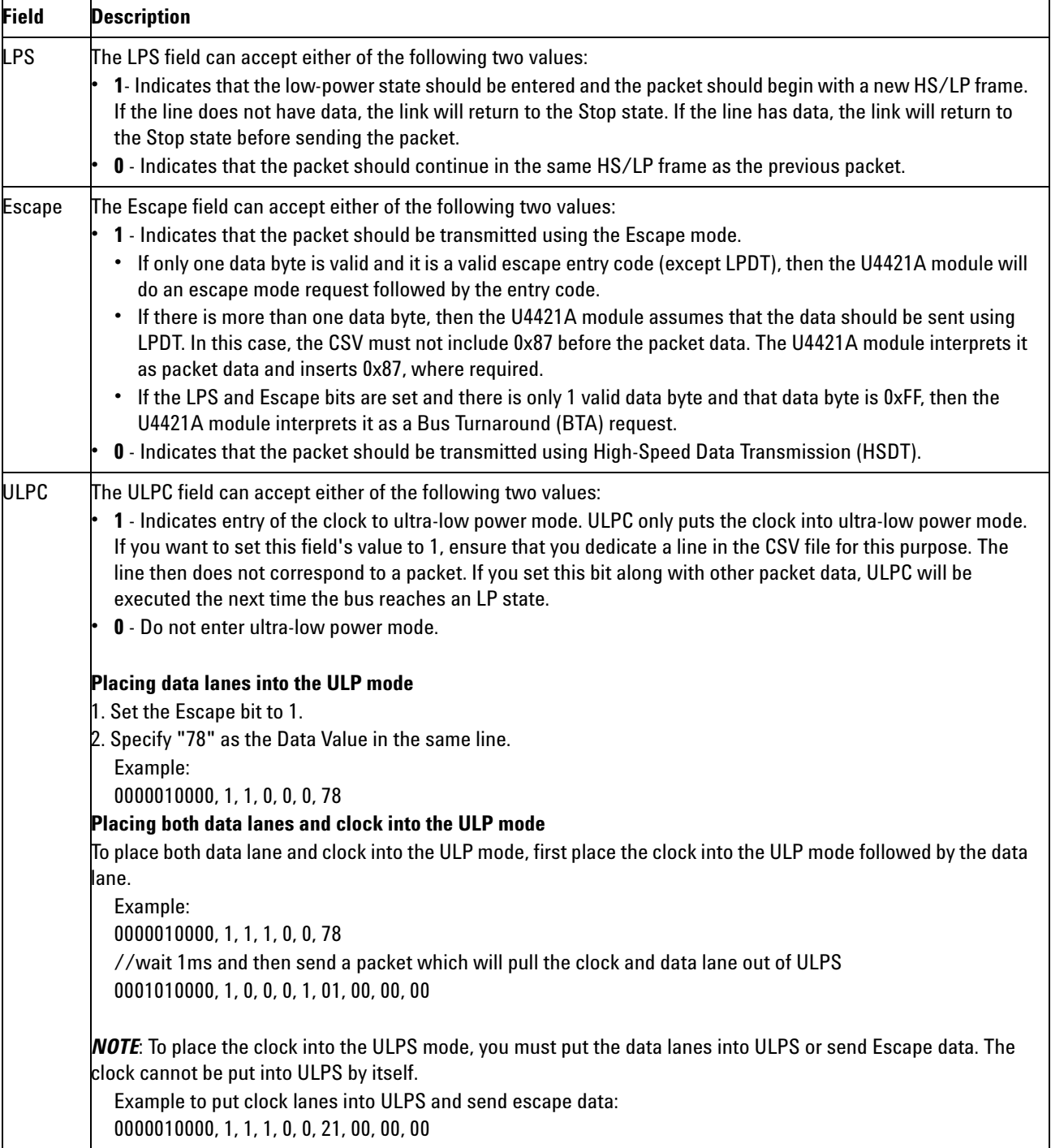

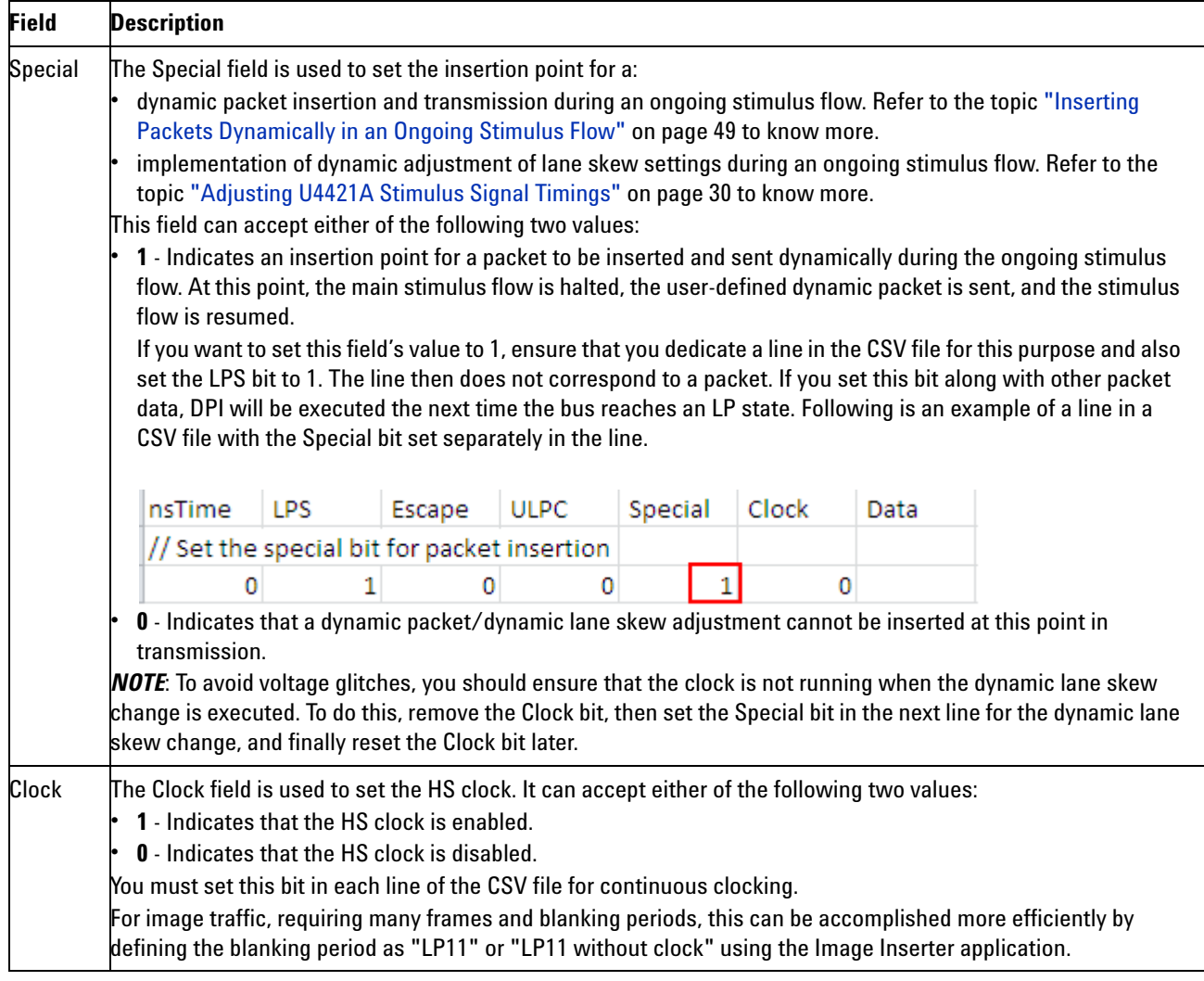

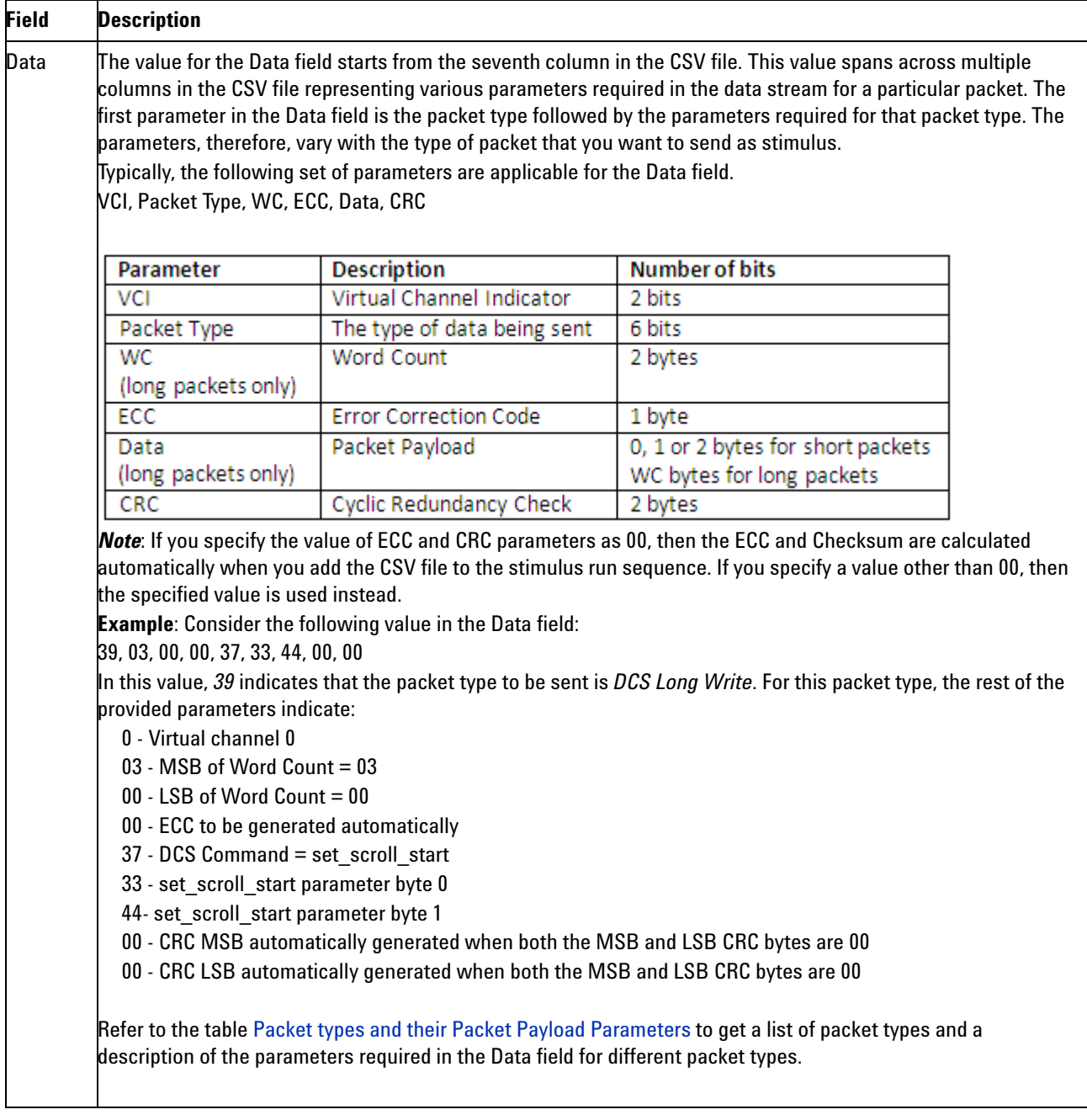

### **Packet Types and Packet Payload Parameters**

The following table lists various packet types that you can include in a CSV stimulus file and the payload parameters that you need to specify in the Data field for each of these packet types.

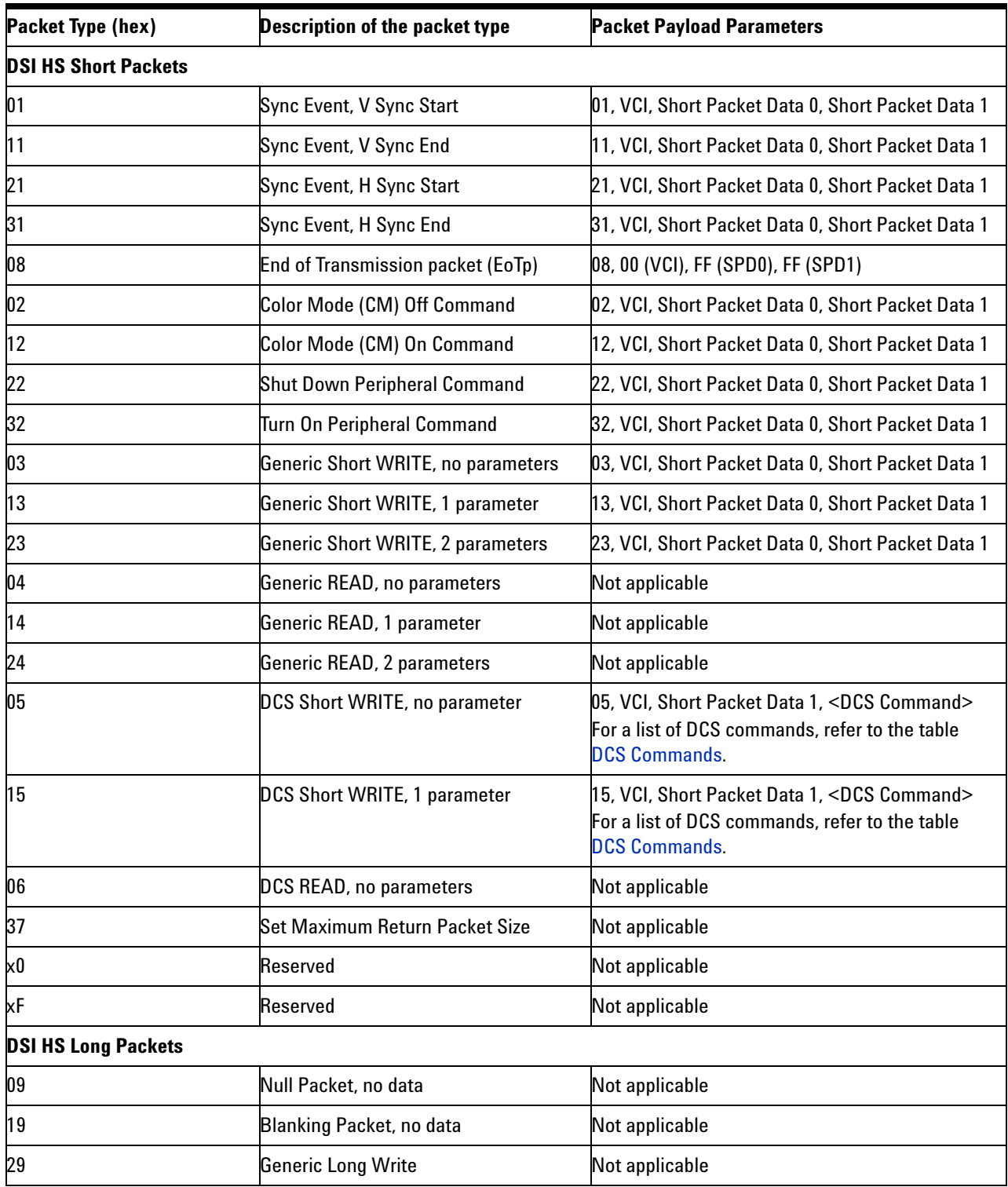

# <span id="page-40-0"></span>**Table 1** Packet types and their Packet Payload Parameters

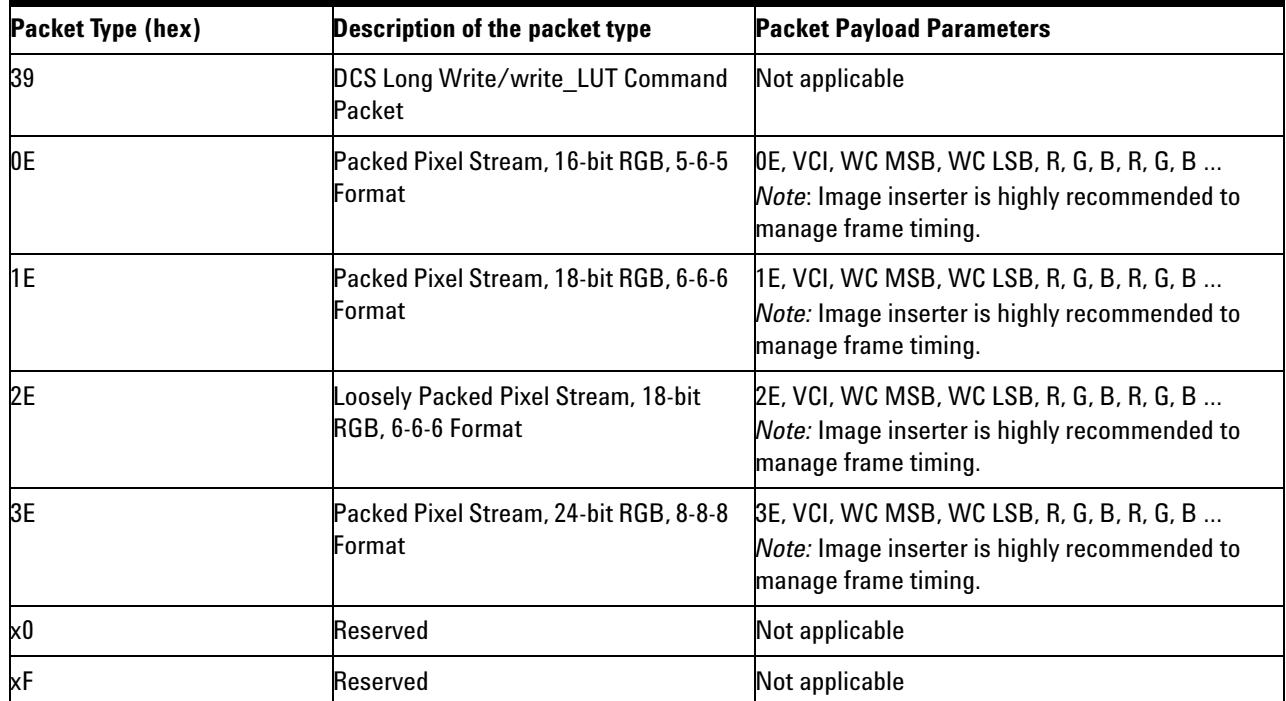

### **DCS Commands**

For packet types such as *DCS Short WRITE, no param* and *DCS Short WRITE, 1 param*. the DCS Command is applicable. For such packets, you need to specify the DCS command as the last parameter in the Data field of the packet's line in the CSV file.

The following table provides a list of DCS commands and a code (in hex) that you can specify for each of these commands.

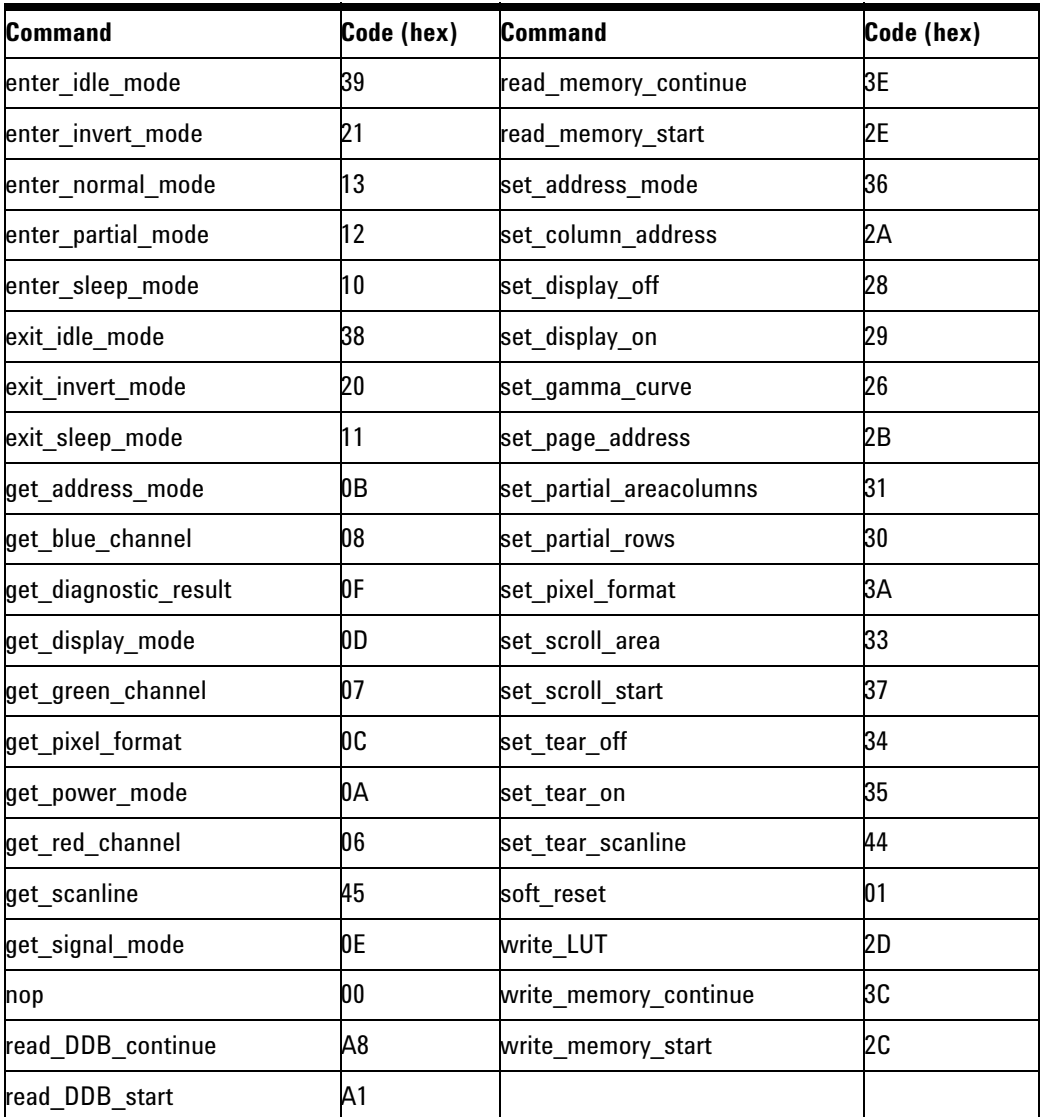

### <span id="page-42-0"></span>**Table 2** DCS Commands

### **Inserting ECC and Checksum Errors in D-PHY Stimulus**

You can test how a DUT responds to error conditions such as a bad CRC or ECC in the received packet stream by sending packets with ECC/CRC errors as stimulus to the DUT.

### **To insert a CRC error in a D- PHY packet**

- **1** Open the CSV stimulus file for editing using any common text editor or a spreadsheet editor.
- **2** To introduce a CRC error in a packet, set the value of the CRC bit in the Data field to any value other than 00. On setting this value to 00,

CRC is automatically calculated. A value other than 00 ensures that the specified value is used as CRC.

Example of a bad CRC

// 4 bytes of Null Packet payload with a bad CRC 0000000000, 1, 0, 0, 0, 1, 09, 04, 00, 00, 2d, da, ca, b3, BA, D1

### **To insert an ECC error in a D- PHY packet**

- **1** Open the CSV stimulus file for editing using any common text editor or a spreadsheet editor.
- **2** To introduce an ECC error in a packet, set the value of the ECC bit in the Data field to any value other than 00. On setting this value to 00, ECC is automatically calculated. A value other than 00 ensures that the specified value is used as ECC.

Example of a bad ECC

// A Short packet with a bad EC<u>C</u> 0000000000, 1, 0, 0, 0, 1, 01, <mark>OF</mark>, 00, 00

### **See Also**

["Structure of a CSV Stimulus File" on page 36](#page-35-0)

### **Inserting a Bus Turnaround (BTA) Request in D-PHY Stimulus**

- **1** Open the CSV stimulus file for editing using any common text editor or a spreadsheet editor.
- **2** To insert a BTA request in stimulus:
	- **a** Set the LPS bit to 1.
	- **b** Set the Escape bit to 1 in the same line.
	- **c** Ensure that there is only 1 valid data byte and that data byte is 0xFF.

Example of a BTA request

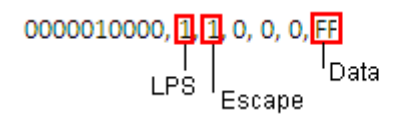

# **Loading Stimulus Files and Starting Stimulus Transmission**

Once the stimulus CSV files are ready, you can add these files in a run sequence, then load this sequence into the memory of the U4421A module and finally start the stimulus transmission.

To get detailed information on how to create a stimulus file, refer to the topic ["Creating Stimulus Files" on page 33](#page-32-0).

You use the *Exerciser Data* tab to create, open, load, and run a stimulus CSV file.

This tab has the following fields.

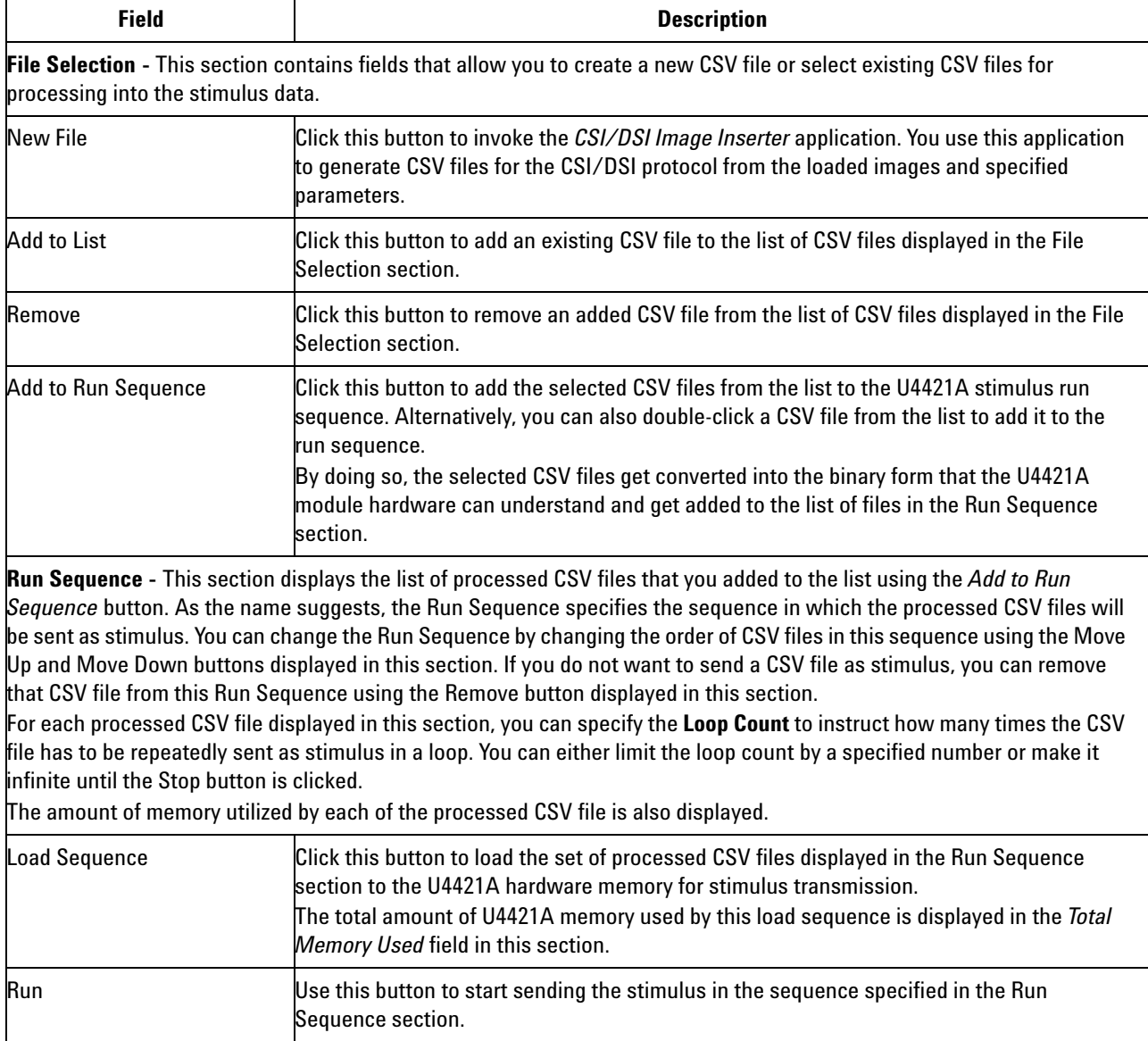

### **4 Providing Stimulus to a D-PHY Component**

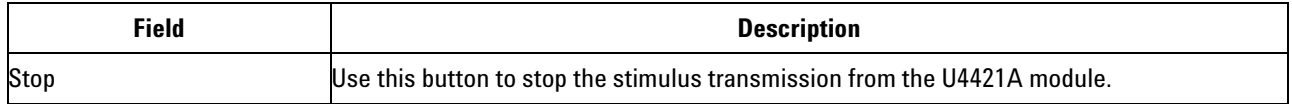

### **To load the stimulus files and start the stimulus**

- **1** In the **Exerciser Data** tab, click the **Add to List** button to add an existing CSV file to the list of CSV files to be used for stimulus. Repeat the step to add all the needed CSV files.
- **2** Select an added CSV file from the list and click the **Add to Run Sequence** button to add this file to the U4421A stimulus run sequence.
- **3** For each CSV file added in the Run Sequence section, specify the **Loop Count**.
- **4** Once all CSV files have been added to the Run Sequence, click **Load Sequence** to load the CSV files to the U4421A hardware memory for stimulus transmission.
- **5** Click **Run** to start the transmission as per the defined sequence.

The following screen displays the U4421A module in the Running state. A stimulus file *master\_dsi.csv* is being sent repeatedly in a loop to a DUT.

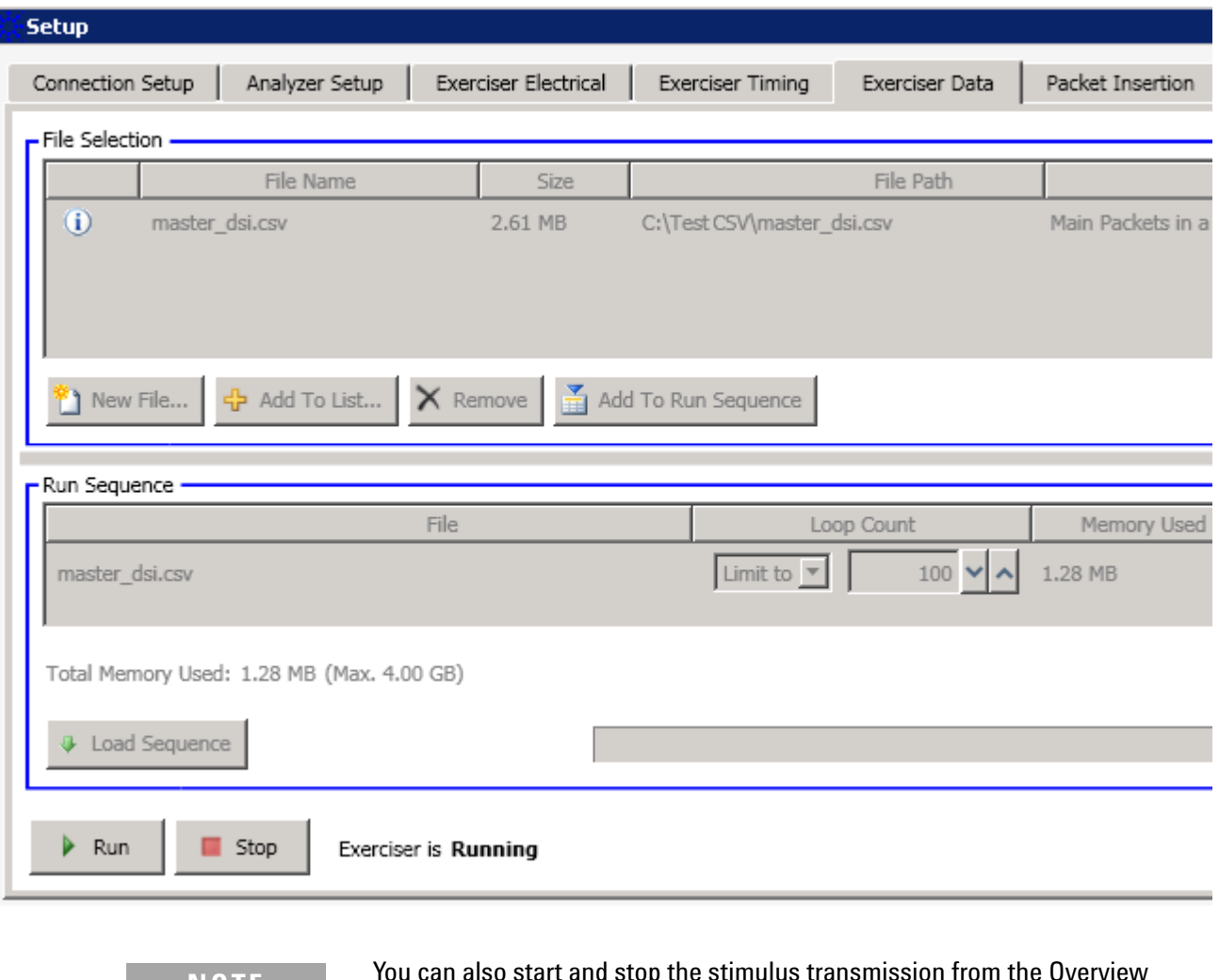

**NOTE** You can also start and stop the stimulus transmission from the Overview window of the Logic and Protocol Analyzer GUI. You can use the **Start Exerciser**  $\mathbf{E}_{\mathbf{k}}$   $\mathbf{F}$  and **Stop Exerciser**  $\mathbf{E}_{\mathbf{a}}$   $\mathbf{F}$  toolbar buttons displayed in the main toolbar of the GUI to do so.

You can save the defined stimulus packet sequence along with the configured stimulus settings in a Logic Analyzer configuration (.ala) file for later usage. To do this, click **File** > **Save**, select a location and name for the configuration file, select **Standard Configuration (.ala)** from the Save as type listbox and then click **Save**.

Once saved, you can load a previously saved configuration file and start the stimulus as per the saved settings.

**NOTE** Only the paths to the individual CSV files listed in the **File Selection** field are saved in the Logic Analyzer configuration (.ala) file. The files must be available at the specified locations when the configuration file is loaded in the future.

> The **CSV File Properties** icon to the left of the file name indicates an error locating the file if the file has been moved or removed or if the specified path is no longer valid. The specified can become invalid when a configuration file is transferred to a new Logic Analyzer system and the relative path contained user-login or machine-specific information. In this case, select the erroneous CSV file, remove it from the **File Selection** list, then navigate to the file's valid path and add it again to the list using the **Add To List** button.

# <span id="page-48-0"></span>**Inserting Packets Dynamically in an Ongoing Stimulus Flow**

You can use the *Packet Insertion* tab to insert and send packet(s) dynamically as stimulus to DUT during an ongoing stimulus traffic flow.

When you send a packet as stimulus at runtime, the U4421A module halts the sequence of the main stimulus flow (defined in the *Exerciser Data* tab), sends that packet and then resumes the main stimulus flow from the point at which it was halted.

You can insert single or multiple packets dynamically. In case of multiple packets, these packets are sent one after the other in a sequence and then the main stimulus flow is resumed.

The dynamic insertion of packet(s) into an ongoing stimulus flow is helpful in situations such as injecting error packets into the stimulus traffic and checking DUT's responses to such error packets.

**NOTE** The fields in the *Packet Insertion* tab are enabled only when you select either *Exerciser only* or *Exerciser and Analyzer* connection mode in the Connection Setup tab.

### **To insert and send packet(s) dynamically during a stimulus transmission sequence**

- **1** Create a CSV file with packet(s) that you want to send dynamically. Make sure that the CSV file size does not exceed 32 KB. CSV files can be edited with any common text editor. A spreadsheet editor works well for a CSV file editing.
- **2** You can insert packets at Stop states, or at specific points in the main data CSV file where the Insert bit is set. If you want to insert packets dynamically at a specific insertion point in the main stimulus flow, then define such a point by modifying the main data CSV file. To do this, you need to set the *Special* field of the desired packet to "1" in the main data CSV file. The *Insert* bit is then set to 1 at this point and this packet becomes the insertion point for the packets to be inserted dynamically.

The following screen displays a main stimulus CSV file in ASCII format with a dynamic packet insertion point defined. Notice that the *Special* field of one of the packets is set to 1.

```
// Example Main Packets in a CSI-2/DSI ASCII Format File
nsTime, LPS, Escape, ULPC, Special, Clock, Data
// Start Image Frame 1
0000051460, 0, 0, 0, |1, 10000051460, 1, 0, 0, 0, 1, 01, 00, 00, 000000102920, 1, 0, 0, 0, 1, 21, 00, 00, 00
0000154380, 1, 0, 0, 0, 1, 21, 00, 00, 00
0000205840, 1, 0, 0, 0, 1, 21, 00, 00, 00
//-- Frame = 1, Line = 1
0000257300, 1, 0, 0, 0, 1, 21, 00, 00, 00
//-- Frame = 1, Line = 2
0000308760, 1, 0, 0, 0, 1, 21, 00, 00, 00
0000314270, 1, 0, 0, 0, 1, 3e, 1e, 00, 00, 00, ff, 00, 00, ff, 00, 00, ff, 00, 0
//-- Frame = 1, Line = 3
0000360220, 1, 0, 0, 0, 1, 21, 00, 00, 00
```
You can define multiple insertion points in a main data CSV file. In case of multiple insertion points, the dynamic insertion of packets takes place at the insertion point available in the stimulus flow after you triggered the dynamic packet insertion.

- **3** Create a command button for the required dynamic packet insertion and send the packets dynamically using that command button. To do this, perform the following steps.
	- **a** In the **Setup** dialog box, click the **Packet Insertion** tab.
	- **b** Click **New**.

The **Button Properties Editor** dialog box is displayed.

- **c** Specify a name, category, and description for the command button. The command button will be displayed with these attributes.
- **d** Specify the complete path and name of the CSV file that contains the packet(s) to be inserted dynamically. The file gets associated to the command button.
- **e** From the **Insert Packet at** listbox, select the point at which you want the dynamic packet(s) to be inserted in the ongoing stimulus flow. You can:
	- **•** either insert packets at any stop state by selecting the **Any Stop State** option.
	- **•** or insert packets at the insertion points that you defined in the main data CSV file by selecting the **Only where insert bit is set** option. Refer to Step 2 for details on how to mark certain packets to be used as insertion points in the main CSV file.

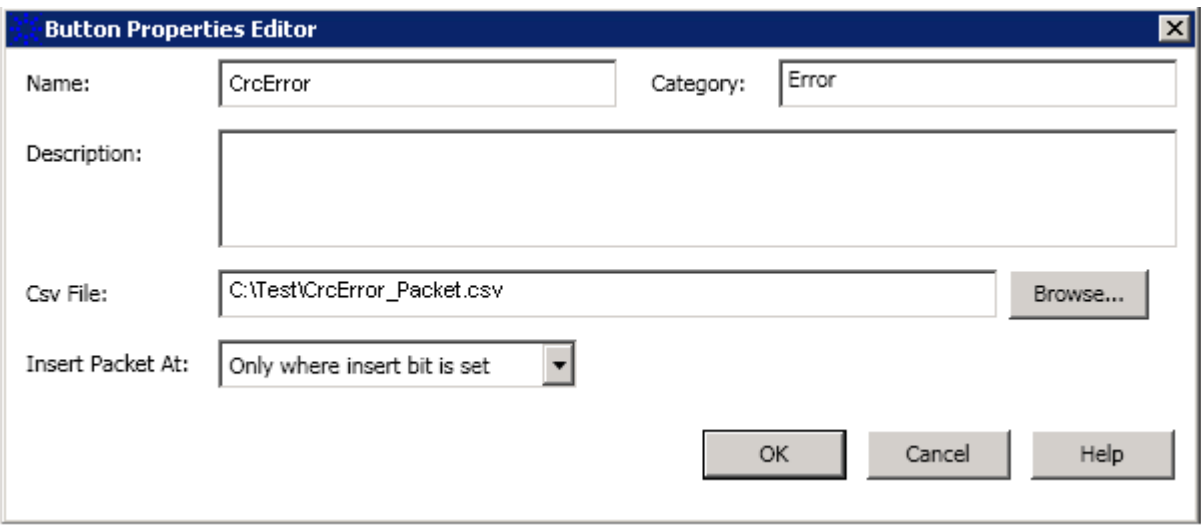

**f** Click **OK**.

The command button gets created and displayed in the Packet Insertion tab. The following screen displays three command buttons created under two categories.

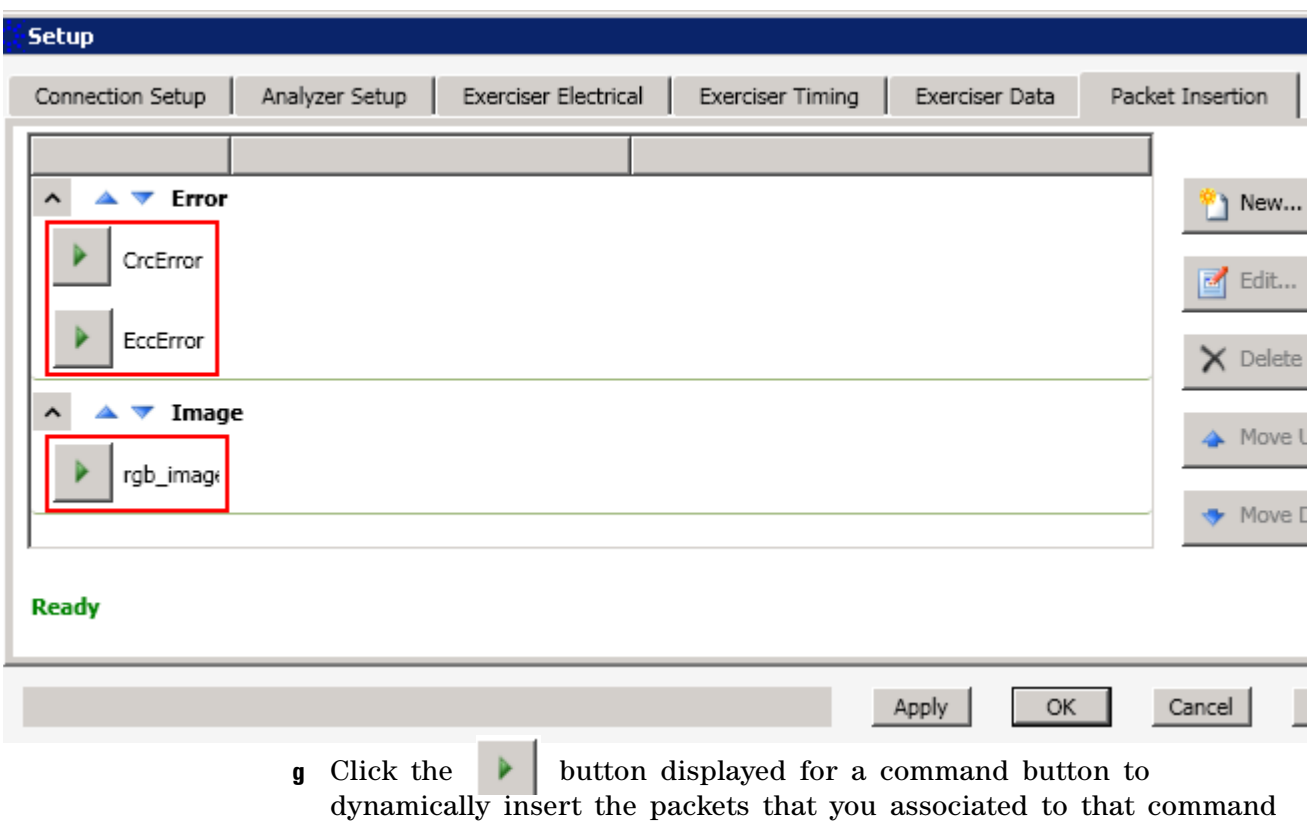

button

You can save the command buttons that you created for dynamic packet insertion along with other settings in a Logic Analyzer configuration (.ala) file.

**NOTE** Only the paths to the individual CSV files listed in the **CSV File** field of the **Button Properties Editor** dialog box are saved in the Logic Analyzer configuration (.ala) file. The files must be available at the specified locations when the configuration file is loaded in the future. Fix any CSV file errors before proceeding with the Packet Insertion procedure.

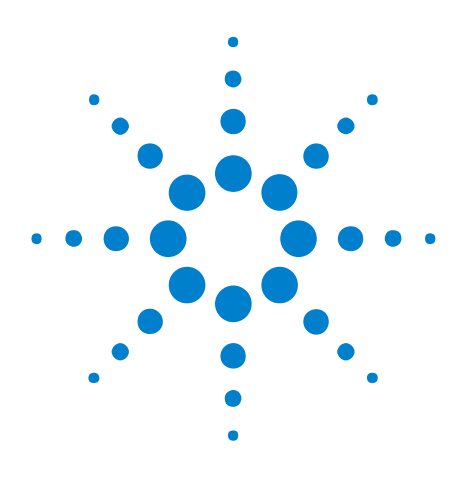

**U4421A MIPI D-PHY Analyzer and Exerciser User Guide**

# **Capturing D-PHY Data**

**5**

[Before you Start](#page-53-0) 54 [Supported Acquisition Probes](#page-54-0) 55 [Configuring Data Capture Settings](#page-55-0) 56 [Setting up Triggers](#page-60-0) 61 [Starting and stopping the Data capture](#page-67-0) 68

This chapter provides information on how to use the U4421A module as an analyzer to capture the data exchanged between two D- PHY components.

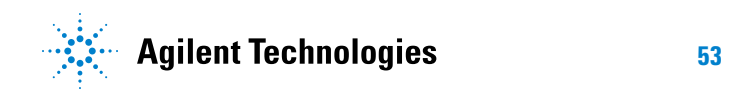

# <span id="page-53-0"></span>**Before you Start**

Before you start capturing data, ensure that the following tasks are performed.

- **•** You have connected the U4421A module to the DUT using the appropriate acquisition probe in the required configurations.
- **•** You have the licenses required for the analysis function of the U4421A module.
- **•** You have installed the Agilent Logic and Protocol Analyzer GUI, version 5.50.0000 or higher.
- **•** You have configured the U4421A module's connection setup in the Agilent Logic and Protocol Analyzer GUI. Ensure that you select either *Analyzer only* or *Exerciser and Analyzer* as the Connection mode in this GUI.

# <span id="page-54-0"></span>**Supported Acquisition Probes**

The following two acquisition probes are supported for the U4421A module.

- **E5405A Differential Soft Touch probe** Provides quick connection to many signals in a small footprint without a header designed into the target. An E5405A probe is suitable for use when the DUT has incorporated the footprint for the E5405A probe.
- **E5381A Differential Flying Lead prob**e Can probe individual signals from multiple randomly located points on the target system. Useful in situations when there is a space constraint on the DUT and the footprint for the E5405A soft touch probe cannot be incorporated on the DUT.

For detailed information on these probes and how to make connections with the U4421A module and DUT, refer to the *U4421A MIPI D- PHY Analyzer and Exerciser Hardware and Probing Guide.* The guide is available on [www.agilent.com/find/dphy\\_analyzer](www.agilent.com/find/dphy_analyzer) and also installed with the Agilent Logic and Protocol Analyzer software.

# <span id="page-55-0"></span>**Configuring Data Capture Settings**

Once the hardware is set up for using the U4421A module to capture D- PHY data, you can configure the data capture settings in the Logic And Protocol Analyzer GUI. In this Setup UI, you use the **Analyzer Setup** tab to configure the timing settings for the module.

**NOTE** The fields in the **Analyzer Setup** tab are enabled only when you select either *Analyzer only* or *Exerciser and Analyzer* connection mode in the Connection Setup tab.

> The Analyzer Setup tab has the following fields that you can modify to configure the capture settings.

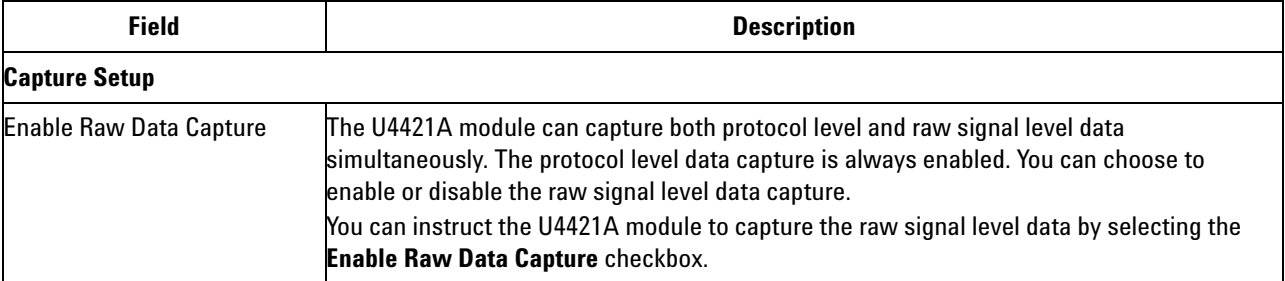

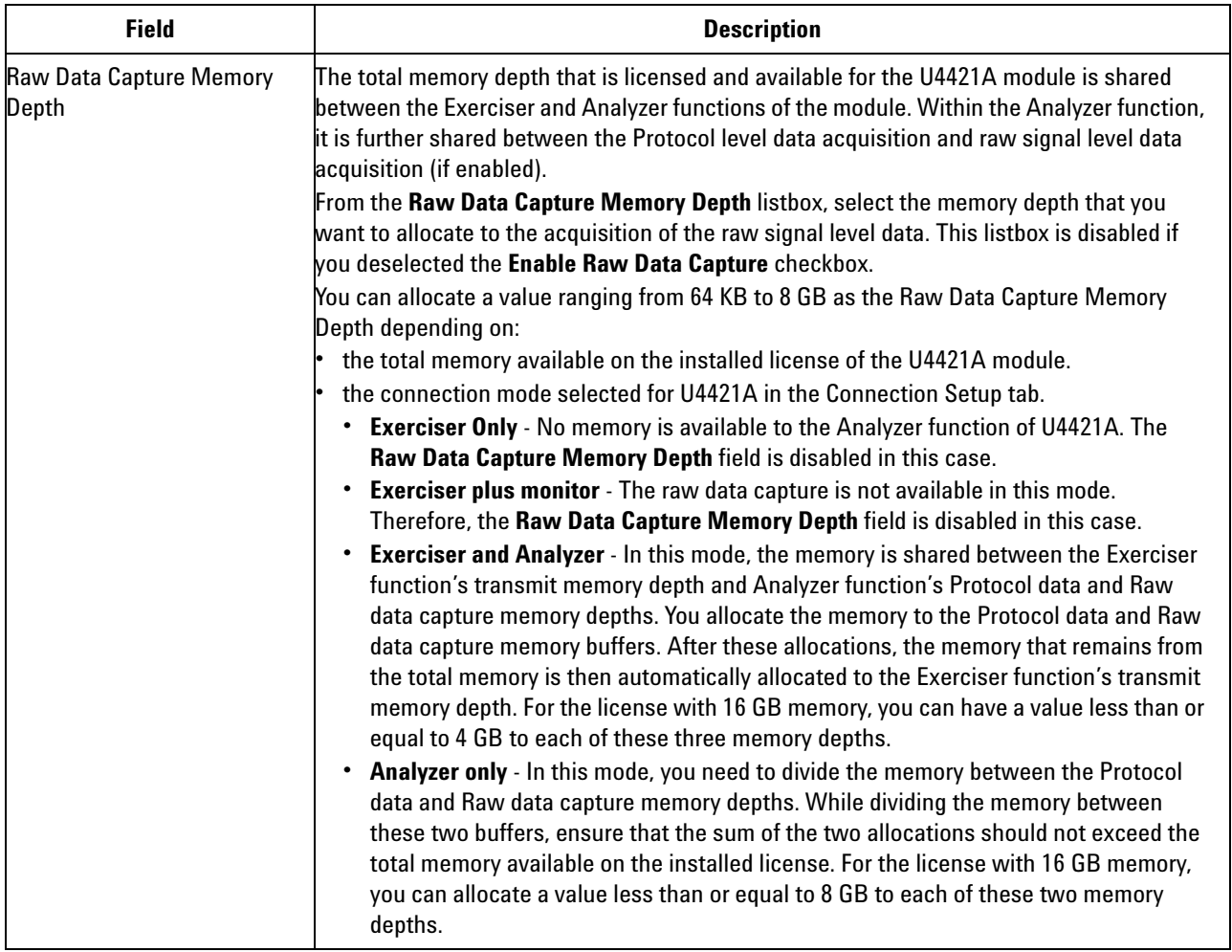

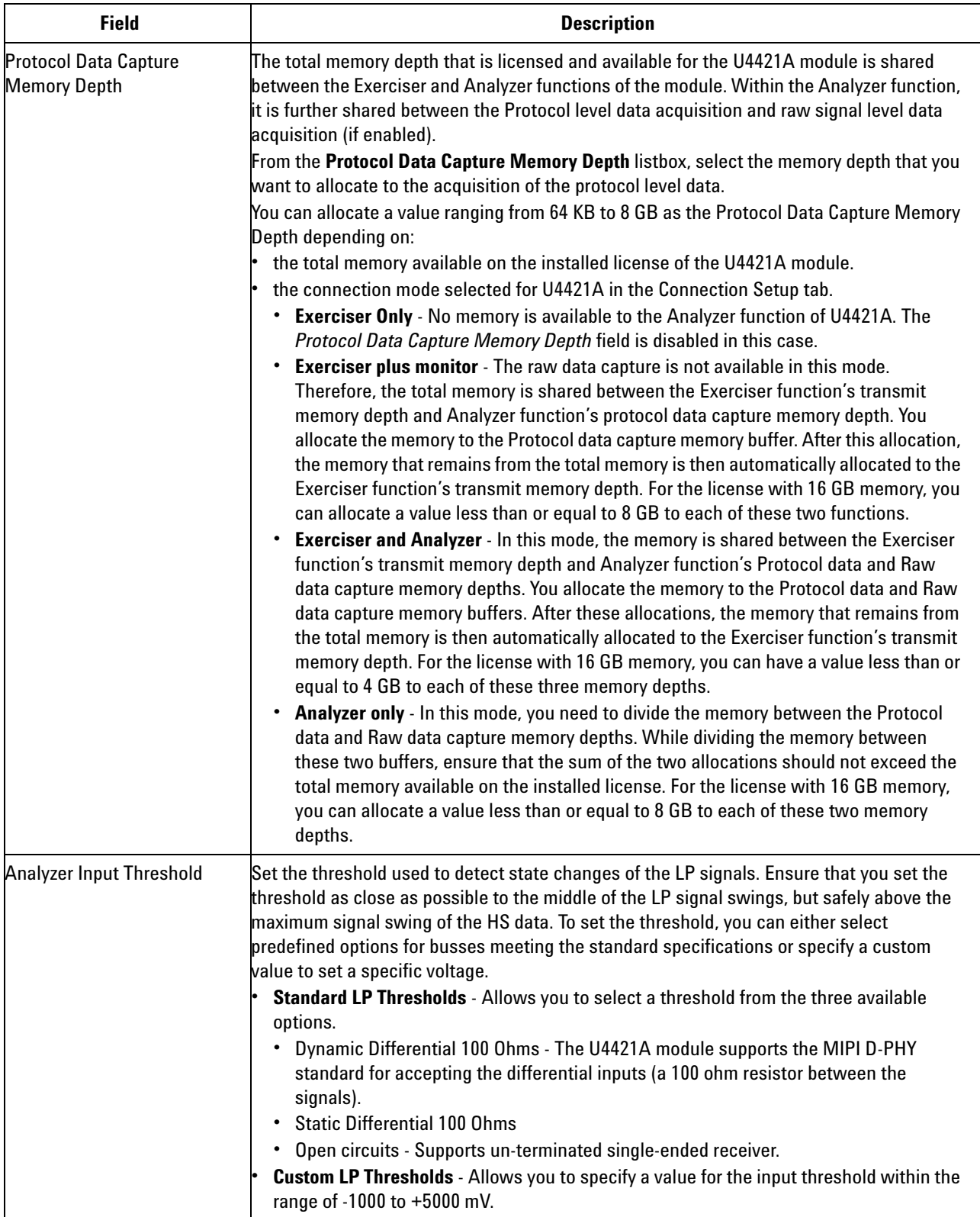

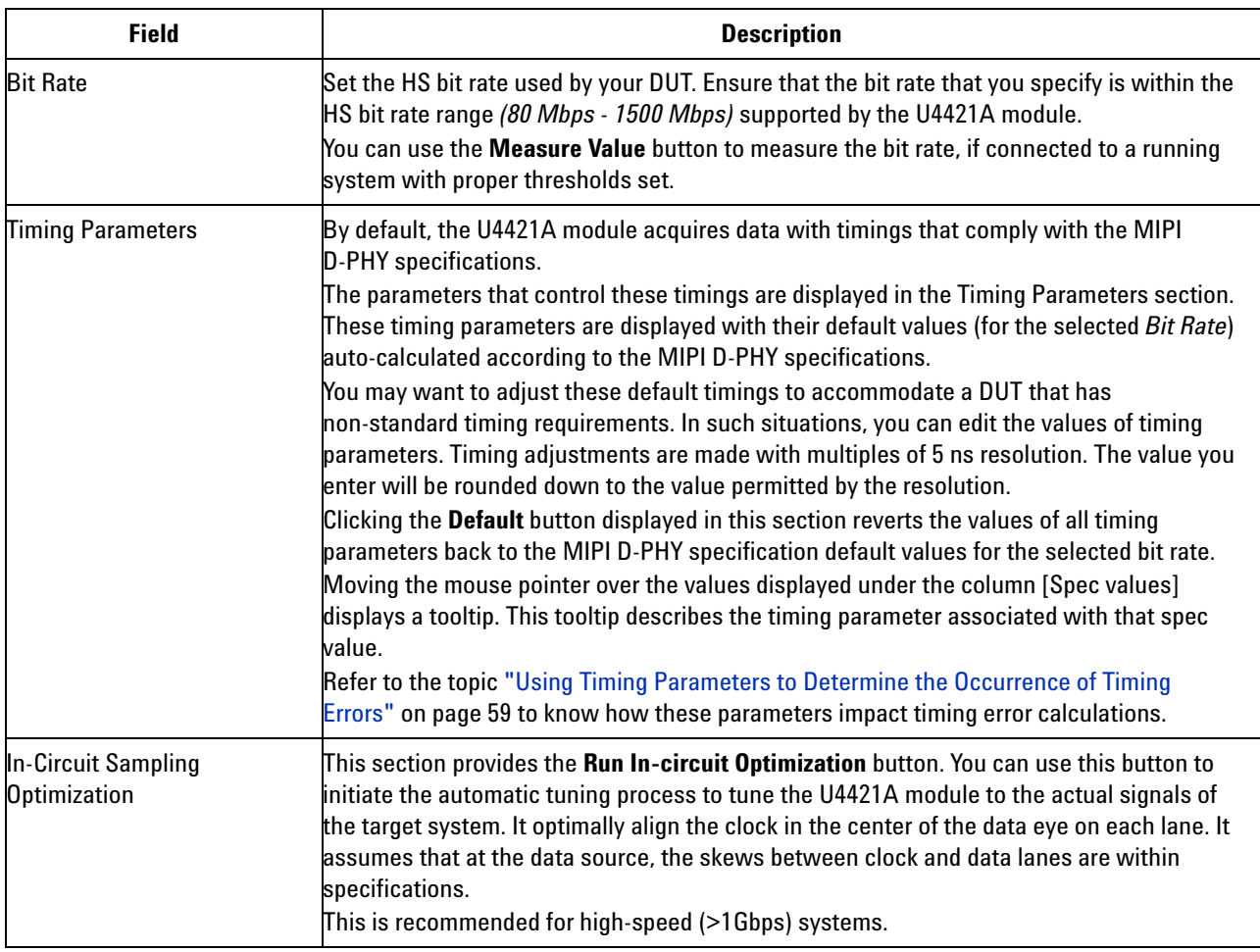

# <span id="page-58-0"></span>**Using Timing Parameters to Determine the Occurrence of Timing Errors**

The following table describes how you can use the timing parameter values specified in the Analyzer Setup tab to determine when timing errors occur in the acquired data. Based on these values, the U4421A module flags timing errors in the acquired data.

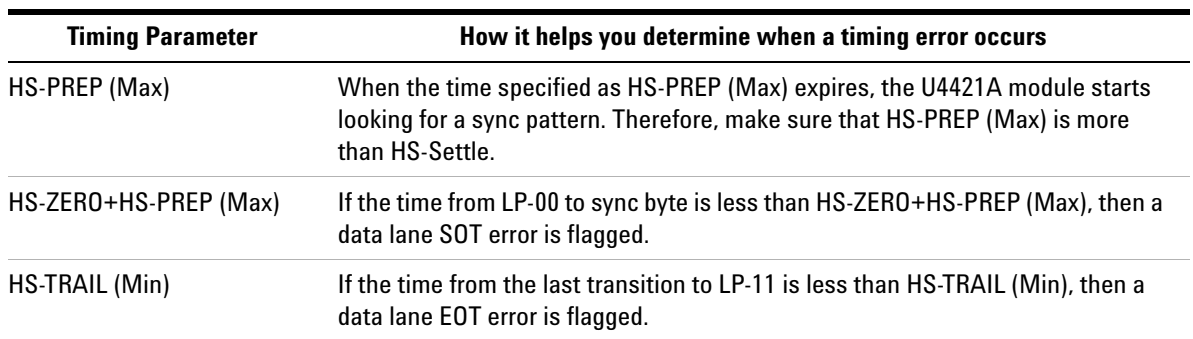

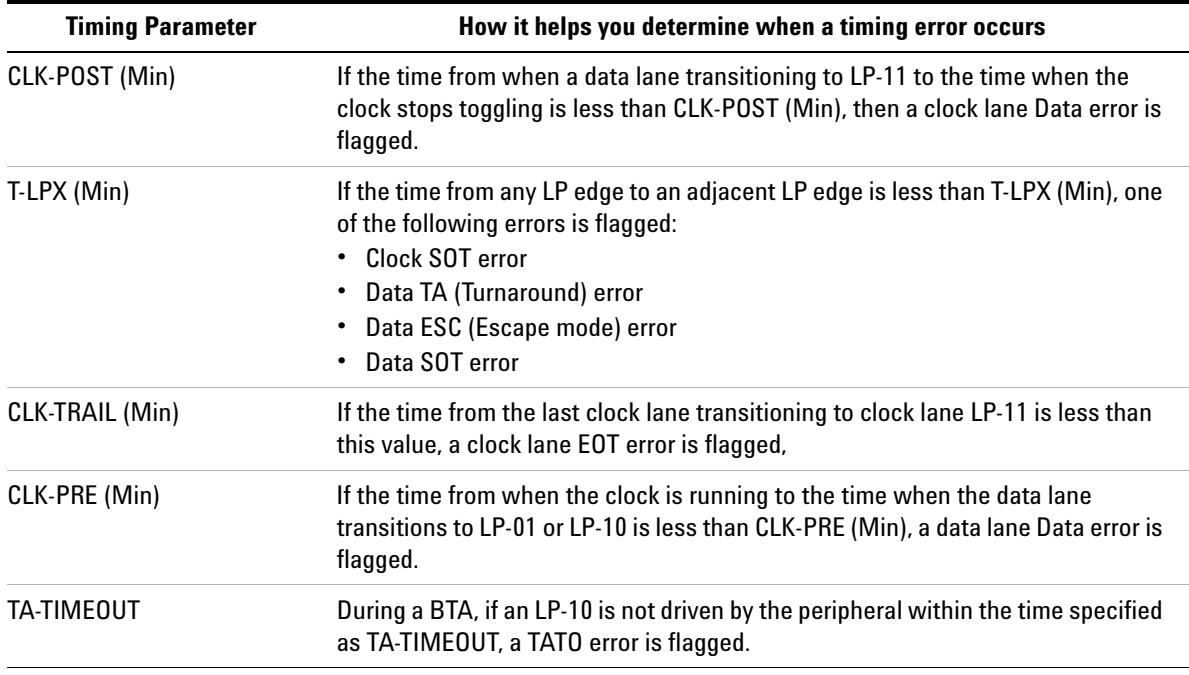

After you have configured the capture settings, save the settings in a Logic Analyzer configuration (.ala) file. To do this, click **File** > **Save**, select a location and name for the configuration file, select **Standard Configuration (.ala)** from the Save as type listbox and then click **Save**.

# <span id="page-60-0"></span>**Setting up Triggers**

You can trigger the U4421A module to start storing the captured data in its memory when the specified trigger condition is met. For instance, you can specify the transmission of a D- PHY packet with the Ecc error in its header as the trigger condition for data storage in memory.

You can set a *Simple* or an *Advanced* trigger.

- **Simple trigger** A simple trigger allows you to quickly set up a trigger without getting involved into setting up multi- level sequenced steps for the trigger. In this type of trigger, you can include one or more trigger events whose occurrence causes the module to trigger the storage of the captured data.
- **Advanced trigger** An advanced trigger allows you to set up a complex multi- level sequenced trigger. In an advanced trigger, you can include multiple steps. In each step, you can define one or more trigger events and the action that should be performed with the occurrence of that event.

Based on the type of trigger (Simple or Advanced) that you are setting up, a trigger setup may be comprised of a trigger position, type, mode, store qualification, condition(s), and action. All these components of a trigger are set up using the fields displayed in the *Trigger* dialog box.

You access the Trigger Dialog box by selecting **Setup>Trigger...**. from the *Agilent Logic and Protocol Analyzer* GUI's menubar.

The following table has descriptions of all the fields available in this dialog box for setting up a simple or an advanced trigger.

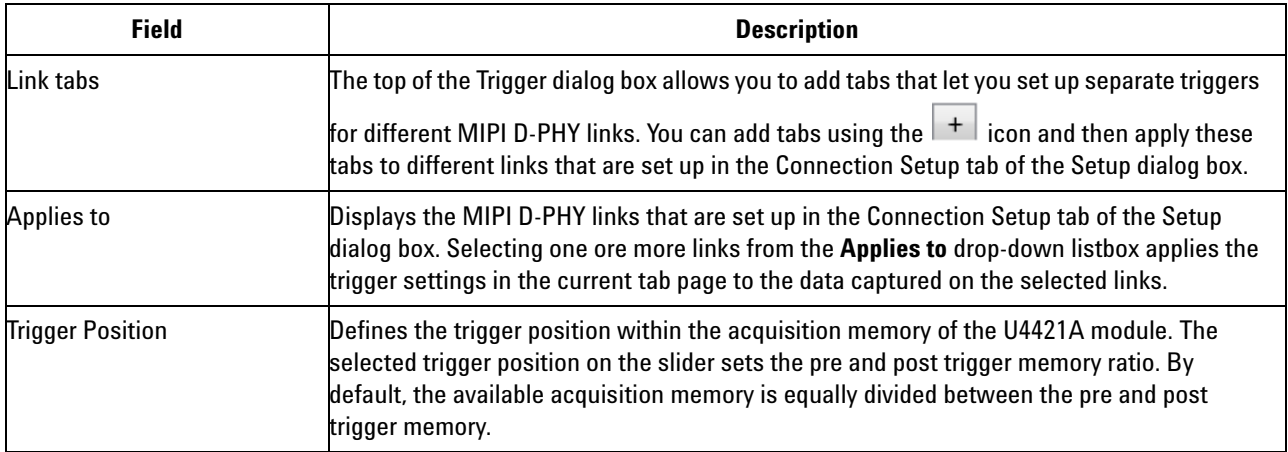

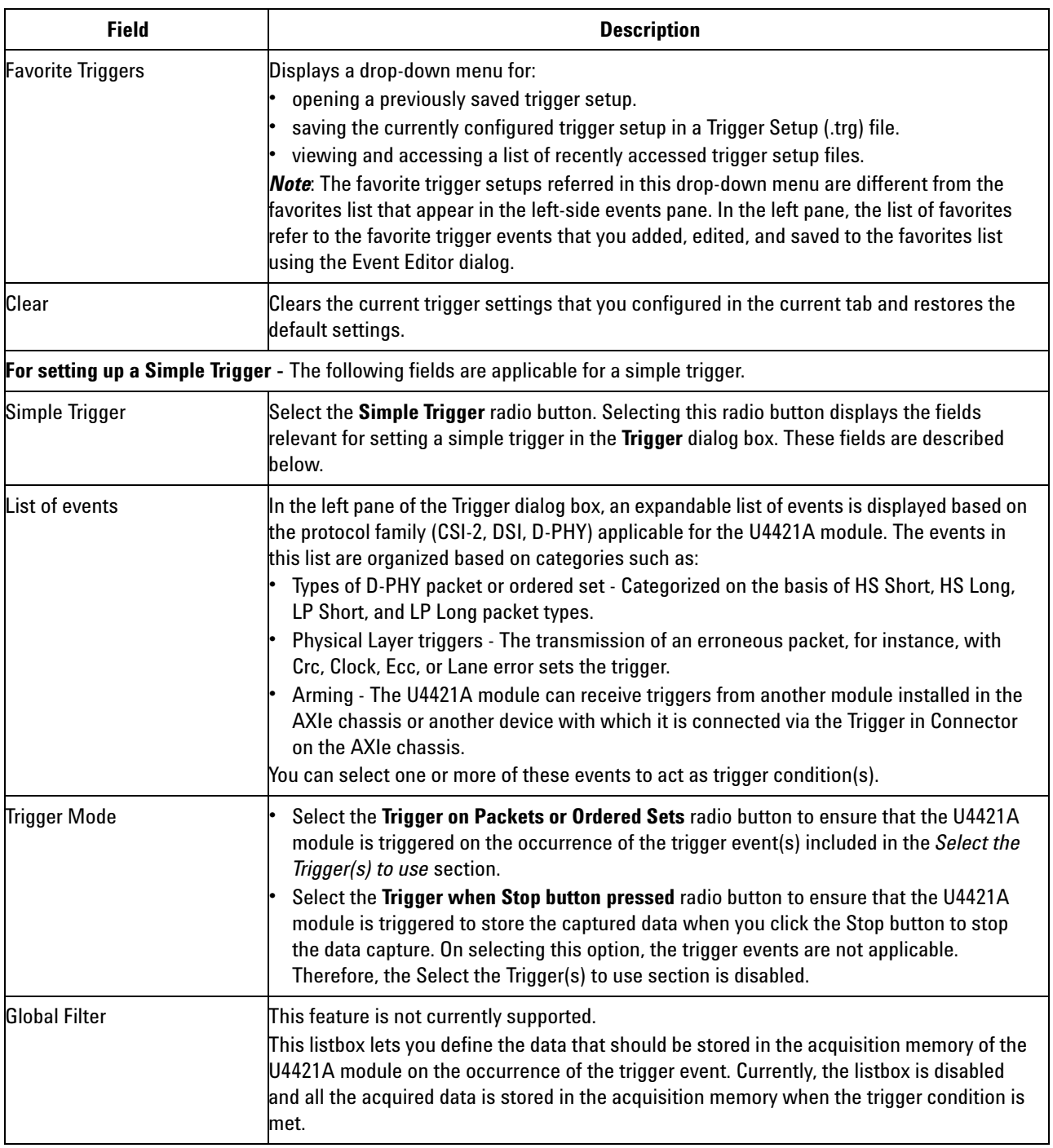

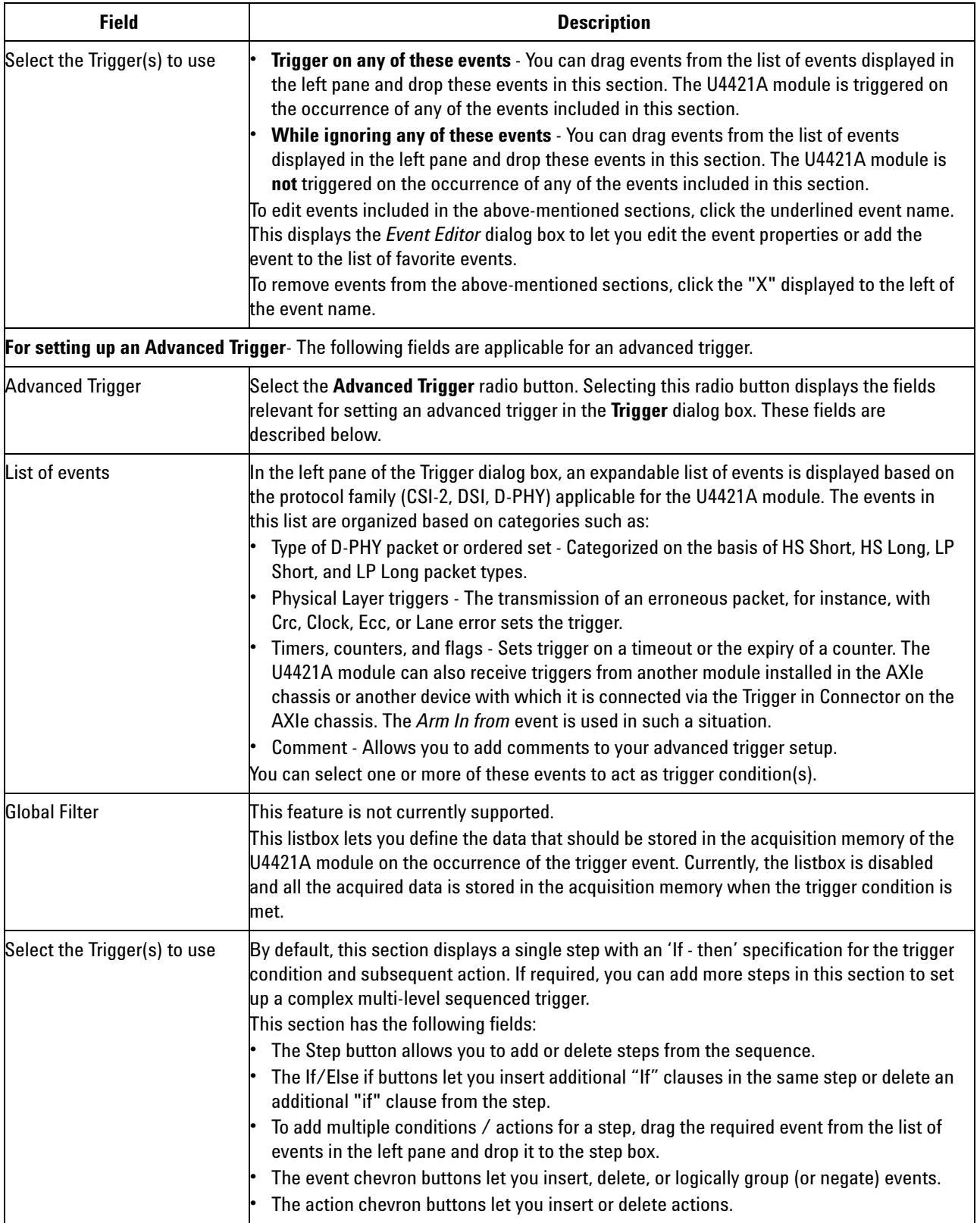

### **To set up a simple trigger**

**1** In the *Agilent Logic and Protocol Analyzer* GUI's Overview window, click the D- PHY module and select **Setup>Trigger...**. from the drop- down menu. Alternatively, click the  $\|\mathbf{F}\|$  icon displayed for the D-PHY module.

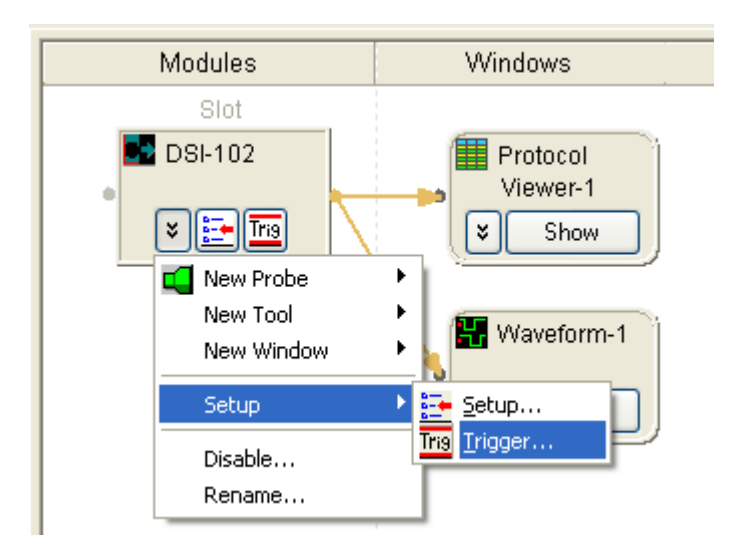

The **Trigger** dialog box is displayed.

- **2** From the **Applies to** listbox, select the MIPI D- PHY link(s) to which you want to apply the trigger settings.
- **3** If required, use the **Trigger Position** slider to change the default trigger position (50%) for the allocation of pre and post trigger memory.
- **4** Select the **Simple Trigger** radio button. All simple trigger related fields are then displayed.
- **5** Select the **Trigger Mode**. On selecting the **Trigger on Packets or Ordered Sets** radio button, the **Select the Trigger(s) to use** section is displayed in which you can add trigger events. For the **Trigger when Stop button is pressed** option, trigger events are not applicable. Therefore, you cannot add any trigger events on selecting this option.
- **6** Drag and drop the desired trigger event(s) from the event list in the left pane to the **Trigger on any of these events** section on the right.
- **7** To change an added trigger event's properties, click that event's underlined name in the **Trigger on any of these events** section.
- **8** To delete an added trigger event from the **Trigger on any of these events** section, click the "X" to the left of the event name.
- **9** From the event list in the left pane, drag the required events that you want to exclude and drop these in the **While ignoring any of these events** section.
- **10** Click **Apply**.
- **11** To save the currently configured trigger setup in a Trigger Setup (.trg) file, click the **Favorite Triggers** button and then select the **Save** option from the displayed drop- down menu.
- **12** Click **OK**.

### **To set up an advanced trigger**

**1** In the *Agilent Logic and Protocol Analyzer* GUI's Overview window, click the D- PHY module and select **Setup>Trigger...**. from the drop- down menu. Alternatively, click the  $\|\mathbf{F}\|$  icon displayed for the D-PHY module.

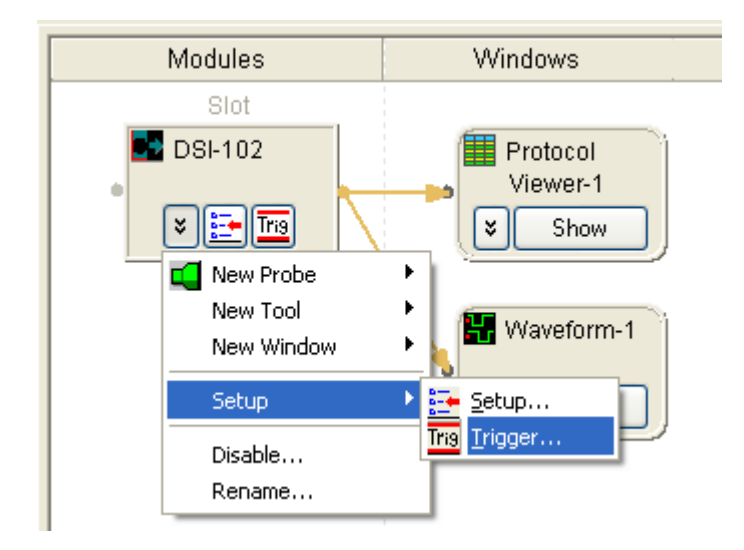

The **Trigger** dialog box is displayed.

- **2** From the **Applies to** listbox, select the MIPI D- PHY link(s) to which you want to apply the trigger settings.
- **3** If required, use the **Trigger Position** slider to change the default trigger position (50%) for the allocation of pre and post trigger memory.
- **4** Select the **Advanced Trigger** radio button. All advanced trigger related fields are then displayed.
- **5** As per your specific requirements:
	- **a** Edit the default step (Step 1) to select the trigger condition and action in the "If- Then" clause.
	- **b** Add more "If-Then" clauses to a step by clicking the If/Else If button in the step.
	- **c** Add more than one And/Or condition to an "If" clause of a step by clicking the  $\lceil \cdot \rceil$  button for events. You can also negate a condition

by selecting the "Insert Not at beginning of row" option from the  $\boxed{\bullet}$ drop- down menu.

- **d** Add more than one action to "Then" clause of a step by clicking the **button** for actions.
- **e** Add more steps before or after a step by clicking a Step button.
- **6** Click **Apply**.
- **7** To save the currently configured trigger setup in a Trigger Setup (.trg) file, click the **Favorite Triggers** button and then select the **Save** option from the displayed drop- down menu.
- **8** Click **OK**.

# **Trigger Examples**

The following are some examples of trigger setups for capturing D- PHY data.

### **Simple trigger examples**

The following trigger setup aims at triggering the U4421A module on the transmission of *any Sync Event* packet except the *H Sync End (HS)*  packet.

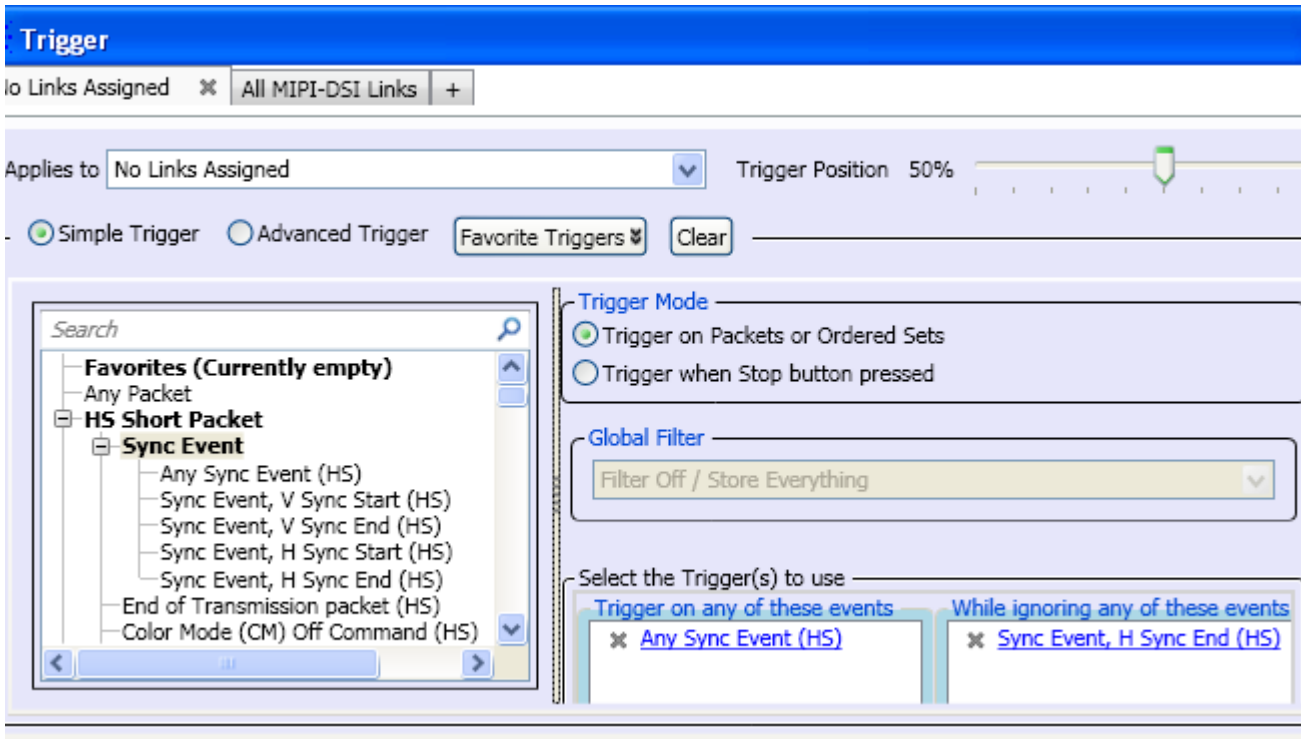

The following trigger setup triggers the U4421A module on the transmission of a packet with any of the errors included as trigger events.

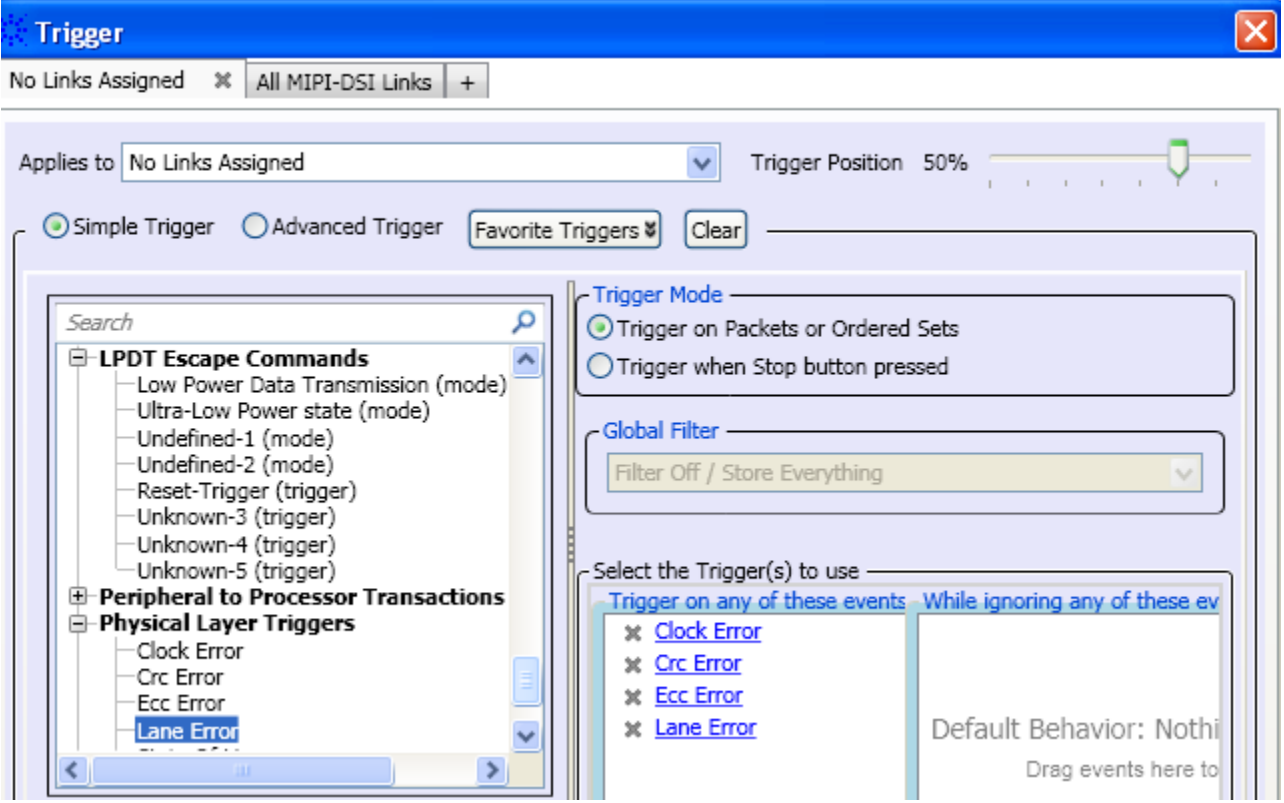

# <span id="page-67-0"></span>**Starting and stopping the Data capture**

Once the capture setup and trigger setup are ready, you can start capturing the D- PHY data.

To start the data capture, choose **Run/Stop>Run** from the Logic and Protocol Analyzer GUI's menubar. Alternatively, click the  $\blacktriangleright$  icon from the toolbar.

For more information, see the *Running/Stopping Measurements* topic in the *Logic and Protocol Analyzer Online Help*.

On starting data capture, the Status section at the bottom of the Logic and Protocol Analyzer GUI is updated to reflect the current status of the data capture procedure.

The status moves from the Processing, Running, and finally to Filling Memory state.

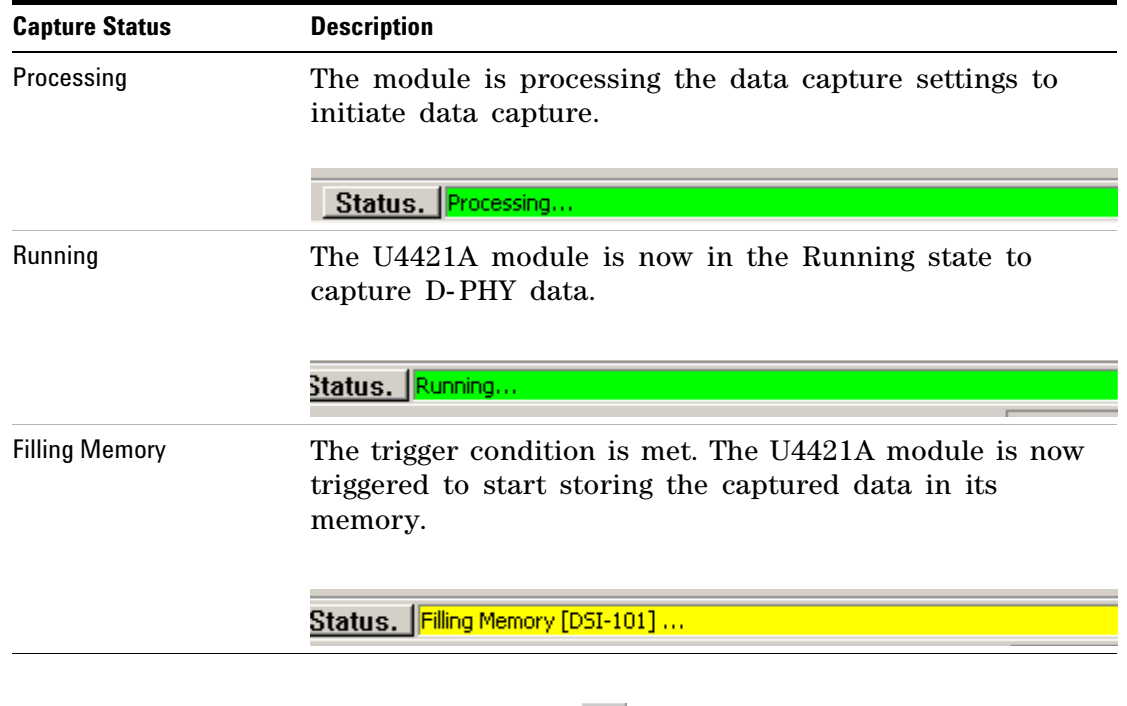

To stop the data capture, click the  $\Box$  icon from the toolbar.

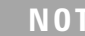

**NOTE** If you are using both the exerciser and analyzer functions of the U4421A module, then start the exerciser prior to attempting to capture data with the analyzer. To start the exerciser, you can use

the **Start Exerciser**  $\mathbf{F}_{\mathbf{k}}$   $\mathbf{F}$  toolbar button in the Logic and Protocol Analyzer GUI.

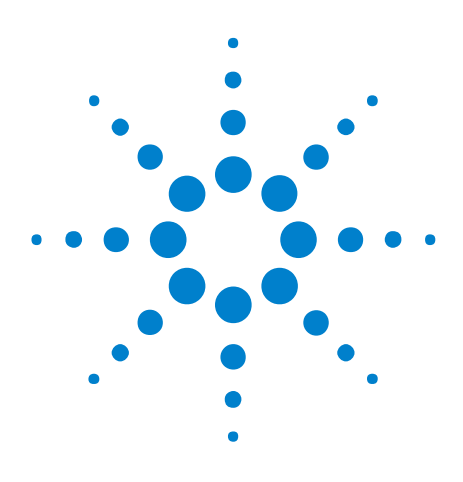

**U4421A MIPI D-PHY Analyzer and Exerciser User Guide**

# **Viewing and Analyzing Captured Data**

[Overview](#page-69-0) 70

**6**

[Viewing D-PHY Packet Data Using the Protocol Viewer Display](#page-71-0) 72 [Viewing Packet and Raw Signal Data using the Waveform Viewer](#page-88-0) 89 [Viewing Raw Signal Data in the Listing Window](#page-93-0) 94 [Filtering Packet Data Displayed in Viewers](#page-95-0) 96

This chapter provides information on how to view and analyze the captured D- PHY data for testing and debugging purposes using various viewers available in the Agilent Logic and Protocol Analyzer GUI.

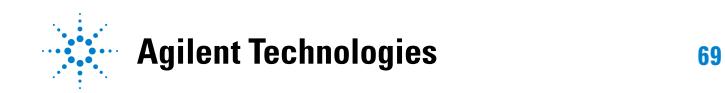

# <span id="page-69-0"></span>**Overview**

After you have captured D- PHY data using the U4421A module, you can view and analyze this data in the Agilent Logic and Protocol Analyzer GUI in the following two modes:

- **Online** In the Online mode, the U4421A hardware is still connected and needed for viewing the captured data.
- **Offline** For the Offline mode, you can save the captured data and configurations in a Logic Analyzer configuration file (.ala extension). You can later load this file in the Logic and Protocol Analyzer GUI to view and analyze data offline (without the U4421A module connected).

You can also export the captured data to CSV format files for offline viewing and analysis in applications other than the Logic and Protocol Analyzer GUI.

For viewing the captured data in online or offline mode, various viewers are available in the Logic and Protocol Analyzer GUI. Each viewer has its own set of features for the presentation of captured data and is useful for specific situations.

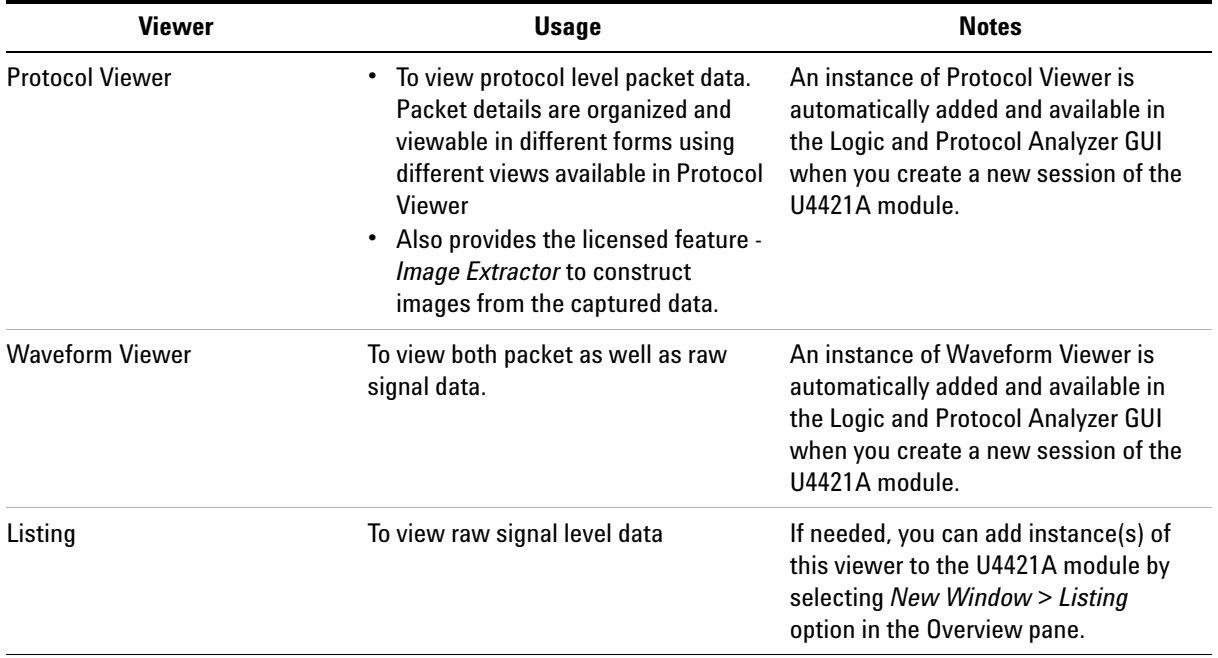

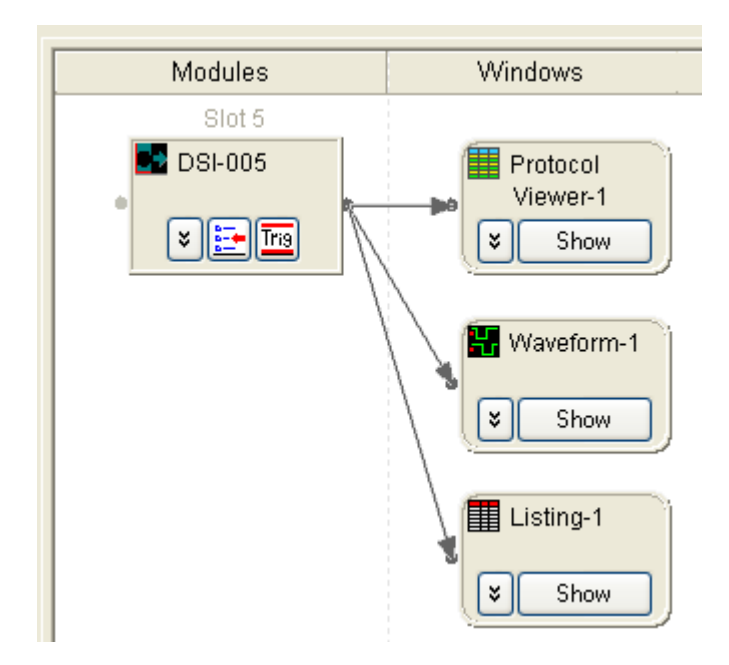

In the above screen, a Protocol Viewer and a Waveform Viewer are already added on starting a new session and a Listing viewer has been added manually.

The topics that follow describe how to use each of the available viewers for viewing and analyzing captured data.

**NOTE** The information about viewers in the following topics is specific to viewing and analyzing D-PHY data. To get general information about a viewer, its fields, or how to use it, refer to the topics in **Reference > Windows** section of the Logic and Protocol Analyzer Online Help.

# <span id="page-71-0"></span>**Viewing D-PHY Packet Data Using the Protocol Viewer Display**

**NOTE** The information about the Protocol Viewer in this topic is specific to viewing and **NOTE** analyzing D-PHY packets. To get general information about the Protocol viewer, its fields, or how to use it, refer to the following topics in the Logic and Protocol Analyzer Online Help.

**- Reference > Windows** > **Protocol Viewer Display Window**

**- Analyzing the Captured Data > Analyzing Packet Data**

The Protocol Viewer window provides various ways of viewing the captured D- PHY packet data. You can view summarized as well as detailed packet information at the same time within the upper and lower panes in this window.

The upper pane of the Protocol Viewer displays a summarized list of captured D- PHY packets. The Protocol Viewer window is customized for the protocol family being decoded. For a D- PHY packet, it displays the D- PHY related decoded fields. In the following screen, the captured packet details specific to the DSI protocol are displayed.
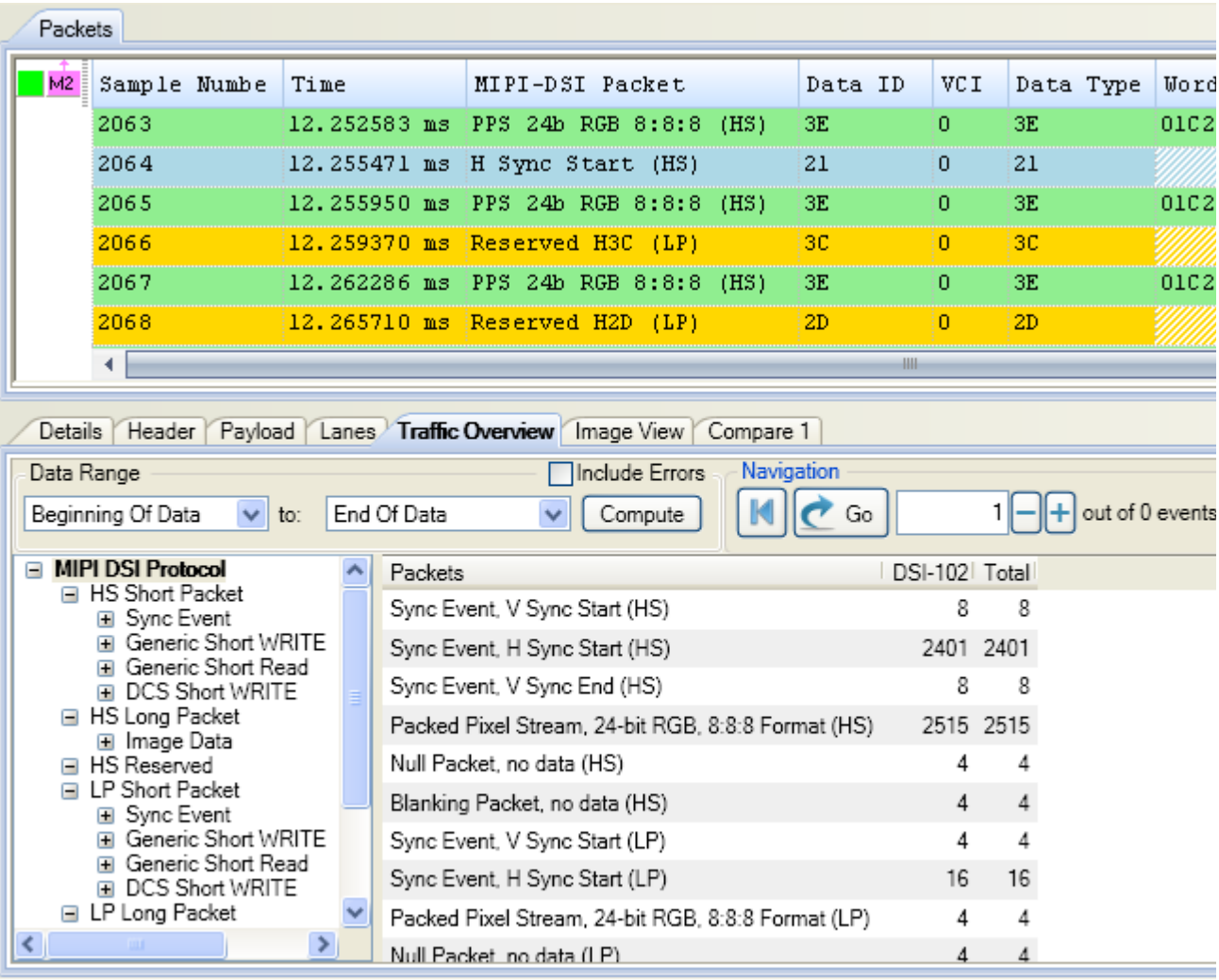

E

Waveform-1

壨

Protocol Viewer-1

N

Overview

## **Color Coding used in the Protocol Viewer Window**

The following color coding is used to display various packet types in the Protocol Viewer window's upper pane.

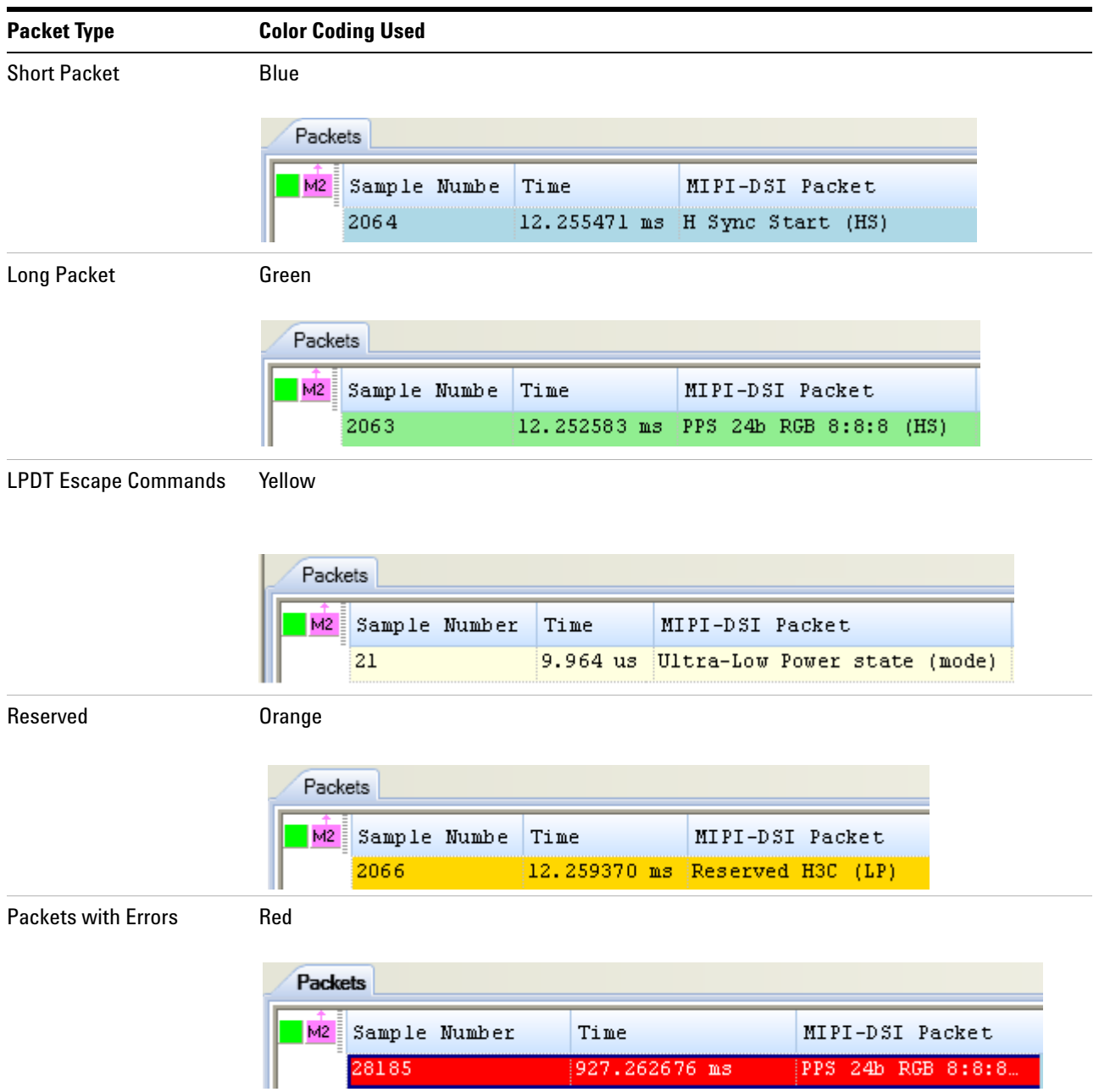

## **Identifying HS and LP Data Transmissions**

You can identify if a packet was transmitted in HS or LP operation mode. A packet transmitted in the High Speed mode is displayed with the label (HS) appended in the packet name in the upper pane of the Protocol Viewer. The label (LP) is appended to the packet name to indicate Low Power operation mode.

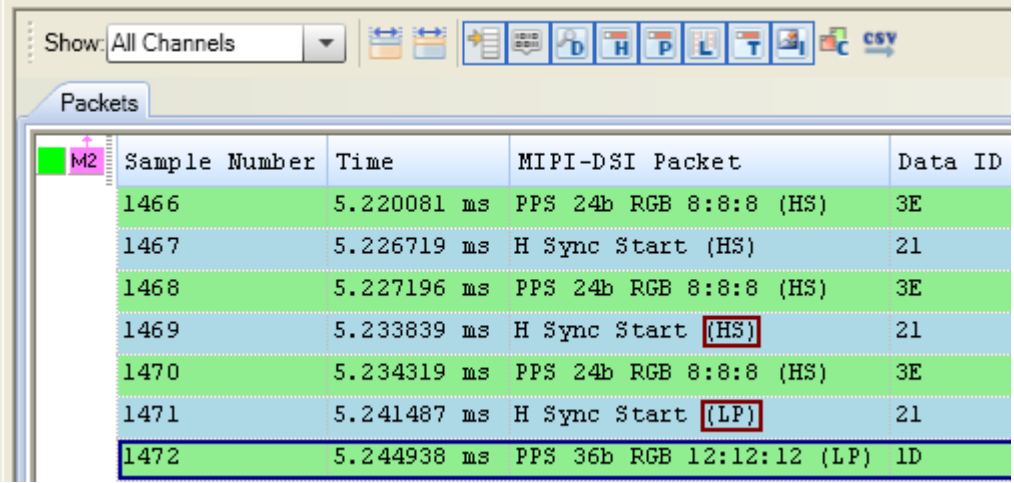

You can also view this information for a packet in the Details tab in the lower pane of the Protocol Viewer. The Details tab shows the **State of Line** and **Lane Mode** applicable for the D- PHY packet selected in the upper pane.

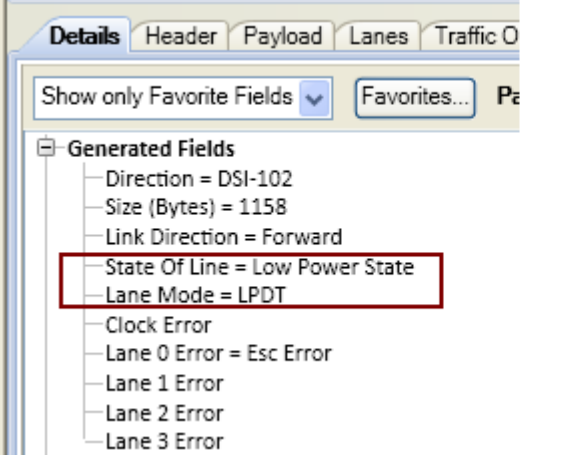

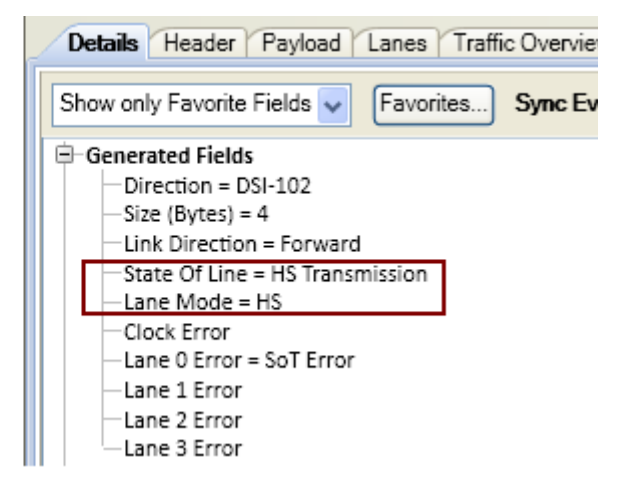

## **Viewing the Lane-wise Transmission of D-PHY Data**

The **Lanes** tab in the lower pane of the Protocol Viewer provides a vertical listing of raw data for packets spread across the logical data lanes on which the data was transmitted. The logical lanes are organized as columns in the Lanes tab. The number of Lanes column displayed depends on the number of D- PHY lanes used in the link for transmission.

When you select a D-PHY packet listed in the upper pane, its raw data spread across the logical lanes used for the transmission is highlighted in the Lanes tab. Similarly, when you select a raw data row in the Lanes data, the packet to which it belongs is highlighted in the upper pane.

**NOTE** The display of raw data for each lane in the Lanes tab does not depend on whether or not you enabled the Raw data capture feature in the Analyzer Setup tab.

The data displayed in the Lanes tab is particularly useful in situations when packet data cannot be interpreted due to errors in transmission.

In the following figure, the data of an *H Sync Start (HS)* packet spread across the four logical lanes used for its transmission is highlighted. Notice that four columns are displayed to represent the data lanes of a x4 link. The same color coding is used for the packet in the upper pane and its data spread across the lanes in the lower pane.

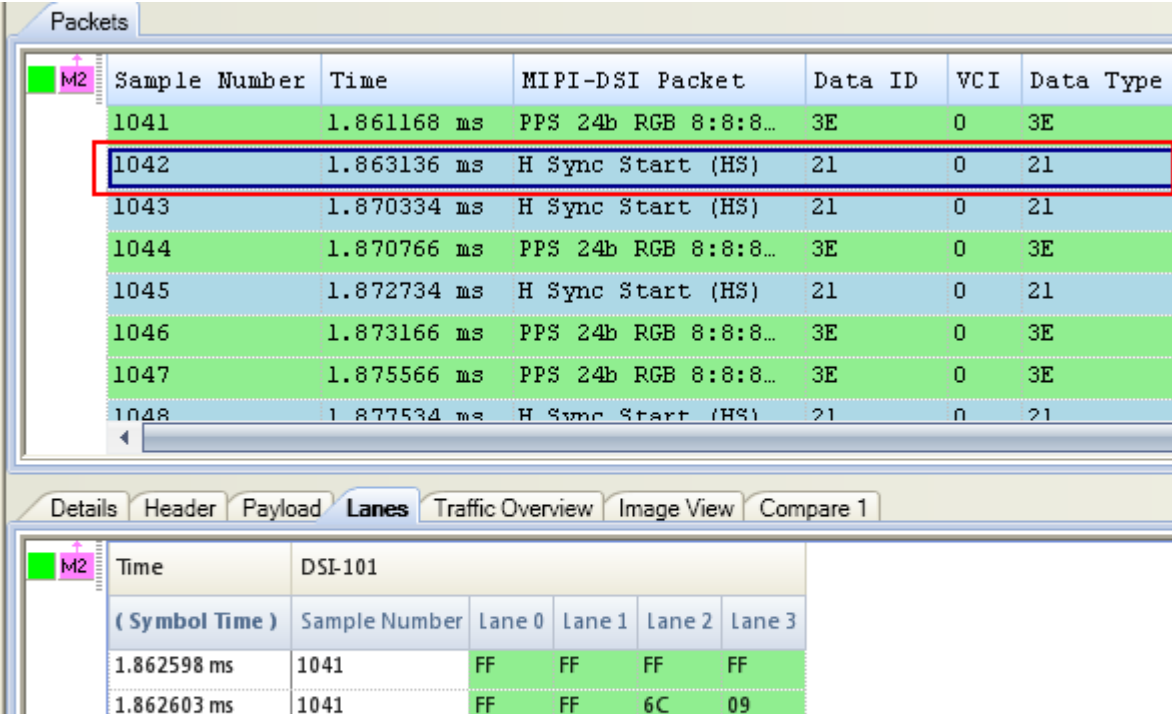

1.863136 ms

1.870334 ms

1.870766 ms

1.870771 ms

1042

1043

1044

1044

 $\overline{21}$ 

 $\overline{21}$ 

3E

 $FF$ 

 $\overline{00}$ 

 $\overline{00}$ 

 $7A$ 

FF.

 $\overline{00}$ 

 $\overline{00}$ 

 $04$ 

FF.

 $\overline{12}$ 

 $\overline{12}$ 

 $26$ 

FF

## **Viewing the Decoded Payload for a Packet**

The **Payload** tab displays the decoded payload for the packet currently selected in the upper pane of the Protocol Viewer.

The following screen displays the payload of a CSI-2 RGB image packet. The image's pixel bytes data is shown.

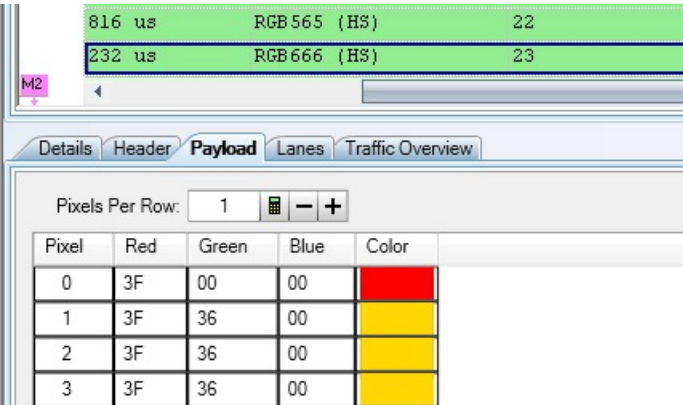

### <span id="page-77-0"></span>**Changing Decode Settings for RAW Image Payload Data**

For RAW image formats, the Payload tab also provides the **Change Image Decode Settings** button. By default, RGB presets are used for decoding the payload of RAW image formats. However, you can use the **Change Image Decode Settings** button to select different decode settings for the image payload data. Clicking this button displays the **Raw Image Decode Settings** dialog box.

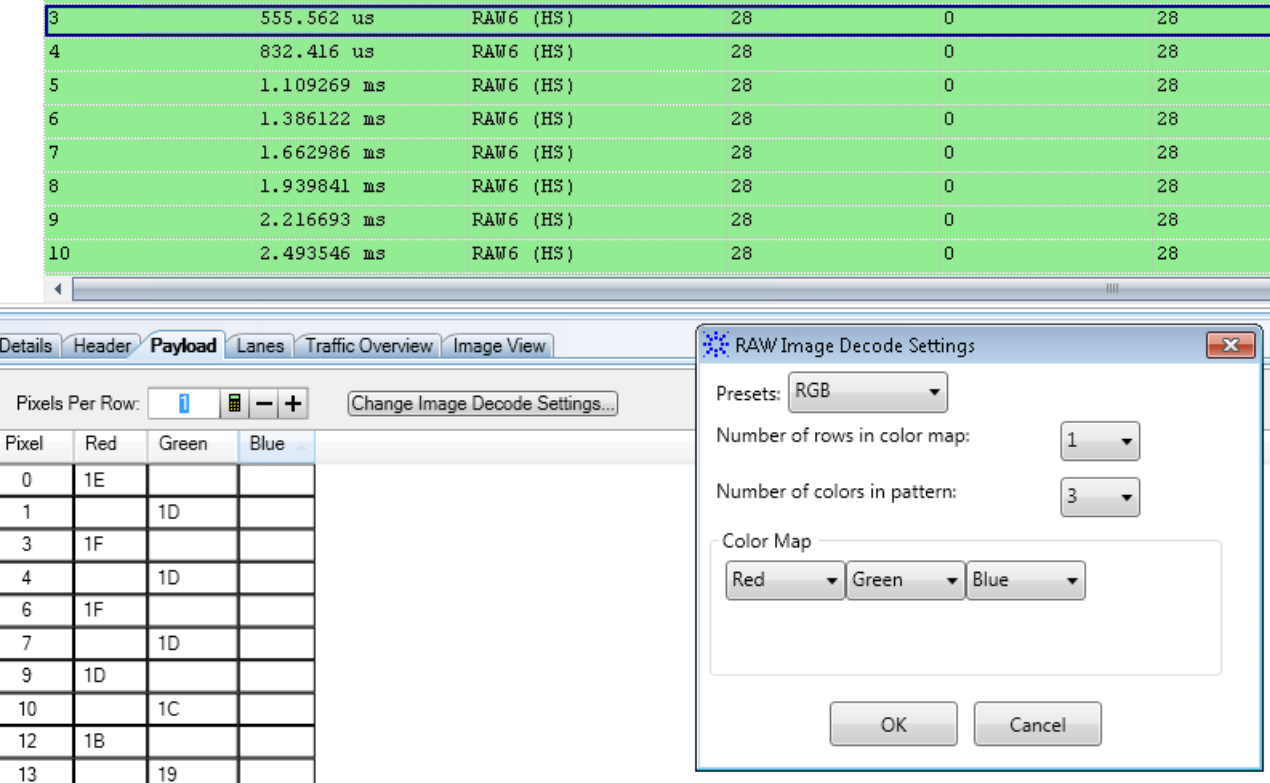

For RAW formats, a number of preset options such as RGB, YMC, CMY, and Bayer decoding are available in the Raw Image Decode Settings dialog box. Based on the decode settings that you select in this dialog box, the image's payload data is recalculated in the Payload tab. The changed settings are also applicable while extracting an image in the **Image View** tab.

 $\overline{\phantom{0}}$ 

## **Viewing the Captured D-PHY Traffic Statistics**

The **Traffic Overview** tab in the lower pane of the Protocol Viewer provides an overview of the D- PHY traffic listed in the upper pane. It provides a count of various types of captured D- PHY packets categorized on the basis of the type of packet. It also displays the count of D- PHY packet errors.

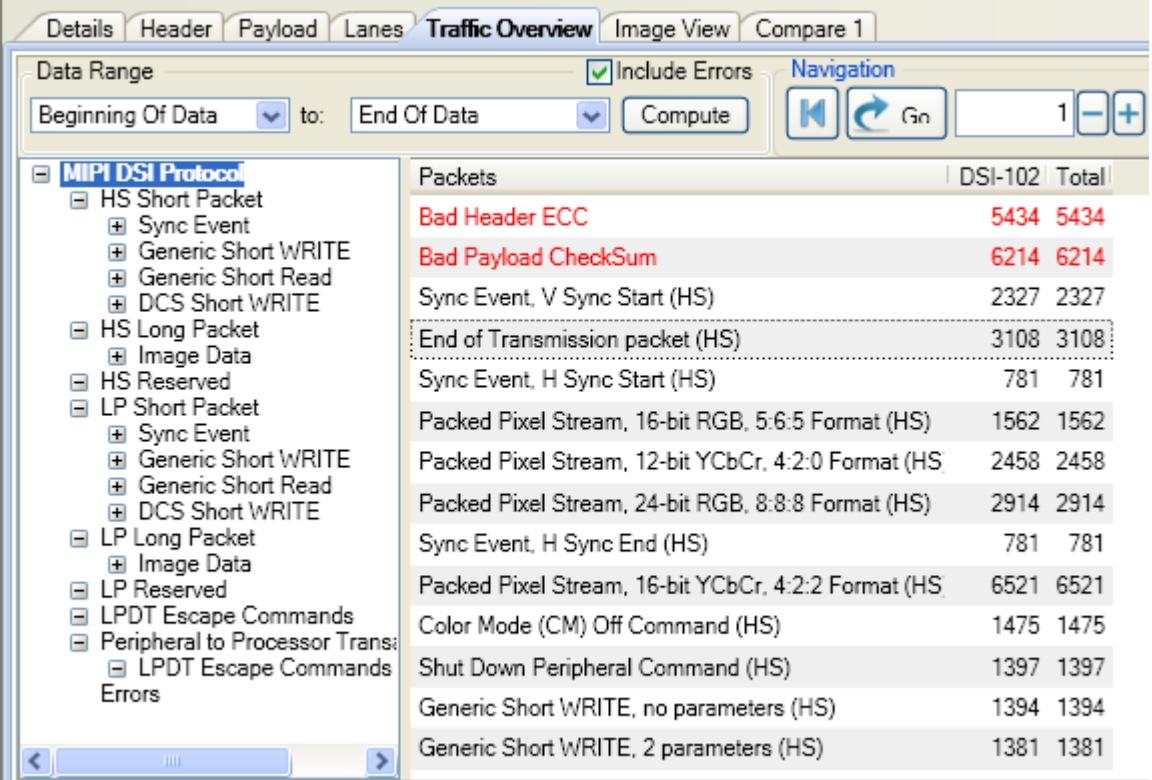

### **To view D- PHY traffic statistics**

- **1** Click the **Traffic Overview** tab.
- **2** In the **Data Range** group box, specify the range of data (from the upper pane) for which you want to compute and display traffic statistics. You can also select markers set in the upper pane for defining the data range.
- **3** Select the **Include Errors** checkbox if you want a count of errored packets to be included and displayed in the traffic statistics.
- **4** Click **Compute**.

Traffic statistics are displayed for the selected data range. The left pane lists the packet types for the applicable protocol. Selecting a packet type from this list displays the total number of packets in the data range for that packet type.

- **5** Use the **Navigation** section in the Traffic Statistics tab to navigate through the packets of a particular type in the upper pane.
	- **a** Select a packet type from the right pane of Traffic Statistics.
	- **b** In the Navigation section text field, specify the packet occurrence to which you want to navigate in the upper pane.
	- **c** Click **Go**.

The specified packet occurrence is highlighted in the upper pane.

**NOTE** The last packet type "**Errors**" listed in the left pane displays the count for the errored packets categorized on the basis of errors types. This error count is displayed only if you selected the **Include Errors** checkbox before computing traffic statistics.

## **Extracting Images from the Packet Data**

You can use the **Image View** tab in the lower pane of the Protocol Viewer to display images constructed from the captured packet data. The Image View tab lists all the "Start of Frame" locations for images found in the captured data range specified by you. An image can be constructed from a selected "Start of Frame".

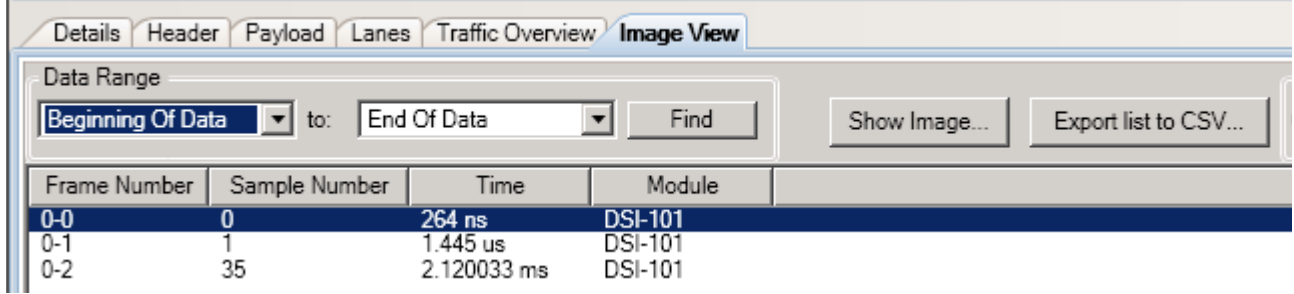

All data formats in the CSI-2 and DSI specifications are supported for image construction in the Image View tab.

**NOTE** You need the Image Extractor software license to display images constructed from the captured packet data.

#### **To extract an image**

- **1** Click the **Image View** tab.
- **2** In the **Data Range** fields, select the range of the captured data from which the Start of Frame locations are to be displayed.
- **3** From the **Display Time as** section, you can choose to display the Start of Frame locations with their absolute time or the time relative to their previous frames. The default selection is **Absolute**.
- **4** Click **Find**.

All the "Start of Frame" locations from the captured data as per the data range specified by you are listed in the Image View tab.

**5** Select a start of frame from the displayed list and click the **Show Image** button to get an image constructed from the selected start of frame.

At this step, an error message is displayed if you do not have the appropriate software license to use the Image Extractor feature.

If you have the appropriate license, the image is constructed and displayed in the **Extracted Image** dialog box. The constructed image's attributes such as width, height, format, and decoding options are also displayed.

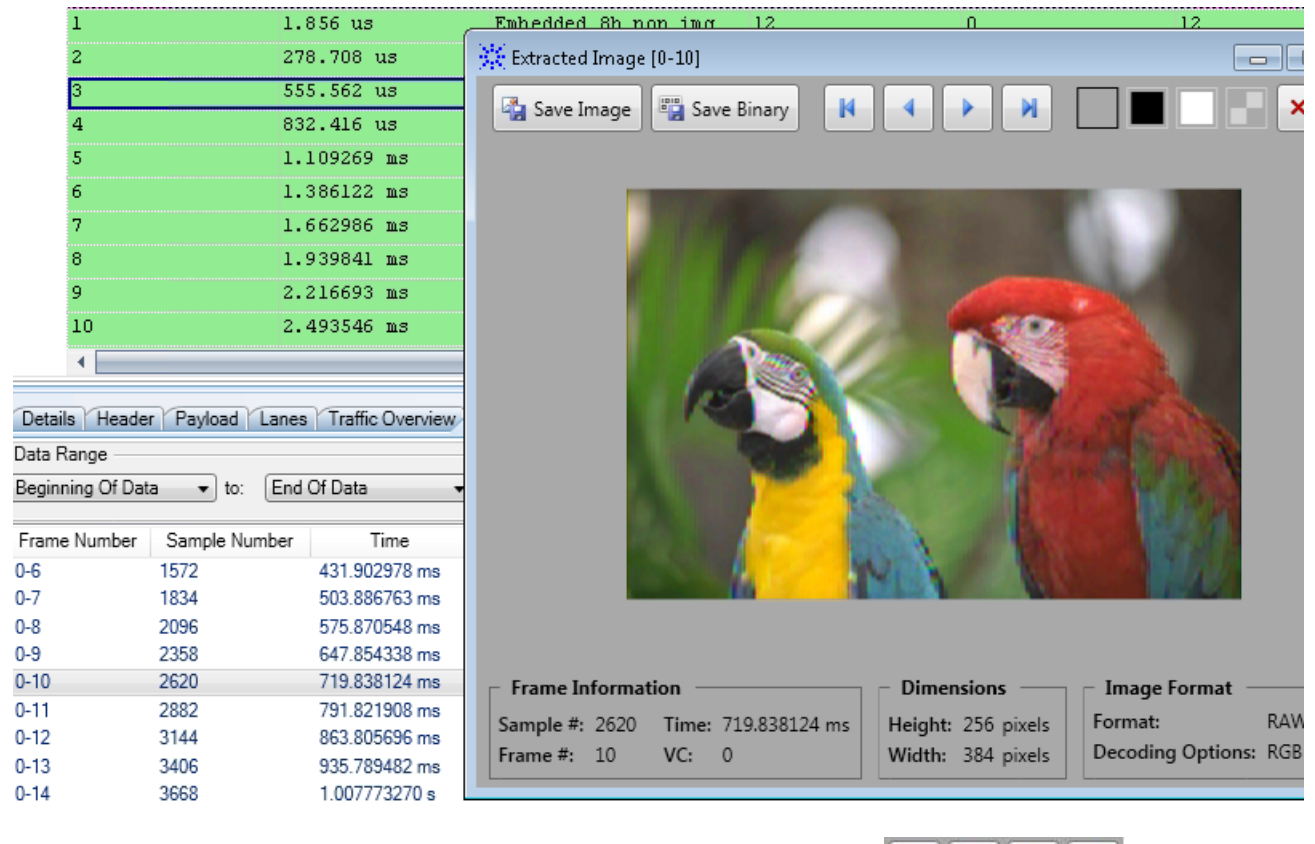

A sample image constructed from the start of frame 10 (sample number 2620) is displayed in the following screen.

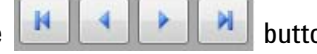

**NOTE** In the **Extracted Image** dialog box, you can use the **HULLER IN BUTTER IN** buttons to construct and display an image from the first, next, previous or last Start of Image Frame locations currently listed in the Image View tab.

> The Extracted Image dialog box also provides you four background patterns for the displayed image.

#### **Saving the Extracted Image**

Once the extracted image is displayed in the Extracted Image dialog box, the following two options are available for saving this image:

**• Save Binary** - This button is displayed only if the extracted image is in a RAW format. Using this button, you can save the image's pixel bytes in a binary (.bin) file. This allows you to save the raw image payload data that was originally captured by the U4421A module. This raw image payload data excludes any modifications that are made as a result of the color information calculation and decoding the image.

**• Save Image** - This button is available for all image formats. It allows you to save the decoded image as a .bmp file. For an image with a RAW format, this button allows you to save the modified image that resulted from the color information calculations and decoding.

### **Changing the Decoding Options for the Extracted Image**

By default, an image is decoded and displayed in the Extracted Image dialog box as per the image decoding options set in the **Payload** tab. If required, you can change the decoding options for the displayed image to redisplay it as per the changed decoding options.

To change the decoding options of an extracted image

**1** Click the **Change the decoding options 1** button displayed in the Extracted Image dialog box.

The **Raw Image Decode Settings** dialog box is displayed.

**2** Change the decoding options as needed. To know more, refer to the topic ["Changing Decode Settings for RAW Image Payload Data" on](#page-77-0)  [page 78.](#page-77-0)

### **Exporting the list of "Start of Frames" locations to a CSV File**

You can also export the list of Start of Frames locations to a CSV file by clicking the **Export list to CSV** button. On clicking this button, a CSV file is generated. The list of "start of frames" displayed for the specified range of captured data is exported to this CSV file. The timestamps of the start of frames list exported to this CSV file are absolute regardless of the time stetting (**Absolute** or **Relative to previous frame**) that you have selected in the Image View tab.

The following screen displays a sample CSV file with the exported start of frames list.

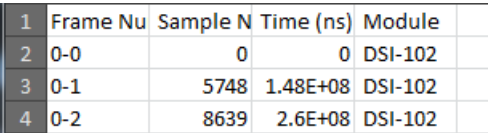

**NOTE** If you want to export the protocol data displayed in the upper pane of the Protocol Viewer to a CSV file, you can use the **Export to CSV** toolbar button displayed at the top of Protocol Viewer.

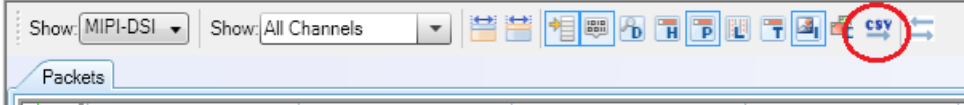

The output CSV file has data matching the fields and their sequencing currently displayed in the upper pane of the Protocol Viewer.

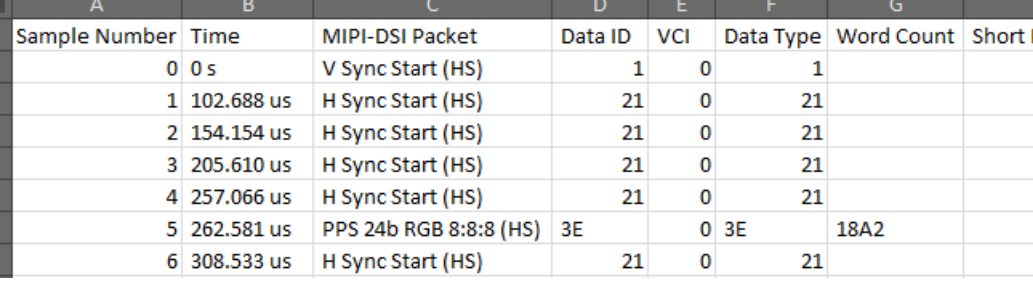

## **Viewing D-PHY Packet Errors**

Packets with errors are displayed in red in the upper pane of the Protocol Viewer. Moving the mouse pointer to the errored packet displays a tooltip with information about the error found in the packet.

The following screen displays a V Sync Start (HS) packet with a *Bad Header ECC* error.

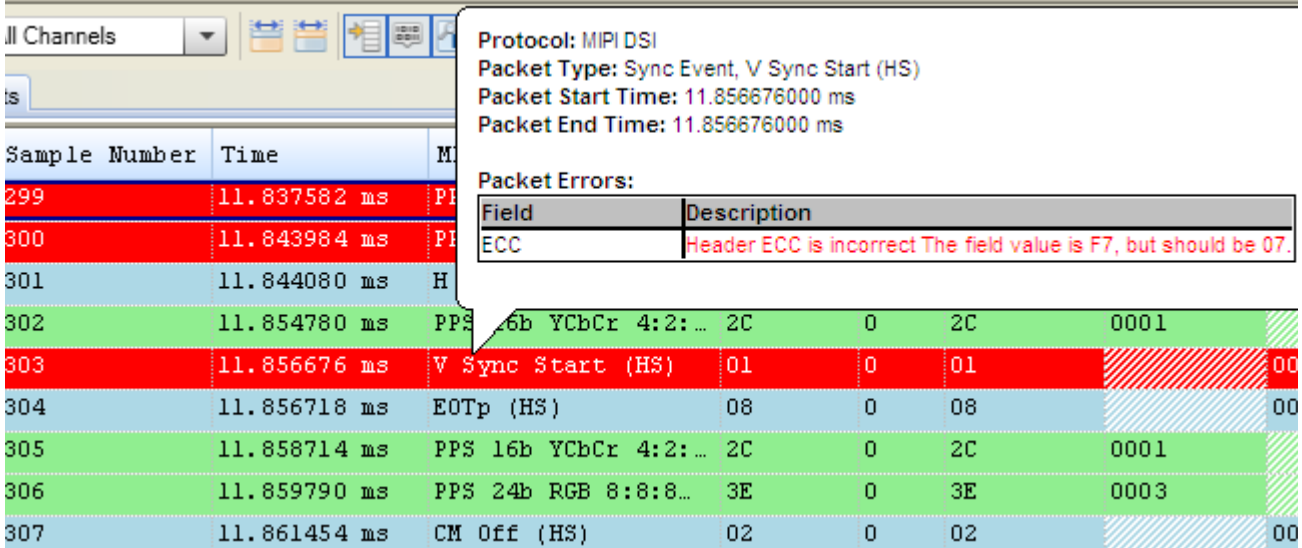

## **Comparing and Debugging D-PHY Packets**

You can perform D- PHY packet comparisons using the **Compare** tab in the lower pane of the Protocol Viewer window to debug D- PHY packets.

**NOTE** If the **Compare** tab is not visible, you can click the **Open New Compare Window the** toolbar button from the Protocol Viewer toolbar. You can also use this toolbar button to display multiple Compare tab pages for comparing multiple D-PHY packets simultaneously.

By default, the Compare window is displayed as a tab page in the lower pane. However, for ease in comparing packets, you can display this window as a Dockable or Floating window by right- clicking the Compare tab name and selecting **Dockable** or **Floating** from the right- click menu.

#### **To compare D- PHY packets**

**1** Select the first packet from the list in the upper pane.

The selected packet's details are displayed in the Details tab.

- **2** Click the **Compare** tab.
- **3** Click the **Set to Selected Component** button displayed in the Compare window. Clicking this button copies the details of the selected packet to the compare buffer in the Compare window.
- **4** From the list in the upper pane, select the other packet with which you want to compare the previously selected packet (from step 1).

The details of the second packet are displayed in the Details tab and the differences between the first and second packet are highlighted in the Compare tab.

In the following screen, two *Packet Pixel Stream, 24- bit RGB* packets have been compared using a docked Compare window. Notice that the differences between the two packets are highlighted in yellow in the Compare window.

### **6 Viewing and Analyzing Captured Data**

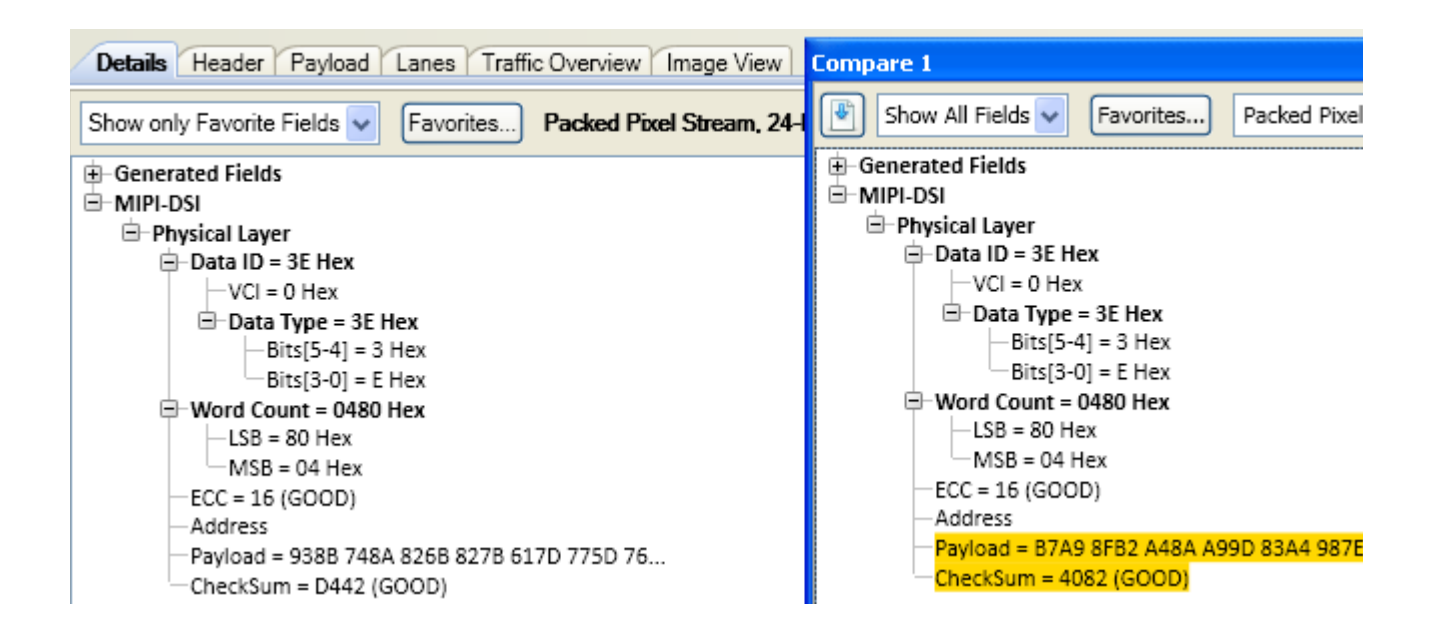

## **Viewing Packet and Raw Signal Data using the Waveform Viewer**

**NOTE** The information about the Waveform Viewer in this topic is specific to viewing and analyzing D-PHY data. To get general information about the Waveform Viewer, its display, or how to use it, refer to the following topics in the Logic and Protocol Analyzer Online Help.

**- Reference > Windows** > **Waveform Display Window**

**- Analyzing the Captured Data > Analyzing Waveform Data**

You can view the captured D- PHY data (both packet data as well as raw signal data) as a digital waveform in the Waveform Viewer. The captured bus/signal data is displayed in a time based waveform as transmitted on the link. The Waveform view is useful in situations where you want to get an overview of the D- PHY link transitions.

## **Components of the Waveform Display**

A waveform display primarily has the following components.

- **•** The first row in the waveform area is the captured D- PHY packet name across the timeline.
- **•** The second row in the waveform area is the timeline for the captured data.
- **•** The list in the left pane are the probed D- PHY signal names and their individual channel names for which data is displayed in the waveform area.
- **•** The captured signal data values for the listed D- PHY signals are displayed from the third row onwards in the waveform area.
- For any D-PHY link, the signals for which data is displayed are:
	- **•** CLK p and n signals
	- **•** LP p and n for each data lane used.
	- **•** HS for each data lane used. The HS signal is further expandable to display the signal data across individual channels.

If needed, you can hide a specific signal's data from the waveform display by right- clicking on the signal name on the left and selecting **Delete Row**.

In the following screen, the waveform data is displayed for D- PHY signals of a x1 link.

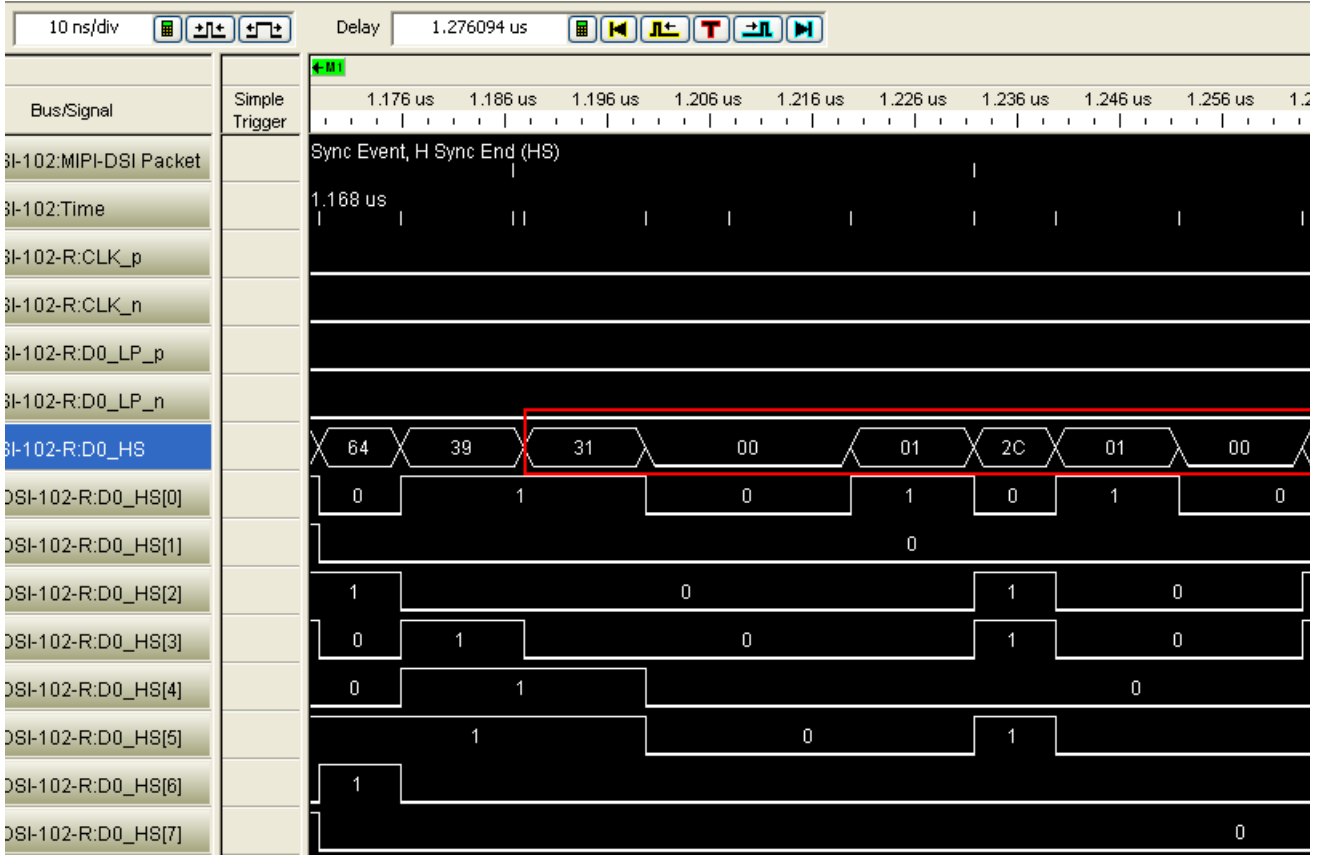

You can correlate the data displayed in the waveform with the relevant packet(s) in the Protocol Viewer. The following screen displays the correlated packet and its data across lanes for the signal data highlighted in the above screen.

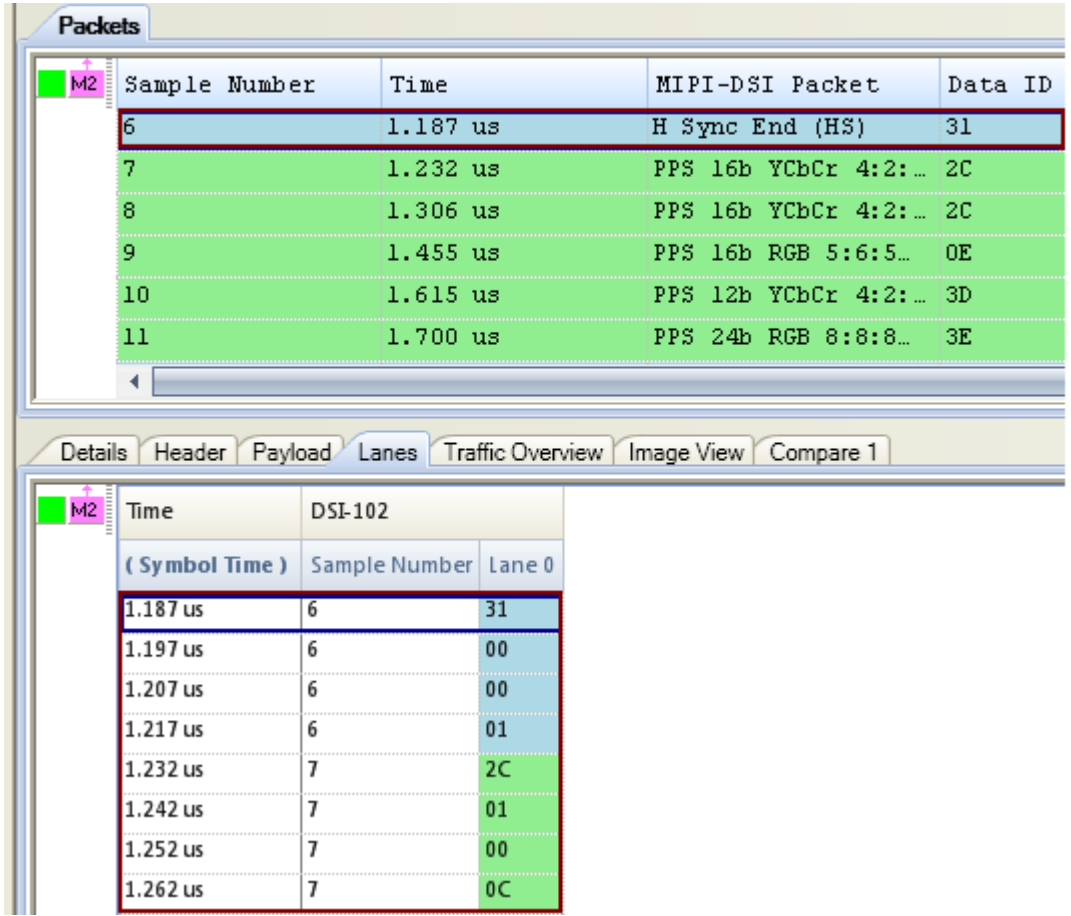

## **Changing Base Unit of Signal Data Values**

By default, the data in the waveform area is displayed in Hexadecimal notation. If required, you can change the base unit for display of the signal data in the waveform area. To do this, right- click the bus/signal names displayed in the left pane, select **Base** from the right- click menu, and then select the required base unit you want to use for display.

The following screen displays the captured data values in Hex. To change the base unit to Binary, the right- click menu is displayed.

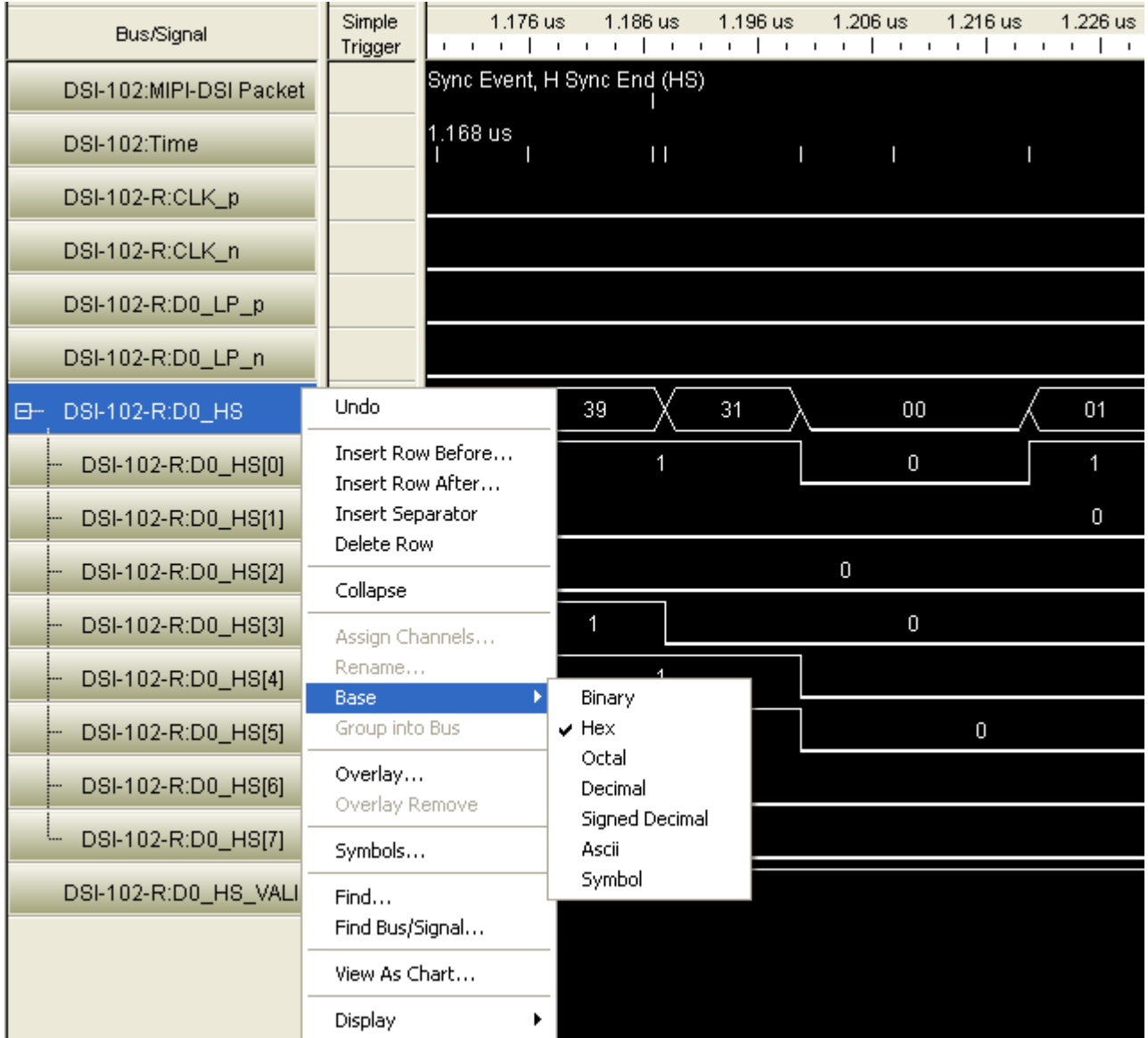

On selecting Binary as the Base unit, the display is changed to binary data values.

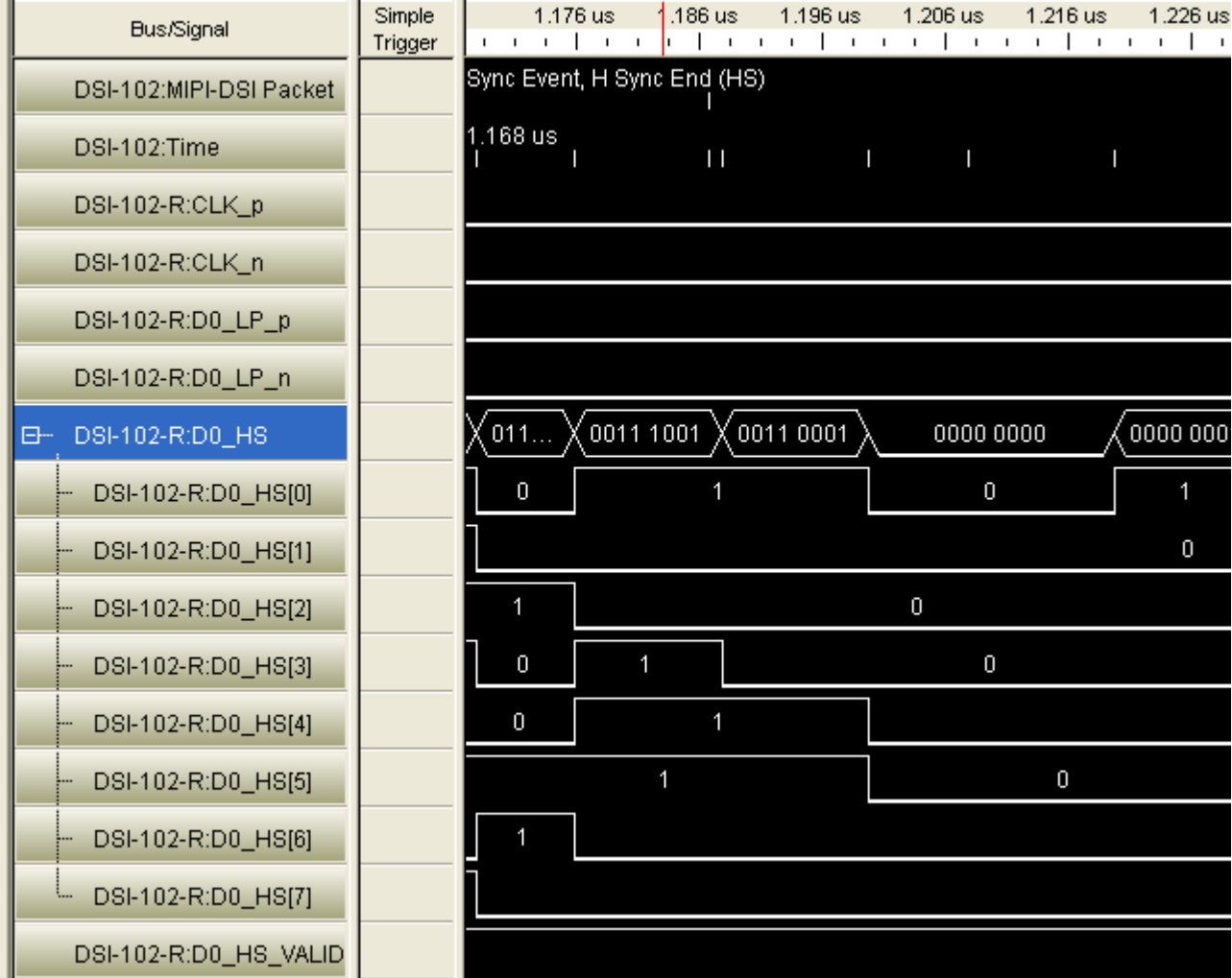

## **Viewing Raw Signal Data in the Listing Window**

**NOTE** The information about the Listing window in this topic is specific to viewing and **NOTE** analyzing D-PHY signal data. To get general information about the Listing window, its display, or how to use it, refer to the following topics in the Logic and Protocol Analyzer Online Help.

**- Reference > Windows** > **Listing Display Window**

**- Analyzing the Captured Data > Analyzing Listing Data**

The Listing view is useful in situations where you want to view the acquired raw signal data (without packet recovery attempts during acquisition). The view provides you an actual representation of the physical signal activity on the D- PHY link.

## **NOTE** Data in the Listing window is displayed only if you configured the U4421A module to capture the raw signal level data by selecting the **Enable Raw Data Capture** checkbox. in the **Analyzer Setup** tab.

Raw data displays all captured data including oversampled LP data and synchronously sampled HS data. HS data is also deserialized and displayed as bytes. This type of data can be useful for understanding re- ordered or inverted lanes, or other physical problems that prevent protocol framing and decode.

Primarily, a Listing view displays:

- **•** The signals for which the data is applicable as columns.
- **•** The sample number provided to each of the acquired raw data sample
- **•** The start time for the transmission of each sample.

The following screen displays the captured raw signal data for a x1 link.

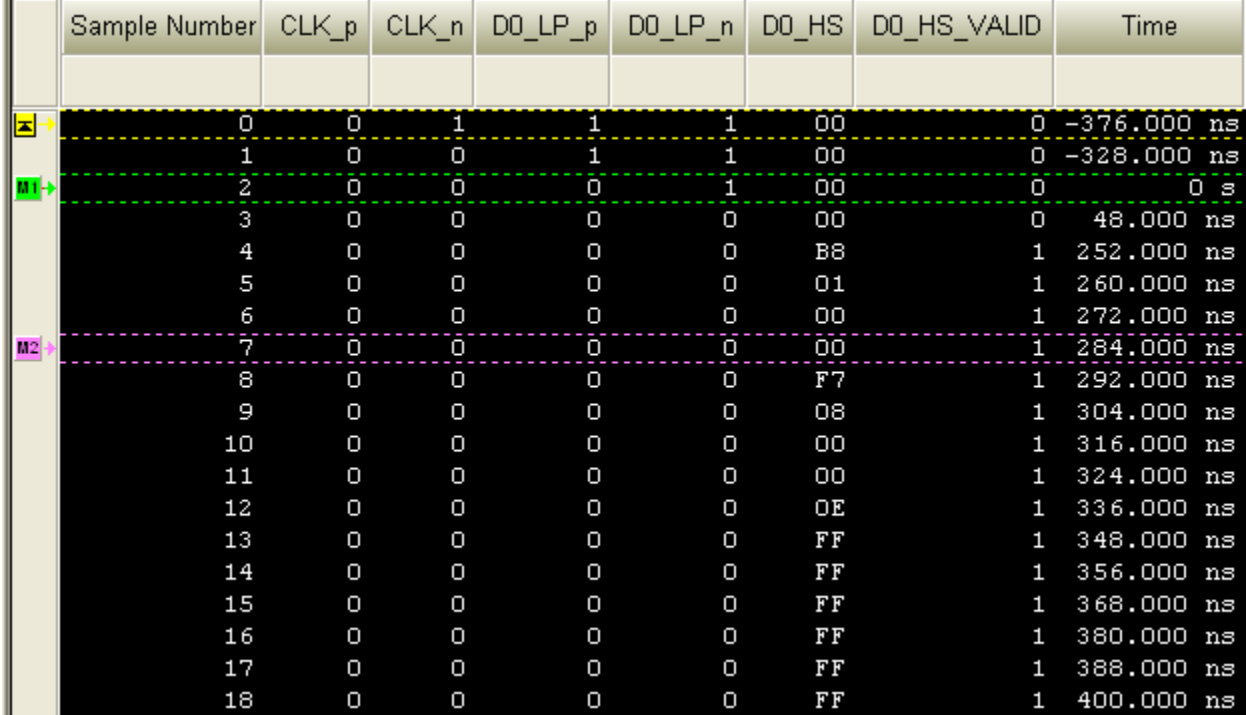

×

## **Filtering Packet Data Displayed in Viewers**

You can filter the displayed data in viewers to display only those packets that are of significance to you for analysis or debug.

Filtering changes only the display of data in the viewers and not the captured data. Once filtered, you can refilter the data display at any time by applying new filter settings.

You use the *Filter/Colorize tool* to filter data displayed in viewers. To access this tool, click **Tools** > **New Filter/Colorize** from the menubar in the Logic and Protocol Analyzer GUI. On clicking this menu option, the **Filter/Colorize** dialog box is displayed. You can click the Help button displayed in this dialog box to get more details about the Filter/Colorize tool.

In the following screen, the filtering condition is adjusted to display only *V Sync Start (HS)* packets.

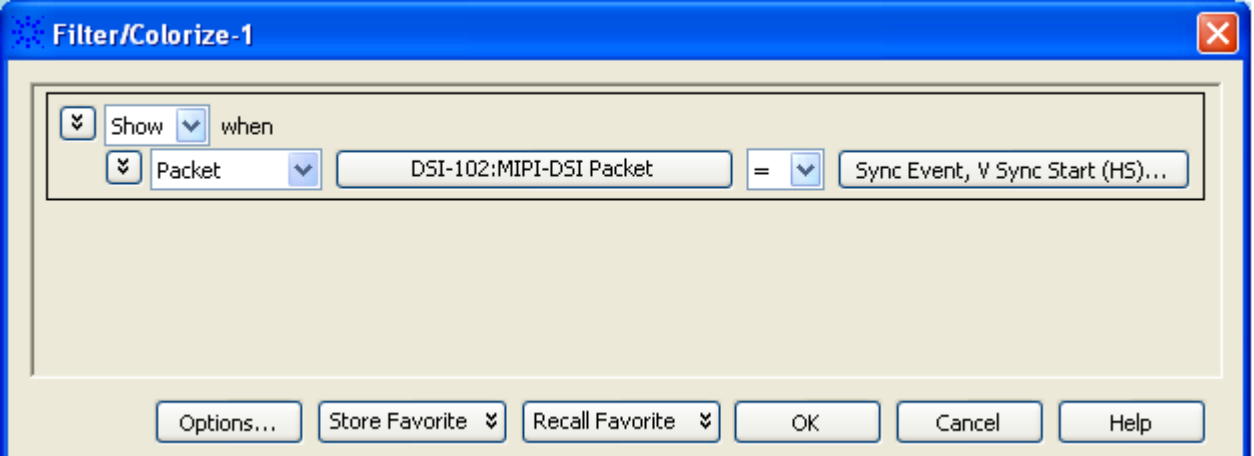

The following screen displays the filtered D- PHY data on the basis of the type of packet. Only the *V Sync Start (HS)* packets are displayed after filtering.

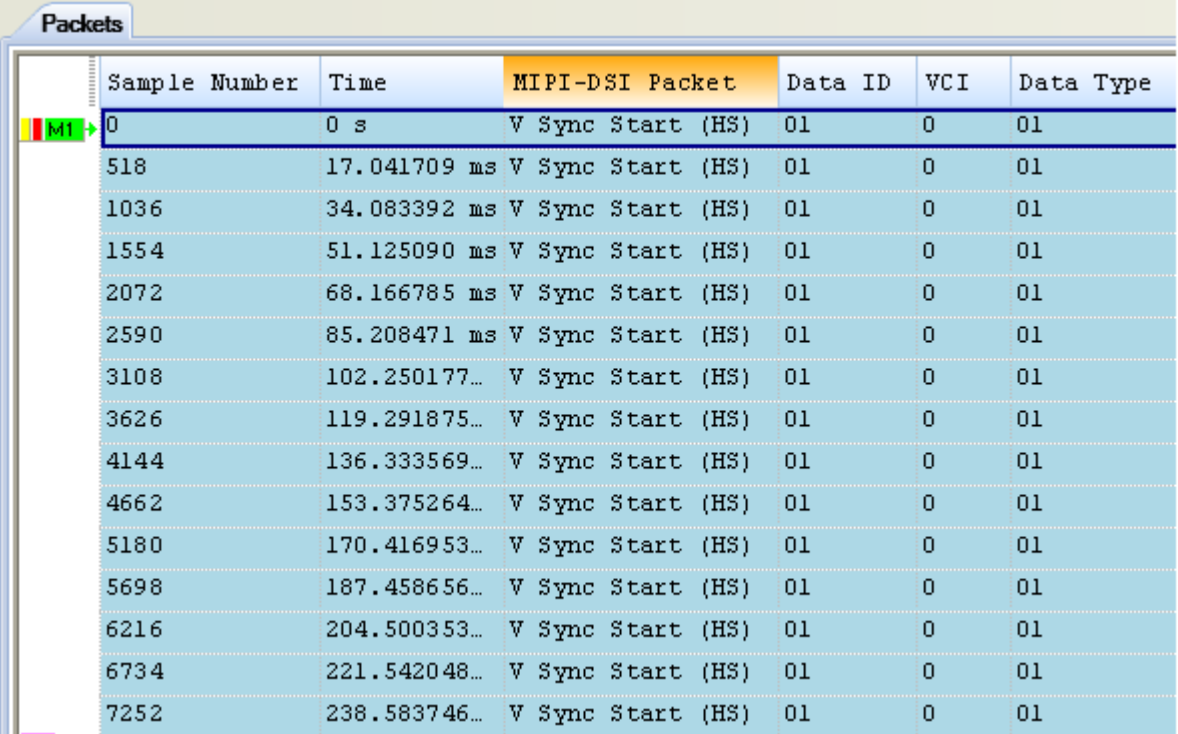

## **6 Viewing and Analyzing Captured Data**

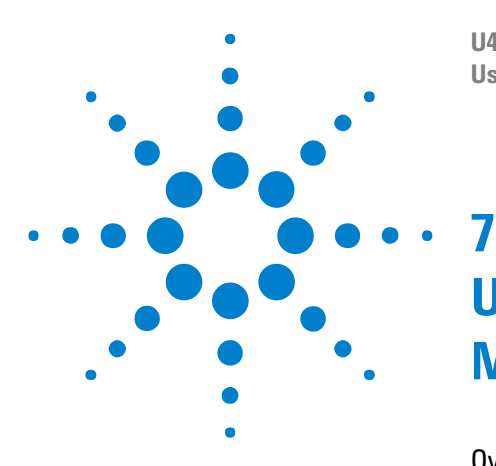

**U4421A MIPI D-PHY Analyzer and Exerciser User Guide**

# **Using COM Commands for the U4421A Module**

[Overview](#page-99-0) 100 [Before you Start](#page-101-0) 102 [Establishing Connection with the U4421A Module](#page-102-0) 103 [Configuring D-PHY Stimulus Settings](#page-105-0) 106 [Starting the Stimulus Transmission](#page-111-0) 112 [Stopping the Stimulus Transmission](#page-112-0) 113 [Changing U4421A Stimulus Related Settings at Runtime](#page-113-0) 114 [Inserting Packets Dynamically in an Ongoing Stimulus Sequence](#page-116-0) 117 [Loading Trigger Specifications for Data Capture](#page-119-0) 120 [Starting the Data Capture](#page-120-0) 121 [Stopping the Data Capture](#page-121-0) 122 [Getting XML Format of a COM Command](#page-122-0) 123

This chapter describes how you can configure, control, and use the U4421A module using COM commands.

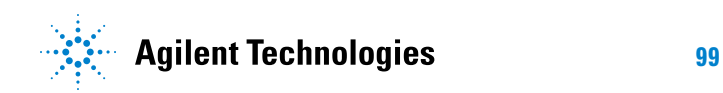

## <span id="page-99-0"></span>**Overview**

Besides using the U4421A's GUI components, you can also use the COM interface to configure, control, and use U4421A. The COM interface allows you to write programs to automate D- PHY testing using the U4421A module.

This chapter describes the COM commands in the context of the following broad areas of their usage for D- PHY testing.

- **•** Establish a connection with the U4421A module.
- **•** Configure stimulus settings for the U4421A module (when used as an exerciser).
- **•** Start and stop the transmission of stimulus from the U4421A module.
- **•** Change stimulus settings such as lane skew and signal levels for the U4421A module while the module is sending stimulus.
- **•** Insert packet(s) dynamically into an ongoing stimulus transmission from the U4421A module.
- **•** Capture D- PHY data.

The topics that follow describe how to use COM commands to perform the above- mentioned tasks.

**NOTE** Extended help for using COM commands is available in the Logic and Protocol Analyzer online help, including the complete COM Commands Quick Reference as well as a general overview of COM Automation for all Logic and Protocol Analysis systems.

## **COM Commands Quick Reference**

The following table lists the COM commands available for the U4421A module.

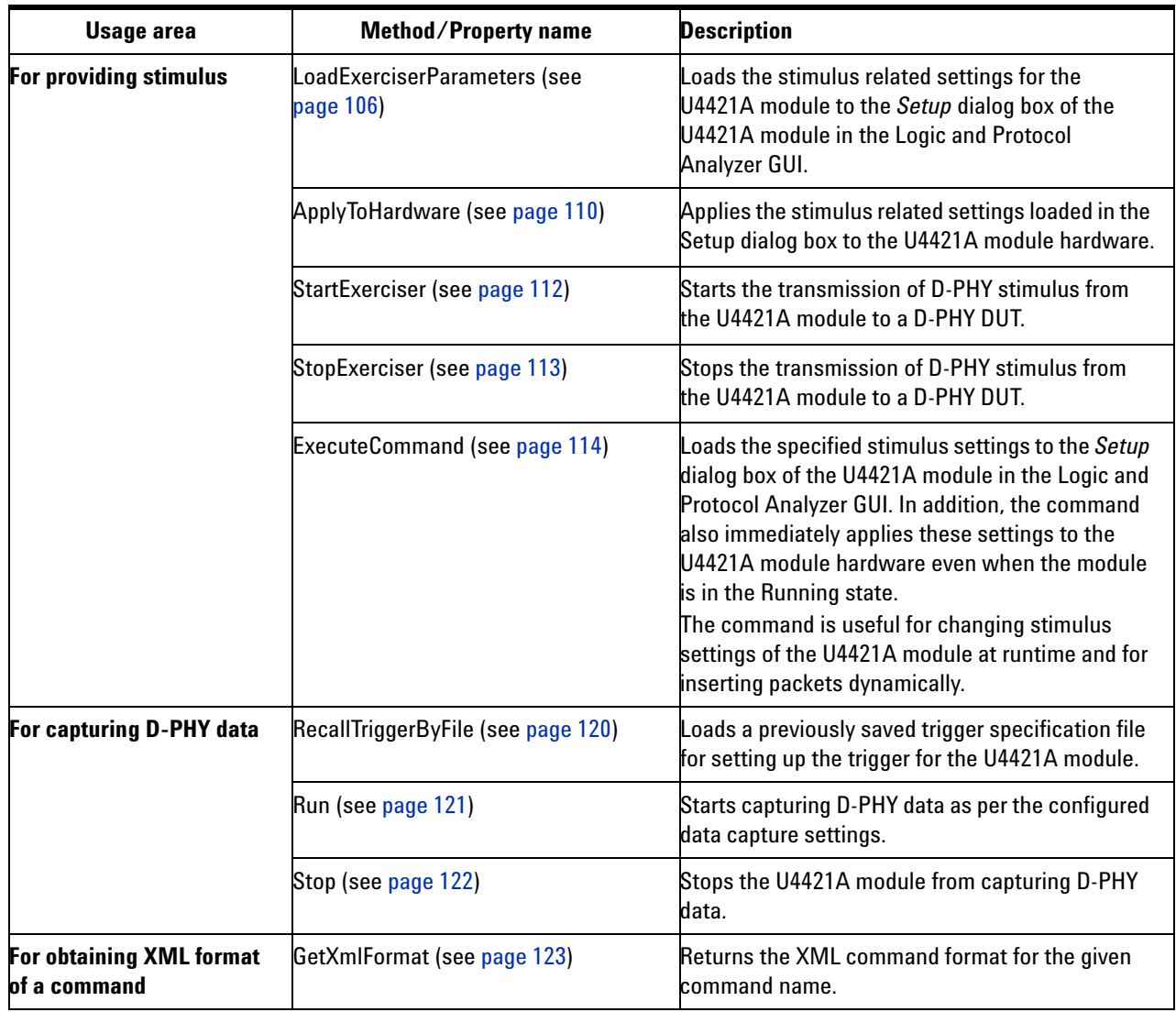

## <span id="page-101-0"></span>**Before you Start**

To use the COM interface, you need to ensure that the following software components of the U4421A module are installed:

- **Agilent Logic and Protocol Analyzer software**  You need this software component for capturing as well as generating D- PHY data.
- **Agilent Logic Analyzer COM Server** This is typically installed at:

*C:\Program Files\Agilent Technologies\Logic Analyzer\LA COM Automation\agClientSvr.dll*

While using this COM Server, ensure that:

**•** The COM server connects to a local instance of the Agilent Logic and Protocol Analyzer application. If the Logic and Protocol Analyzer application is not started, the COM server's Connect command starts it.

## <span id="page-102-0"></span>**Establishing Connection with the U4421A Module**

## **Connection For Sending Stimulus to DUT**

To control the transmission flow and alter stimulus settings for the U4421A module using COM, the client application can use the IExerciser interface pointer. This pointer can be obtained from the IModules interface after establishing a connection as shown in the example below.

Once the connection is established, you use the obtained pointer to call the specific stimulus related COM commands.

The following code snippet provides an example of how to establish a connection with the U4421A module for sending stimulus.

```
// create the Connect object
     AgtLA::IConnectPtr pConnect = 
AgtLA::IConnectPtr( uuidof(AgtLA::Connect));
...
     // Using the Connect object, obtain the IInstrument interface
     AgtLA::IInstrumentPtr pInst = 
pConnect->GetInstrument(hostName);
...
     // Using the IInstrument interface, obtain the IModules 
interface
     AgtLA::IModulesPtr modules = pInst->GetModules();
...
     // Loop through all the modules in the instrument looking for 
those which present the IExerciser interface.
     for (long i=0; i<modules->GetCount(); i++)
 {
       // Using the IModules interface, obtain an IModule 
interface.
      AqtLA::IModulePtr module = modules -SdetItem(variant t(i)); // Check if this module supports the IExerciser interface by
       // type-casting the module pointer.
       AgtLA::IExerciserPtr exerciser = 
modules->GetItem(_variant_t(i));
       If (exerciser != NULL)
```

```
U4421A MIPI D-PHY Analyzer and Exerciser User Guide 103
```

```
 {
     // The type-cast worked !
     // This module is a U4421A Mipi/DPhy Exerciser/Analyzer
   }
  else
   {
     // This module does not support the IExerciser interface
   }
 }
```
## **Connection For Capturing D-PHY Data**

To control the D- PHY data capture using COM, the client application can use the ISerialModule interface pointer. This pointer can be obtained from the IModules interface after establishing a connection as shown in the example below.

Once the connection is established, you use the obtained pointer to call the specific capture related COM commands.

The following code snippet provides an example of how to establish a connection with the U4421A module for capturing D- PHY data.

```
// create the Connect object
     AgtLA::IConnectPtr pConnect = 
AgtLA::IConnectPtr( uuidof(AgtLA::Connect));
...
     // Using the Connect object, obtain the IInstrument interface
     AgtLA::IInstrumentPtr pInst = 
pConnect->GetInstrument(hostName);
...
     // Using the IInstrument interface, obtain the IModules 
interface
     AgtLA::IModulesPtr modules = pInst->GetModules();
...
     // Loop through all the modules in the instrument looking for 
those which present the ISerialModule interface.
     for (long i=0; i<modules->GetCount(); i++)
     {
```

```
 // Using the IModules interface, obtain an IModule 
interface.
       AgtLA::IModulePtr module = modules->GetItem(_variant_t(i));
      // Check if this module supports the ISerialModule interface 
by
       // type-casting the module pointer.
       AgtLA::ISerialModulePtr capture = 
modules->GetItem(_variant_t(i));
       If (capture != NULL)
       {
         // The type-cast worked !
         // This module is a U4421A Mipi/DPhy Analyzer
       }
       else
       {
         // This module does not support the ISerialModule 
interface
       }
     }
```
## <span id="page-105-0"></span>**Configuring D-PHY Stimulus Settings**

**NOTE** Check that you have installed Agilent Logic and Protocol Analyzer software version 5.50.00 or higher to use the COM commands described in this topic.

You use the LoadExerciserParameters and ApplyToHardware commands to configure the stimulus related settings for the U4421A module.

## <span id="page-105-1"></span>**LoadExerciserParameters**

**NOTE** Ensure that the U4421A module is in a Stop state before you call LoadExerciserParameters.

### **Syntax**

HRESULT LoadExerciserParameters([in] BSTR bstrCommandXml, [out] BSTR\* bstrOutInfo, [out, retval] VARIANT\_BOOL\* Success);

#### **Usage Example**

exerciser->LoadExerciserParameters(bstrCommandXml,bstrOutI nfo);

where:

- **•** exerciser evaluates to an obtained IExerciser interface pointer (see [page 103\)](#page-102-0)
- **•** bstrCommandXml evaluates to the input command string containing the stimulus elements that you want to change. The format of the supported commands is given in the table below.
- **•** bstrOutInfo evaluates to an output string that may return some useful information. In case of MipiDphyExeTimingParameters input command, it returns final calculated values that are going to be programmed.

## **Description**

Loads the exerciser related settings for the U4421A module as per the values that you specify for the parameters of this command. The specified values are loaded to the *Setup* dialog box of the U4421A module in the Logic and Protocol Analyzer GUI. After the execution of this command, the set values are displayed in the Setup dialog box.

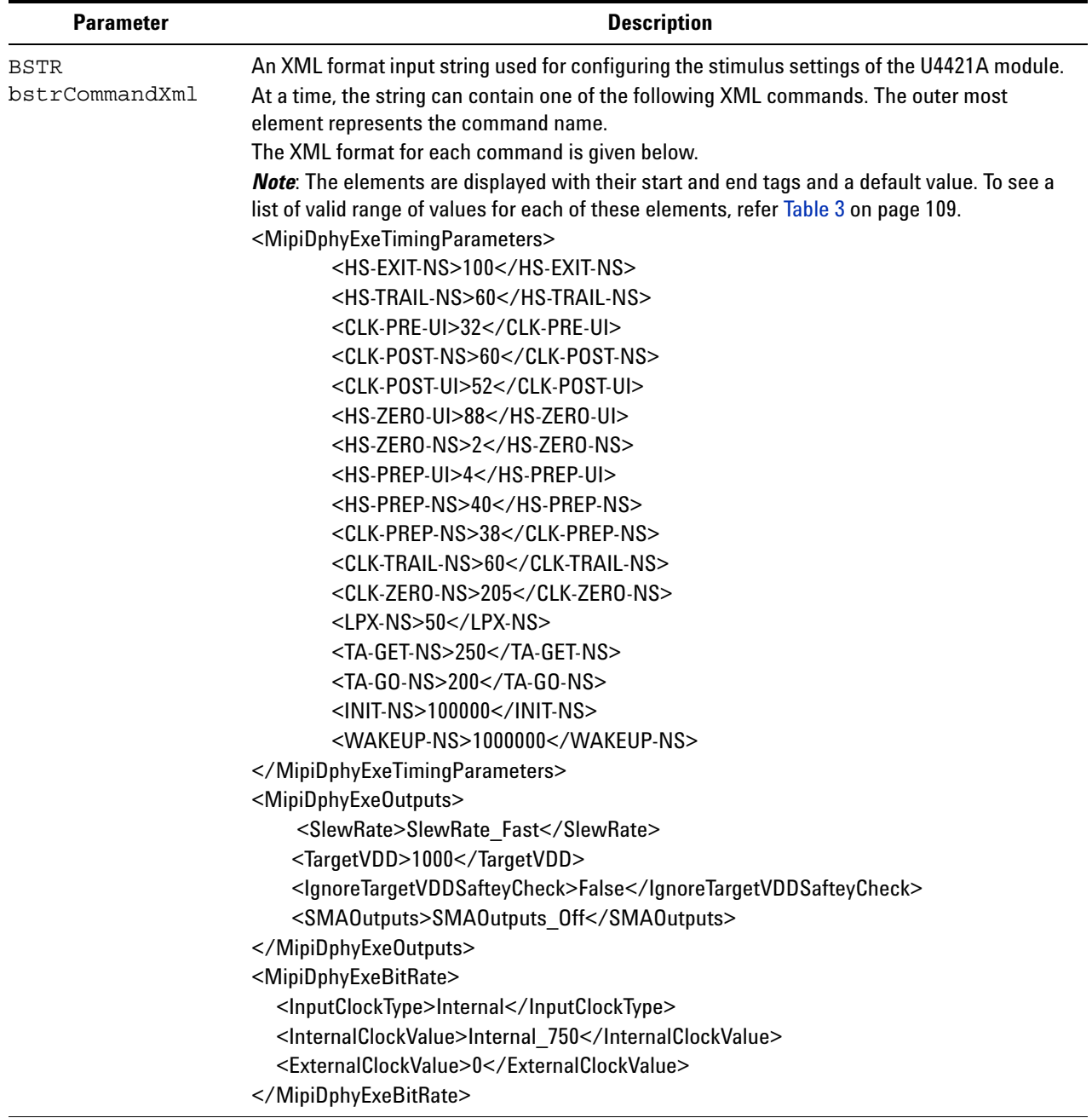

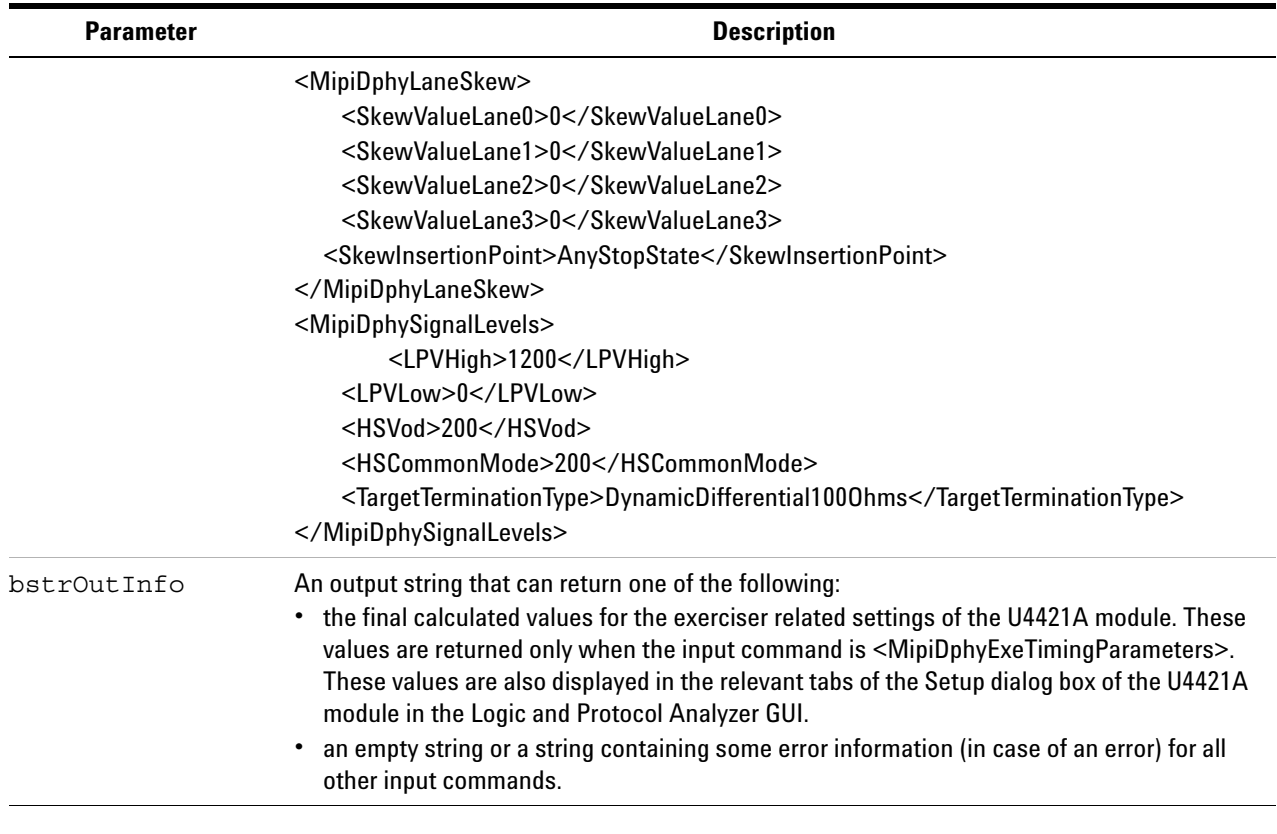

**NOTE** In a call, you can pass one of the above-mentioned XML commands in the XML input string. Within the passed command, all or some of the above-mentioned tags may be contained.

> Whether you specify a selected few or all tags, ensure that the order in which these are specified is the same as the order in which these are listed above.

For tags for which you have not specified any value, the value already set in the GUI is used.

To get a description of what a tag represents, refer to its relevant GUI field description in this guide.
## **Table 3** Valid values for XML elements of bstrCommandXml String

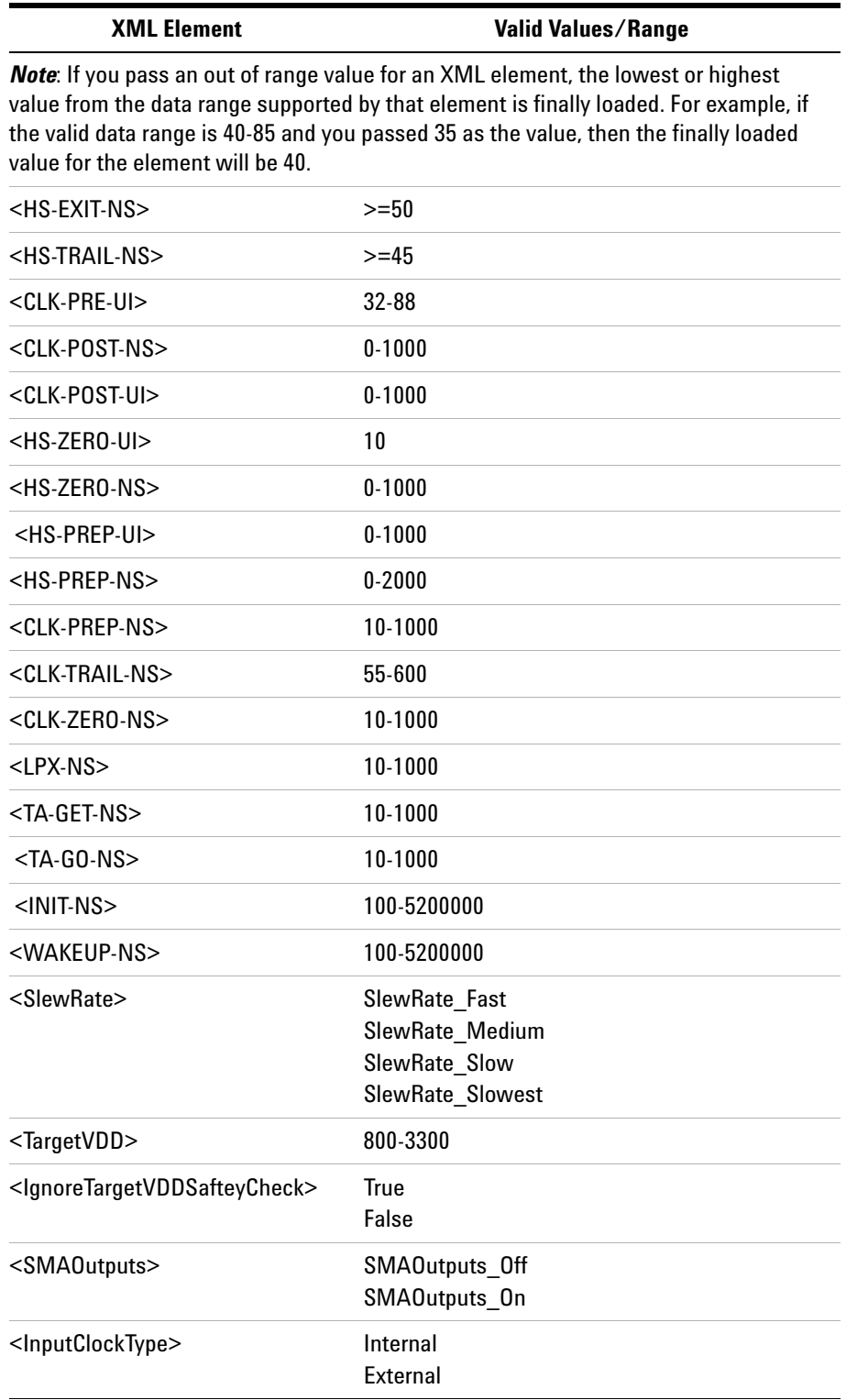

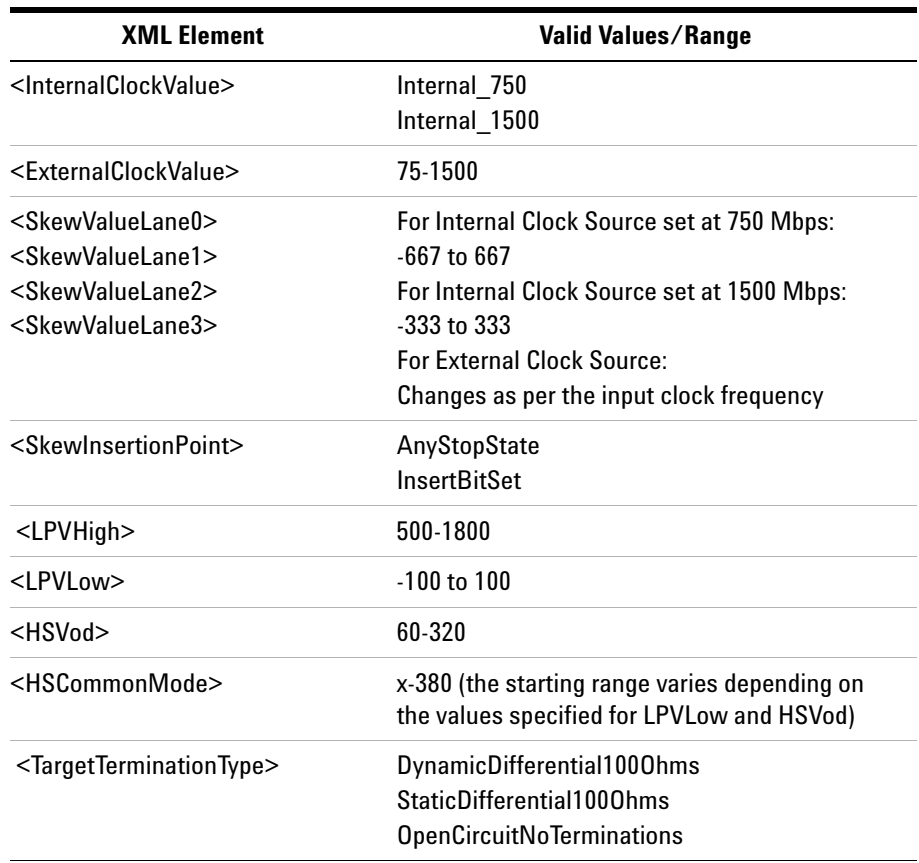

#### **Return Value**

**•** A Boolean indicating whether or not the command was successful.

## <span id="page-109-0"></span>**ApplyToHardware**

#### **Syntax**

```
HRESULT ApplyToHardware([in, defaultvalue("")] BSTR 
 bstrOption, [out, retval] VARIANT_BOOL* Success);
```
#### **Usage Example**

exerciser->ApplyToHardware("");

where exerciser evaluates to an obtained IExerciser interface pointer (see [page 103](#page-102-0))

#### **Description**

Applies the stimulus related settings loaded in the Setup dialog box of the Logic and Protocol Analyzer GUI to the U4421A module hardware.

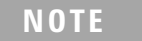

**NOTE** The XML format input string bstroption is reserved for future use. This input string is not currently used for the U4421A module and should be specified as an empty string.

## **Return Values**

## **Starting the Stimulus Transmission**

You use the StartExerciser command to start the stimulus transmission from the U4421A module.

## <span id="page-111-0"></span>**StartExerciser**

#### **Syntax**

```
HRESULT StartExerciser([in, defaultvalue("")] BSTR 
bstrOptionsXML, [out, retval] VARIANT BOOL* Success);
```
#### **Usage Example**

exerciser->StartExerciser("");

where exerciser evaluates to an obtained IExerciser interface pointer (see [page 103](#page-102-0))

#### **Description**

Starts the transmission of the sequence of stimulus currently loaded in the *Exerciser Data* tab of the *Setup* dialog box in the Logic and Protocol Analyzer GUI.

You can use a Logic Analyzer configuration file to load a previous saved stimulus data in the Logic and Protocol Analyzer GUI. You can use the Open command of the IInstrument interface to open a configuration file. Refer to the COM Commands help in the Logic and Protocol Analyzer online help to know more about this command.

**NOTE** The XML format input string bstrOptionsXml is reserved for future use to contain any XML elements for stimulus start options. This input string is not currently used for the U4421A module and should be specified as an empty string.

> The StartExerciser command starts the transmission as per the stimulus data loaded in the Logic and Protocol Analyzer GUI.

#### **Return Value**

## **Stopping the Stimulus Transmission**

You use the StopExerciser command to stop the stimulus transmission from the U4421A module.

## <span id="page-112-0"></span>**StopExerciser**

#### **Syntax**

```
HRESULT StopExerciser([in] BSTR bstrOptionsXml, [out, 
 retval] VARIANT BOOL* Success);
```
#### **Usage Example**

exerciser->StopExerciser("");

where exerciser evaluates to an obtained IExerciser interface pointer (see [page 103](#page-102-0))

#### **Description**

Stops the transmission of stimulus from the U4421A module to DUT.

**NOTE** The XML format input string bstrOptionsXml is reserved for future use to contain any XML elements for stimulus stop options. This input string is not currently used for the U4421A module and should be specified as an empty string.

### **Return Value**

## **Changing U4421A Stimulus Related Settings at Runtime**

You can use the COM interface to change a few selected stimulus settings of the U4421A module while the module is in the Running state and transmitting stimulus.

You can change the *Lane Skew Control* settings at runtime using the ExecuteCommand command.

## <span id="page-113-0"></span>**ExecuteCommand**

#### **Syntax**

```
HRESULT ExecuteCommand([in] BSTR bstrCommandXml, [out] 
 BSTR* bstrOutInfo, [out, retval] VARIANT BOOL* Success);
```
#### **Usage Example**

```
exerciser->ExecuteCommand(bstrCommandXml, bstrOutInfo);
```
where:

- **•** exerciser evaluates to an obtained IExerciser interface pointer (see [page 103](#page-102-0))
- **•** bstrCommandXml evaluates to an input string with XML format described in the table below.
- **•** bstrOutInfo evaluates to an output string described in the table below.

#### **Description**

Loads the stimulus settings that you specified as parameters of this command to the *Setup* dialog box of the U4421A module in the Logic and Protocol Analyzer GUI. In addition, the command also immediately applies these settings to the U4421A module hardware. The settings are applied to the module hardware even when the module is in the Running state.

The command is useful for changing stimulus settings of the U4421A module at runtime as well as for inserting packets dynamically into an ongoing transmission sequence.

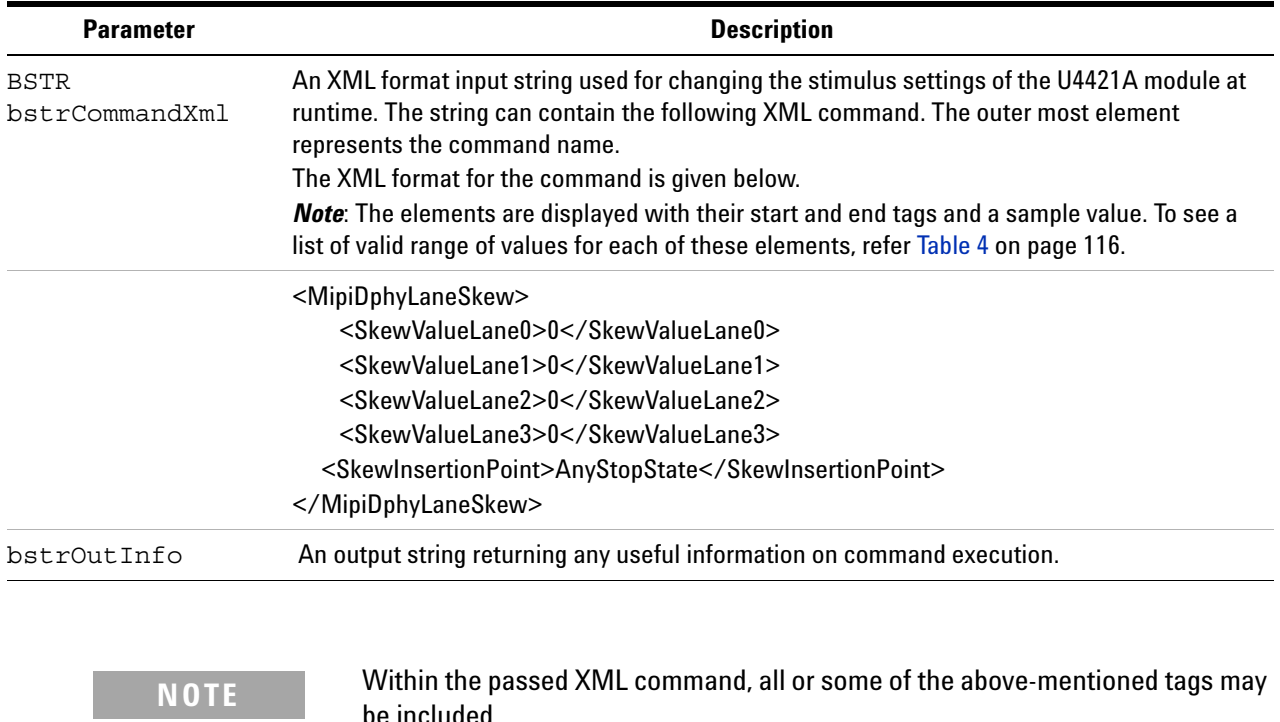

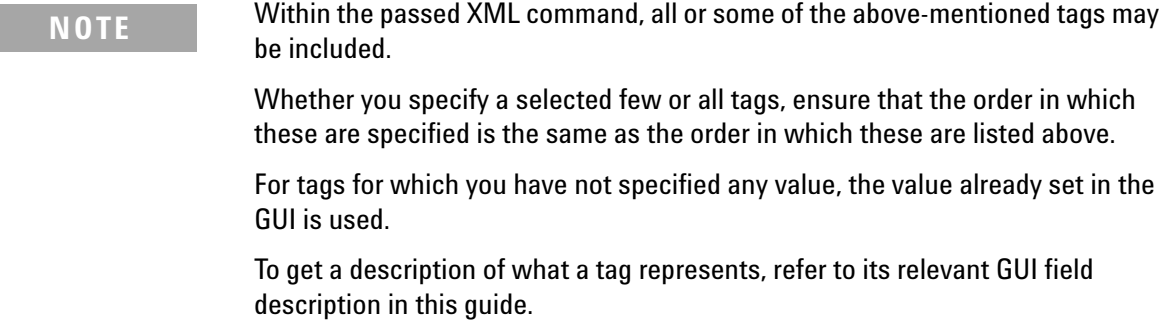

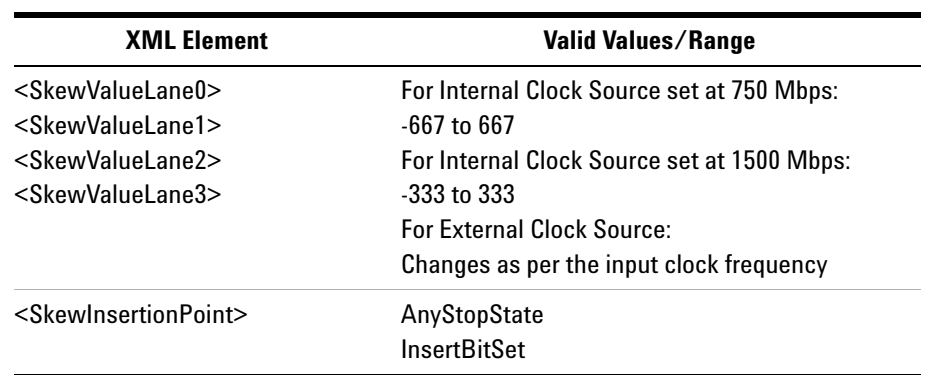

<span id="page-115-0"></span>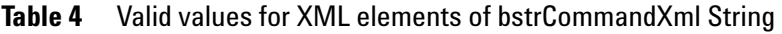

## **Return Value**

## **Inserting Packets Dynamically in an Ongoing Stimulus Sequence**

You can use the ExecuteCommand command to insert and send packet(s) dynamically as stimulus to DUT during an ongoing stimulus traffic flow.

When you send a packet as stimulus at runtime, the U4421A module halts the sequence of the main stimulus flow, sends that packet and then resumes the main stimulus flow from the point at which it was halted.

You can insert single or multiple packets dynamically. In case of multiple packets, these packets are sent one after the other in a sequence and then the main stimulus flow is resumed.

#### **Before Executing the Command**

- **•** Create a CSV file with packet(s) that you want to send dynamically. Make sure that the CSV file size does not exceed 32 KB otherwise the command returns an error.
- **•** Define insertion point(s) You can either insert packets at any stop state or at the insertion points that you defined in the main stimulus CSV file. To define an insertion point in the main data CSV file, you need to set the *Special* field of the desired packet to "1" in the main data CSV file. The *Insert* bit is then set to 1 at this point and this packet becomes the insertion point for the packets to be inserted dynamically.

The following screen displays a main stimulus CSV file in ASCII format with a dynamic packet insertion point defined. Notice that the *Special* field of one of the packets is set to 1.

```
// Example Main Packets in a CSI-2/DSI ASCII Format File
nsTime, LPS, Escape, ULPC, Special, Clock, Data
// Start Image Frame 1
0000051460, 0, 0, 0, |1, 10000051460, 1, 0, 0, 0, 1, 01, 00, 00, 000000102920, 1, 0, 0, 0, 1, 21, 00, 00, 000000154380, 1, 0, 0, 0, 1, 21, 00, 00, 00
0000205840, 1, 0, 0, 0, 1, 21, 00, 00, 00
//-- Frame = 1, Line = 1
0000257300, 1, 0, 0, 0, 1, 21, 00, 00, 00
//-- Frame = 1, Line = 2
0000308760, 1, 0, 0, 0, 1, 21, 00, 00, 00
0000314270, 1, 0, 0, 0, 1, 3e, 1e, 00, 00, 00, ff, 00, 00, ff, 00, 00, ff, 00, 0
//-- Frame = 1, Line = 3
0000360220, 1, 0, 0, 0, 1, 21, 00, 00, 00
```
Based on whether you want to insert packets at "Any Stop State" or at an insertion point with "InsertBitSet", you specify the value of the <PacketInsertionPoint> tag (see details below).

## <span id="page-117-0"></span>**ExecuteCommand**

#### **Syntax**

```
HRESULT ExecuteCommand([in] BSTR bstrCommandXml, [out] 
 BSTR* bstrOutInfo, [out, retval] VARIANT BOOL* Success);
```
#### **Usage Example**

```
exerciser->ExecuteCommand(bstrCommandXml, bstrOutInfo);
```
where:

- **•** exerciser evaluates to an obtained IExerciser interface pointer (see [page 103](#page-102-0))
- **•** bstrCommandXml evaluates to an input string with XML format as described in the table below.
- **•** bstrOutInfo evaluates to an output string as described in the table below.

#### **Description**

Inserts packet(s) dynamically into an ongoing transmission sequence. Packets are added from a CSV format file that you specify as the input parameter.

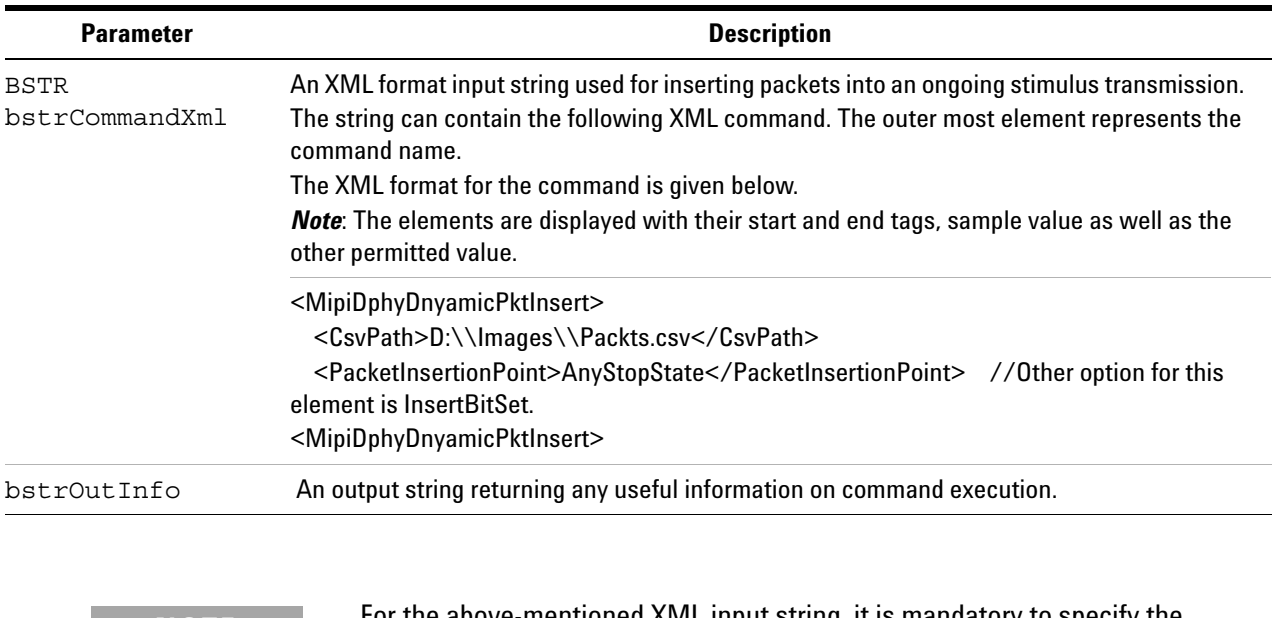

**NOTE** For the above-mentioned XML input string, it is mandatory to specify the <CsvPath> tag value. Also, ensure that the order in which the tags are specified is the same as the order in which these are listed above.

> For the tag for which you have not specified any value, the value already set in the GUI is used.

To get a description of what a tag represents, refer to its relevant GUI field description in this guide.

### **Return Value**

## **Loading Trigger Specifications for Data Capture**

You use the RecallTriggerByFile command to load the trigger settings for the U4421A module from a previously saved trigger specification file.

## <span id="page-119-0"></span>**RecallTriggerByFile**

#### **Syntax**

```
HRESULT RecallTriggerByFile([in] BSTR TriggerFileName, 
[out, retval] VARIANT BOOL* Success);
```
#### **Usage Example**

capture->RecallTriggerByFile(TriggerFileName);

where capture evaluates to an obtained ISerialModule interface pointer (see [page 104](#page-103-0)) and TriggerFileName evaluate to an input string that contains the name and location of the trigger specification file.

#### **Description**

Loads a previously saved trigger file to set up the trigger for the U4421A module. The command accepts the name and complete path of the trigger file as the input parameter.

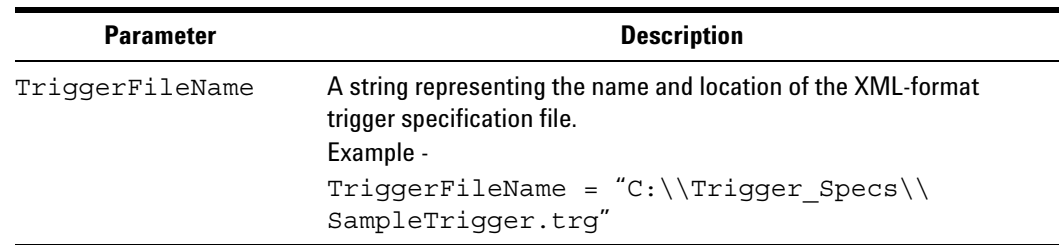

#### **Return Value**

## **Starting the Data Capture**

You use the Run command to start the data capture using the U4421A module. Data is captured as per the currently configured data capture settings in the Setup dialog box of the U4421A module in the Logic and Protocol Analyzer GUI.

Prior to executing this command, you can load a Logic Analyzer configuration file with the required data capture settings that the Run command can use. You can use the Open command of the IInstrument interface to load a configuration file. Refer to the COM Commands help in the Logic and Protocol Analyzer online help to know more about this command.

#### <span id="page-120-0"></span>**Run**

#### **Syntax**

HRESULT Run([in, defaultvalue(0)] VARIANT BOOL Repetitive);

#### **Usage Example**

```
pInst->Run(FALSE);
```
where pInst evaluates to an obtained IInstrument interface pointer (see [page 104\)](#page-103-0)

#### **Description**

Starts running the U4421A module to capture D- PHY data. The Run command takes a Boolean as input parameter. The value "True" indicates that the module will run continuously until the Stop command is called where as the value "False" indicates that the module will run only once.

#### **Return Value**

## **Stopping the Data Capture**

You use the Stop command to stop the data capture using the U4421A module.

## <span id="page-121-0"></span>**Stop**

#### **Syntax**

```
HRESULT Stop();
```
### **Usage Example**

```
pInst->Stop();
```
where pInst evaluates to an obtained IInstrument interface pointer (see [page 104\)](#page-103-0)

## **Description**

Stops all the currently running data acquisition modules.

### **Return Value**

## **Getting XML Format of a COM Command**

You can use the GetXmlFormat command to obtain the XML format for the command/tag that you specified as parameter with this command.

## <span id="page-122-0"></span>**GetXmlFormat**

#### **Syntax**

```
HRESULT GetXmlFormat([in] BSTR bstrCommandName, [out] BSTR* 
 bstrXmlFormat, [out, retval] VARIANT BOOL* Success);
```
#### **Usage Example**

GetXmlFormat(bstrCommandName, bstrXmlFormat);

where:

bstrCommandName evaluates to an input string described in the table below.

bstrXmlFormat evaluates to an output string described in the table below.

#### **Description**

Returns the XML format of the command that you specified as parameter of this command.

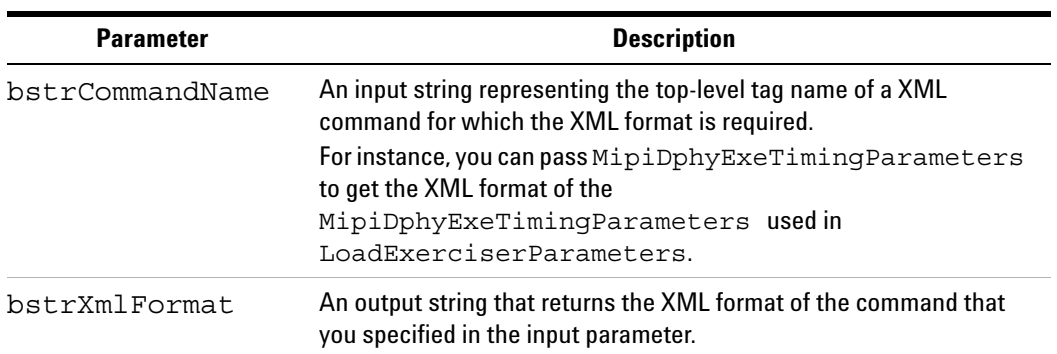

#### **Return Value**

## **7 Using COM Commands for the U4421A Module**

# **Index**

## **A**

advanced trigger, [61,](#page-60-0) [63](#page-62-0) Agilent Logic Analyzer COM Server, [102](#page-101-0) Analyzer and Exerciser license, [10](#page-9-0) Analyzer license, [9](#page-8-0) ApplyToHardware, [106](#page-105-0), [110](#page-109-0)

## **C**

Clock field, [39](#page-38-0) clock lane LED, [16](#page-15-0) COM commands, [100](#page-99-0) COM interface, [100](#page-99-1) connection modes, [15](#page-14-0) connection setup, [13](#page-12-0) CSV file, [35](#page-34-0) CSV stimulus file, [34](#page-33-0)

### **D**

Data field. [40](#page-39-0) data lane LEDs, [16](#page-15-1) dynamic packet insertion, [39](#page-38-1), [49,](#page-48-0) [50](#page-49-0)

## **E**

errored packets, [86](#page-85-0) Escape field, [38](#page-37-0) events, [62,](#page-61-0) [63](#page-62-1) ExecuteCommand, [114](#page-113-0), [118](#page-117-0) Exerciser license, [9](#page-8-1)

### **F**

filter data, [96](#page-95-0)

## **G**

GetXmlFormat, [123](#page-122-0)

### **H**

HS bit rate, [59](#page-58-0)

#### **I**

IExerciser, [103](#page-102-1) image extraction, [82](#page-81-0) Image Extractor, [70](#page-69-0), [82](#page-81-1) Image Inserter application, [33](#page-32-0)

insertion point, [49](#page-48-1) ISerialModule, [104](#page-103-1)

#### **L**

lane skew settings, [32,](#page-31-0) [39](#page-38-2) lane-to-lane skew, [31](#page-30-0) Listing, [70](#page-69-1), [94](#page-93-0) load sequence, [45](#page-44-0) LoadExerciserParameter, [106](#page-105-1) LoadExerciserParameters, [106](#page-105-2) Logic Analyzer configuration file, [60](#page-59-0) LPS, [38](#page-37-1)

## **M**

memory depth, [57,](#page-56-0) [58](#page-57-0)

## **N**

nsTime, [37](#page-36-0)

## **P**

packet insertion point, [39](#page-38-3) probes, [55](#page-54-0) probing, [16](#page-15-2) protocol level data, [56](#page-55-0) protocol level packet data, [70](#page-69-2) Protocol Viewer, [70,](#page-69-3) [72](#page-71-0)

## **R**

raw signal level data, [56,](#page-55-1) [70](#page-69-4) RecallTriggerByFile, [120](#page-119-0) reference clock source, [31](#page-30-1) Run, [121](#page-120-0) run sequence, [45](#page-44-1)

## **S**

simple trigger, [61,](#page-60-1) [62](#page-61-1) SMA Outputs, [28](#page-27-0) Special field, [39](#page-38-4), [49](#page-48-2) start data capture, [68](#page-67-0) start stimulus, [46](#page-45-0) StartExerciser, [112](#page-111-0) stimulus loop count, [45](#page-44-2) Stop, [122](#page-121-0) stop data capture, [68](#page-67-1) StopExerciser, [113](#page-112-0)

## **T**

threshold, [58](#page-57-1) timing errors, [59](#page-58-1) timing parameters, [59](#page-58-2) transmit memory depth, [26](#page-25-0) trigger position, [61](#page-60-2)

## **U**

ULPC field, [38](#page-37-2)

## **V**

viewers, [70](#page-69-5) Vsen signal, [28](#page-27-1)

## **W**

Waveform Viewer, [70](#page-69-6), [89](#page-88-0)

#### **Index**